# Acer TravelMate 4520 Notebook Computer Service Guide

Service guide files and updates are available on the Acer CSD web site at http://csd.acer.com.tw

PRINTED IN TAIWAN

## **Revision History**

Refer to the table below for the updates made on this version of the TravelMate 4520 Notebook Computer Service Guide.

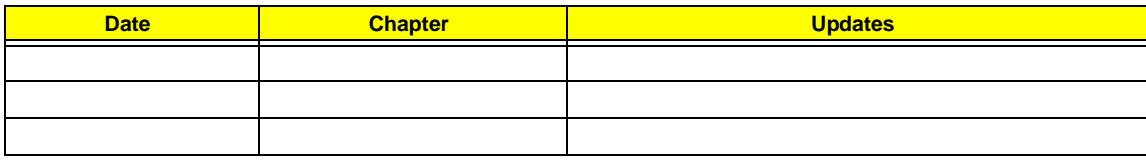

## **Copyright**

Copyright © 2007 by Acer Incorporated. All rights reserved. No part of this publication may be reproduced, transmitted, transcribed, stored in a retrieval system, or translated into any language or computer language, in any form or by any means, electronic, mechanical, magnetic, optical, chemical, manual or otherwise, without the prior written permission of Acer Incorporated.

## **Disclaimer**

The information in this guide is subject to change without notice.

Acer Incorporated makes no representations or warranties, either expressed or implied, with respect to the contents hereof and specifically disclaims any warranties of merchantability or fitness for any particular purpose. Any Acer Incorporated software described in this manual is sold or licensed "as is". Should the programs prove defective following their purchase, the buyer (and not Acer Incorporated, its distributor, or its dealer) assumes the entire cost of all necessary servicing, repair, and any incidental or consequential damages resulting from any defect in the software.

Acer is a registered trademark of Acer Corporation. Intel and Centrino are registered trademarks of Intel Corporation. Intel Core is a trademark of Intel Corporation. Other brand and product names are trademarks and/or registered trademarks of their respective holders.

## **Conventions**

The following textual conventions are used in this service guide.

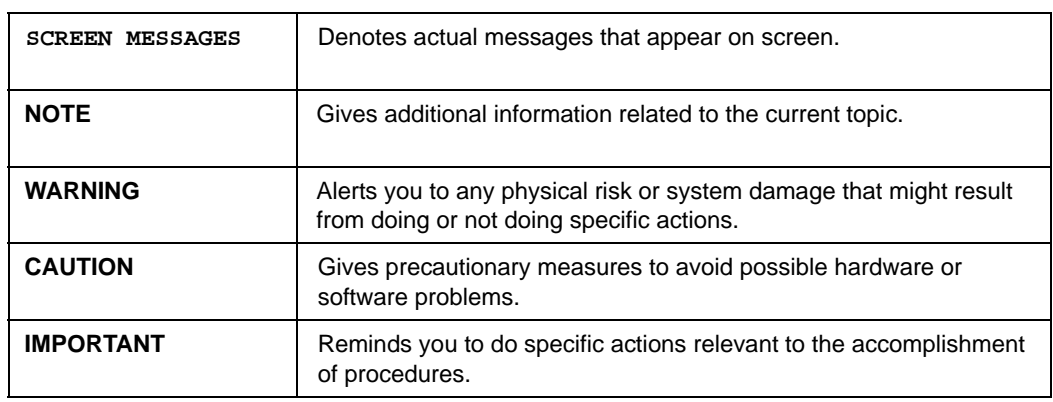

## **Service Guide Coverage**

This Service Guide provides you with all technical information relating to the BASIC CONFIGURATION decided for Acer's "global" product offering. To better fit local market requirements and enhance product competitiveness, your regional office MAY have decided to extend the functionality of a machine (e.g. add-on card, modem, or extra memory capability). These LOCALIZED FEATURES will NOT be covered in this generic Service Guide. In such cases, please contact your regional offices or the responsible personnel/channel to provide you with further technical details.

## **FRU Information**

Please note WHEN ORDERING FRU PARTS, that you should check the most up-to-date information available on your regional web or channel. If, for whatever reason, a part number change is made, it will not be noted in the printed Service Guide. For ACER-AUTHORIZED SERVICE PROVIDERS, your Acer office may have a DIFFERENT part number code to those given in the FRU list of this printed Service Guide. You MUST use the list provided by your regional Acer office to order FRU parts for repair and service of customer machines.

Features 1

#### **System Tour 1**

#### **1**

Chapter 1 1 1

> TravelMate Tour 5 Open Front View 5 Close Front View 6 Left View 7 Right View 8 Rear View 8 Base View 9 Status Indicators 10 Easy-launch Keys 11 Productivity Keys 12 Phoenix TrustedCore Setup Utility 13

#### **System Utilities 13**

Chapter 2 13

13

Accessing the Setup Utility 14 Navigating Through the Setup Utility 15 Setup Utility Menus 16 BIOS Flash Utility 24 Launch Manager 25 Disassembly Tools 27 Stages of the Disassembly Process 27 Equivalent Torque Values 27

#### **System Disassembly 27**

#### Chapter 3 27

System Screw List 28 Pre-disassembly Procedure 28 External Modules Disassembly 29 External Modules Disassembly Flowchart 29 Removing the SD Dummy Card 30 Removing the PC Card Dummy Card 30 Removing the Battery Pack 31 Removing the Lower Case Cover 32 Removing the Memory Modules 32 Removing the WLAN Board 33 Removing and Dismantling the HDD Assembly 34 Removing and Dismantling the ODD Assembly 36 Removing the Processor Cooling Fan 38 Removing the Heat Sink 39 Removing the Processor 40 Main Unit Disassembly 41 Main Unit Disassembly Flowchart 41 Removing the Middle Cover 42 Removing the Keyboard 42 Removing the LCD Module 43 Removing the Upper Case 47

Removing the LED Board 49 Removing the Fingerprint and Touchpad Boards 50 Removing the Card Reader Board 52 Removing the Bluetooth Board 53 Removing the System Board 54 Removing the Modem Board 55 Removing the Speakers 55 LCD Module Disassembly 57 LCD Module Disassembly Flowchart 57 Removing the LCD Bezel 58 Removing the Inverter Board 59 Removing the LCD Module Hinges 60 Removing the LCD Panel 60 Removing the LCD-CCD Cable 61 Removing the LCD Panel Brackets 62 Removing the Internal Microphone and the CCD Board 63 Removing the WLAN Antennas 64 Hardware Diagnostic Procedure 65

#### **System Troubleshooting 65**

#### Chapter 4 65

System Check Procedures 66 External Diskette Drive Check 66 External CD-ROM Drive Check 66 Keyboard or Auxiliary Input Device Check 66 Memory Check 67 Power System Check 67 Touchpad Check 68 POST Error Indicators 69 POST Error Message 69 POST Beep Codes 72 Index of Symptom-to-FRU Error Message 77 Intermittent Problems 80 Undetermined Problems 81 Online Support Information 82 System Block Diagram 83

#### **System Block Diagram and Board Layout 83**

Chapter 5 83 83

System Board Layout 84 Top View 84 Bottom View 85 System Switch 86

#### **FRU (Field Replaceable Unit) List 87**

Chapter 6 87

Aspire 5910 Exploded Diagram 88 TravelMate 4520 FRU List 89

### **TravelMate 4520 Series Model Configurations 107**

Appendix A 107

### **Test Compatible Components 113**

Appendix B 113

## **Technical Specifications 117**

 **117**

Appendix C 1 117 117 Index 127

# System Tour

# Features

Your TravelMate 4520 is part of the Acer ProFile line of notebook computers. It provides superior computing performance and flexible usability in a classic matte black magnesium alloy casing.

**NOTE:** The features listed in this section is for your reference only. The exact configuration of your TravelMate computer depends on the model purchased.

### Computing platform

AMD Better by Design solution with the following features:

- **T** Processor options
	- t AMD Turion™ 64 X2 Dual-Core Mobile Technology (TL-50, TL-52, TL-56, TL-60, or TL-66 models)
	- Mobile AMD Sempron™ Processor (3400+, 3500+, or 3600+ models)
- **T** Processor technologies
	- **Dual-Core Technology**
	- **\*** AMD64 Technology
	- **Enhanced Virus Protection (EVP)**  $^1$
	- **+** HyperTransport™ Technology (1600 MHz)
	- **\*** AMD PowerNow!™ Technology
- Core logic: ATI M690G chipset
- T Mobile technology: Acer InviLink™ 802.11b/g Wi-Fi CERTIFIED solution supporting the Acer SignalUp™ wireless technology

#### Memory

- □ Two DIMM slots supporting DDR2 533/667 MHz memory modules
- □ Maximum 4 GB system memory using two 2 GB soDIMM modules
- □ Supports dual-channel (interleaving) memory mode
- □ 1 MB flash BIOS and shadow RAM support

### Storage subsystem

- □ Hard disk drive (HDD)
	- **■** SATA hard disk drives in 80–,120–, and 160 GB capacities (higher HDD capacity supported)
	- Acer DASP (Disk Anti-Shock Protection)
- □ Optical disc drive (ODD) options
	- **DVD-Super Multi double-layer drive**
	- DVD/CD-RW combo drive
- □ 5-in-1 card reader slot supports Secure Digital (SD), MultiMediaCard (MMC), Memory Stick<sup>®</sup> (MS), Memory Stick Pro™ (MS Pro), and xD-Picture Card™ (xD) formats

 $1$  EVP is only supported by certain operating systems including the current versions of Microsoft Windows, Linux, Solaris and BSD Unix. Consult your OS documentation for information on enabling EVP.

### Display and graphics

- $\Box$  14.1" WXGA TFT LCD (1280 x 800 pixel resolution, 16.7 million colors)
- □ Graphics controller: ATI Radeon<sup>™</sup> X1250
	- **\*** 896 MB of HyperMemory™
	- ◆ 256 MB of dedicated DDR2 VRAM
	- **640 MB of shared system memory**
	- $\blacktriangleright$  Microsoft<sup>®</sup> DirectX<sup>®</sup> 9 compliance
- □ Acer GridVista<sup>™</sup> for simultaneous multi-window viewing
- $\Box$  Supports the following video capabilities:
	- **Dual independent display**
	- MPEG-2/DVD hardware-assisted function
	- WMV9 (VC-1) and H.264 (AVC)
	- S-video/TV-out (NTSC/PAL)

### Audio

- $\Box$  Two built-in Acer 3DSonic stereo speakers
- One built-in stereo microphone
- Intel High Definition Audio support
- □ MS-Sound compatible

### Communications

- **T** Multiple network connection options
	- t WLAN via Acer InviLink 802.11b/g Wi-Fi CERTIFIED solution; Acer SignalUp compatible
	- $\blacktriangleright$  WPAN via Bluetooth $^{\circledR}$  2.0+EDR (Enhanced Data Rate) interface
	- **t** LAN via a Gigabit Ethernet port (Wake-on-LAN ready)
	- 56K ITU V.92 MDC 1.5 modem (PTT approved, Wake-on-Ring ready)
- T Acer Video Conference solution for advanced Voice and Video over Internet Protocol (VVoIP)
	- **EXECT** Built-in Acer Crystal Eye webcam supporting the Acer PrimaLite™ technology
	- **◆** Optional Acer Bluetooth<sup>®</sup> VoIP phone
- $\Box$  WLAN controller options
	- Intel PRO/Wireless 3945ABG Network Connection (tri-mode 802.11a/b/g)
	- **that Intel Wireless Wi-Fi Link 4965AGN**
	- Intel PRO/Wireless 2200BG Network Connection (dual mode 802.11b/g)
- T Broadcom NetLink™ BCM5787 Gigabit Ethernet Controller with PCI Express

### Keyboard and special keys

- □ Acer FineTouch<sup>™</sup> keyboard with
	- $\blacktriangleright$  88-/89-key models with 5 $^{\circ}$  curve for better typing comfort
	- **Embedded numeric keypad**
	- **▶** Inverted "T" cursor keys, 12 function keys, Windows® key, independent US and Euro dollar sign keys, and hotkey controls
	- Seamless touchpad pointing device with 4-way scroll button
	- $\blacktriangleright$  2.5 mm (minimum) key travel
	- International language support
- **T** Productivity keys: Lock, Presentation, and Sync keys
- □ Easy-launch keys: Acer Empowering, Internet, email, and a blank **P** (programmable) keys
- □ Front-access communication switches: Bluetooth and WLAN

### I/O interface

- Front panel
	- **t** IEEE 1394
	- $\blacktriangleright$  Infrared (IR)
	- $\triangleright$  USB 2.0 (1x)
	- $\blacktriangleright$  UAA (Universal Audio Architecture)<sup>2</sup> ready audio jacks: line-in, microphone-in, and headphone
- Rear panel: Modem (RJ-11)
- $\Box$  Left panel
	- **\*** Kensington lock
	- $\triangleright$  USB 2.0 (1x)
	- $\bullet$  5-in-1 card reader slot
- $\Box$  Right panel
	- PC Card slot (Type II)
	- $\triangleright$  USB 2.0 (2x)
	- **\*** S-video/TV-out
	- $\blacktriangleright$  Ethernet (RJ-45)
	- **\*** VGA (external monitor)
	- $\triangleright$  DC-in jack
- □ Acer Bio-Protection fingerprint solution with FingerLaunch, FingerNav and PBA (Pre-Boot Authentication) support provides enhanced security

#### Status indicators

- □ Left edge: HDD activity, Num Lock, and Caps Lock
- □ Front edge: power status, battery charge; Bluetooth, and WLAN functions
- $\Box$  Ethernet and modem ports: link and activity indicators

#### Power subsystem

- 44W 4000 mAh Li-ion battery pack (6-cell)
- 3-pin 65W AC adapter
- □ Acer QuicCharge™ battery technology
- T ACPI (Advanced Configuration and Power Interface) 3.0 power management standard (supports standby and hibernation modes)

### System security and compliance features

- □ Physical security
	- Acer DASP absorbs shocks and insulates the hard drive.
	- **\*** Kensington lock notch deters theft by letting you secure the notebook to a permanent object.
	- **\*** Magnesium-alloy casing for a light-weight and reliable safeguard against physical damage.
- $\Box$  Data security
	- the Acer Bio-Protection solution provides network and data security by verifying an individual's true identity.
	- Acer Empowering Technology (particularly the eDataSecurity and eLock features)
- $\Box$  Industry standard compliance
	- t Wi-Fi
	- **ACPI 3.0**
	- Mobile PC 2002
	- **DMI 2.0 (Desktop Management Interface)**

<sup>&</sup>lt;sup>2</sup> UAA refers to a class driver architecture for PC audio solutions supported in Microsoft Windows Vista.

### Software

- Operating system options
	- **\*** Windows Vista™ Business
	- **\*** Windows Vista Home Premium
	- **\*** Windows Vista Home Basic
- $\Box$  System tools and utilities
	- **★** Acer Empowering Technology (eNet, ePower, eAudio, ePresentation, eDataSecurity, eLock, eRecovery, and eSettings Management)
	- **Acer Crystal Eye**
	- **Acer Video Conference Manager**
	- **\*** Acer GridVista
	- **Acer Launch Manager**
	- **Microsoft Office Ready 2007**
	- **\*** NTI Shadow
	- <sup>◆</sup> Adobe<sup>®</sup>Reader<sup>®</sup>
	- **▶** CyberLink<sup>®</sup> PowerProducer<sup>®</sup>
	- NTI CD-Maker™
	- Norton Internet Security<sup>™</sup>

### Physical specifications

- **D** Dimensions (width x depth x height):  $331 \times 248 \times 29.7/41.08$  mm ( $13.03 \times 9.76 \times 1.17/1.62$  in)
- □ Weight (with 6-cell battery pack): 2.4 kg (5.29 lbs)
- $\Box$  Two-spindle design for portability
- □ Streamlined ProFile chassis for professional style and optimized portability

### Environmental specifications

- $\Box$  Temperature:
	- $\blacktriangleright$  Operating:  $5^{\circ}$  C to  $35^{\circ}$  C
	- $\blacktriangleright$  Non-operating: -20 $^{\circ}$  C to 65 $^{\circ}$  C
- **T** Humidity (non-condensing):
	- **Derating: 20% to 80%**
	- **Non-operating: 20% to 80%**

#### Accessories

- **T** Acer Bluetooth VoIP phone with the Acer Video Conference Manager
- 512 MB, 1 or 2GB DDR2 667 MHz soDIMM modules
- **T** 9-cell 4800 mAh Li-ion battery pack
- □ 3-pin 65 W AC adapter
- $\Box$  External USB floppy disk drive

# TravelMate Tour

This section is a virtual tour of your TravelMate notebook's interior and exterior components.

## Open Front View

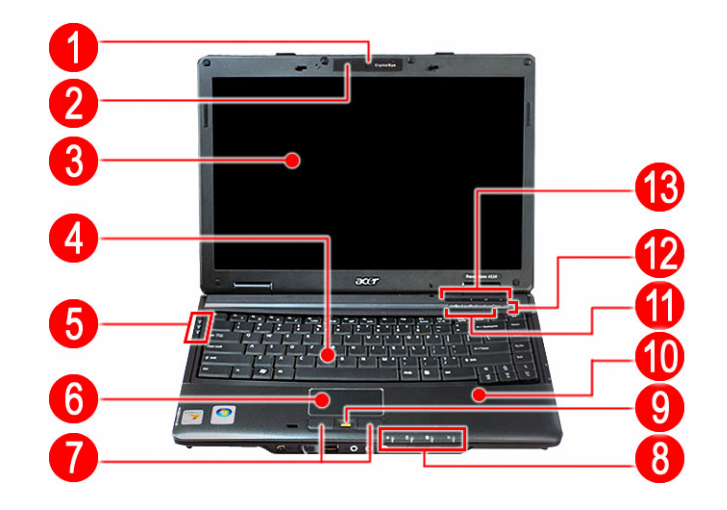

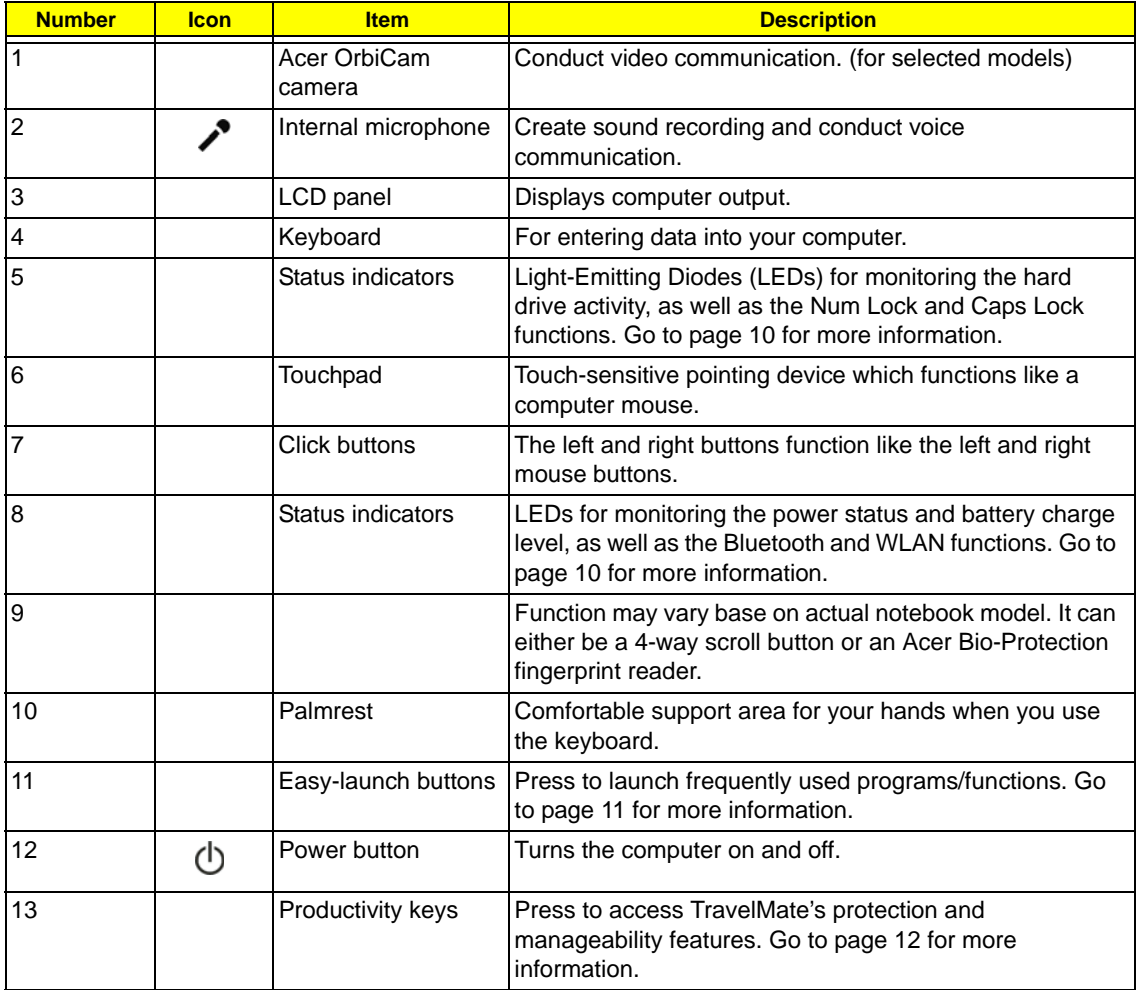

## Close Front View

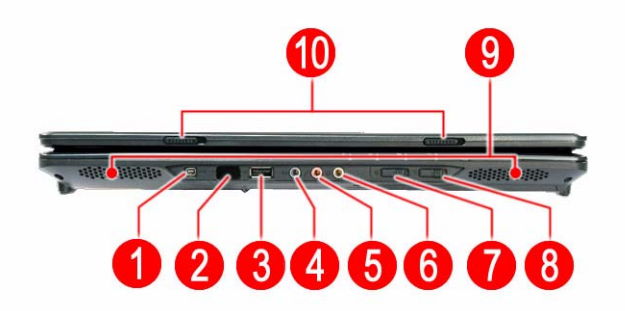

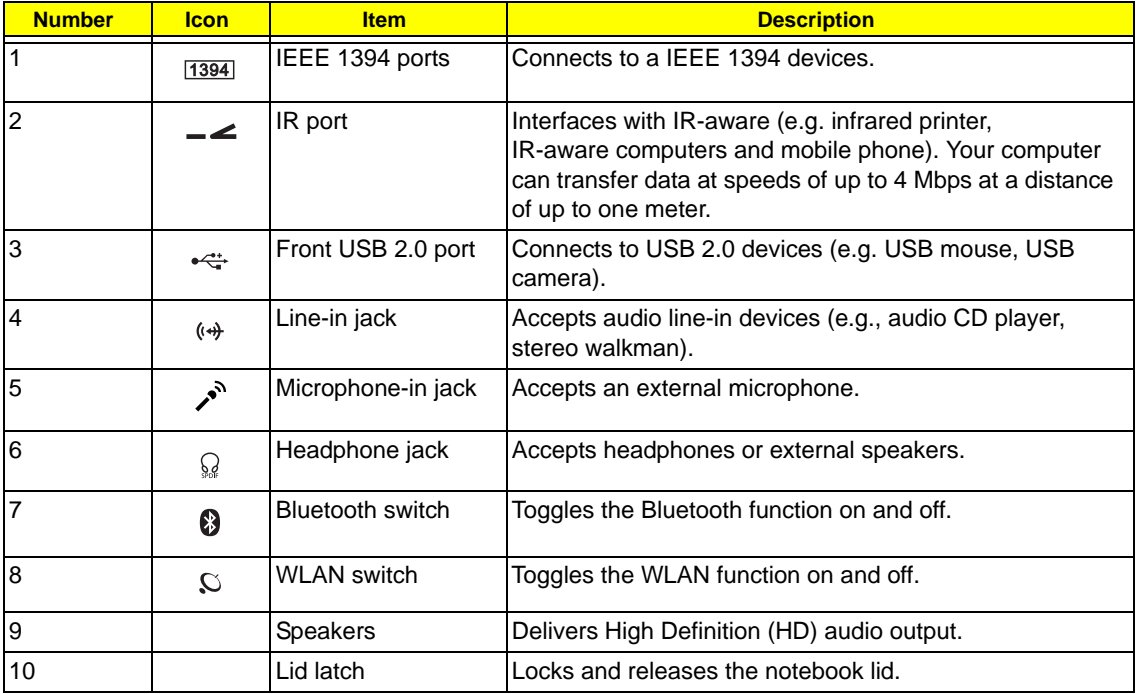

## Left View

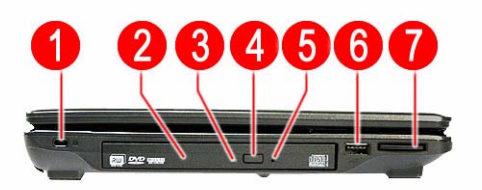

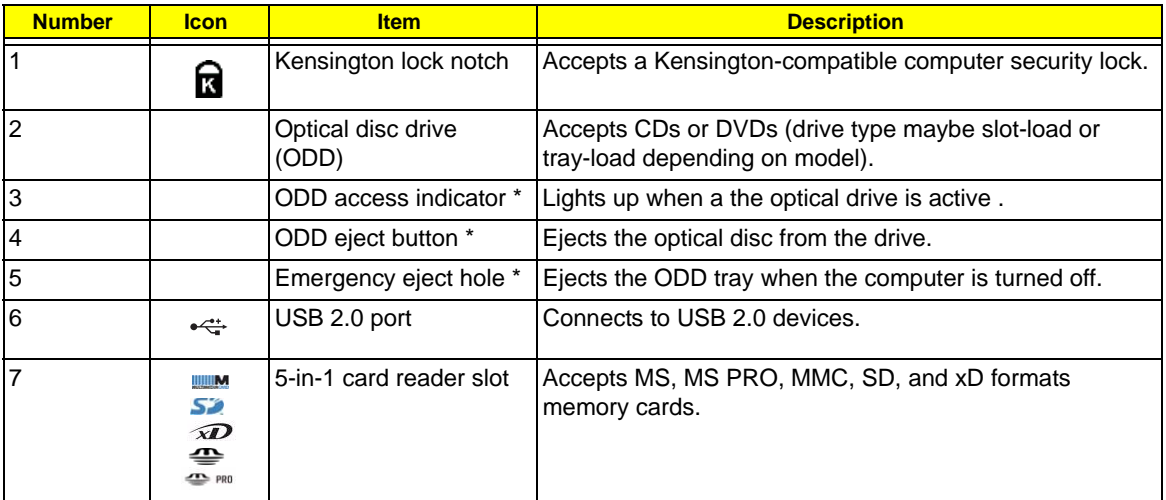

\* Item location varies depending on the drive model.

# Right View

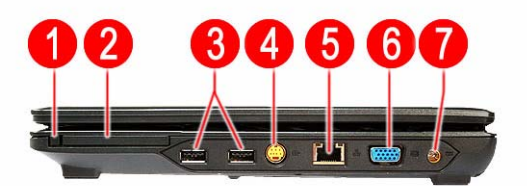

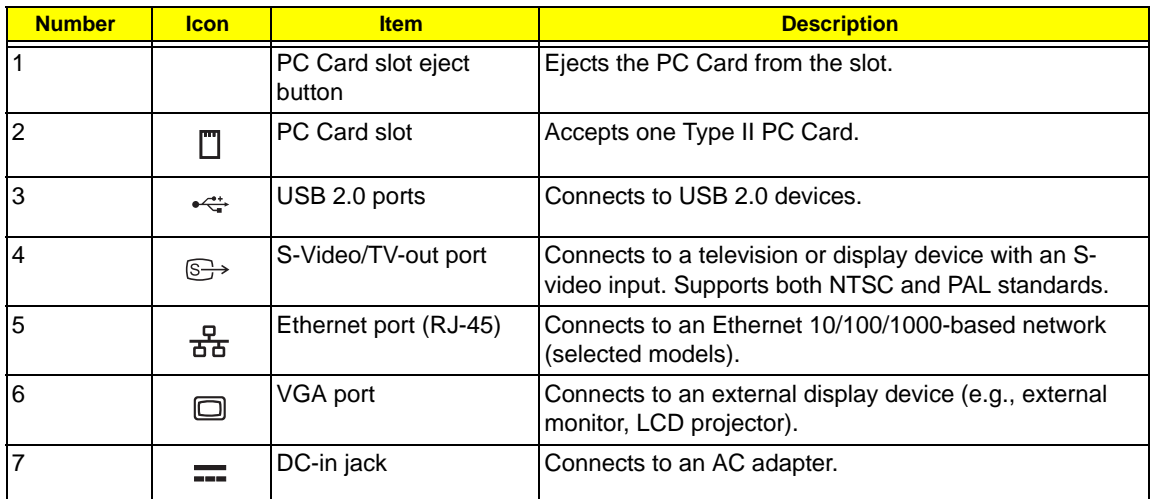

## Rear View

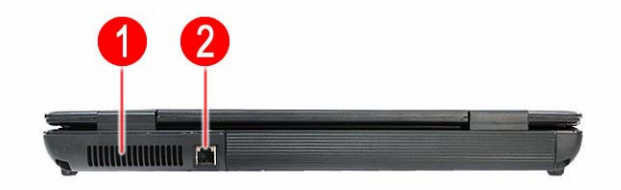

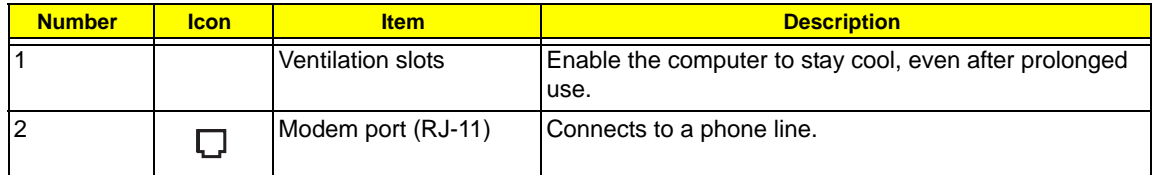

## Base View

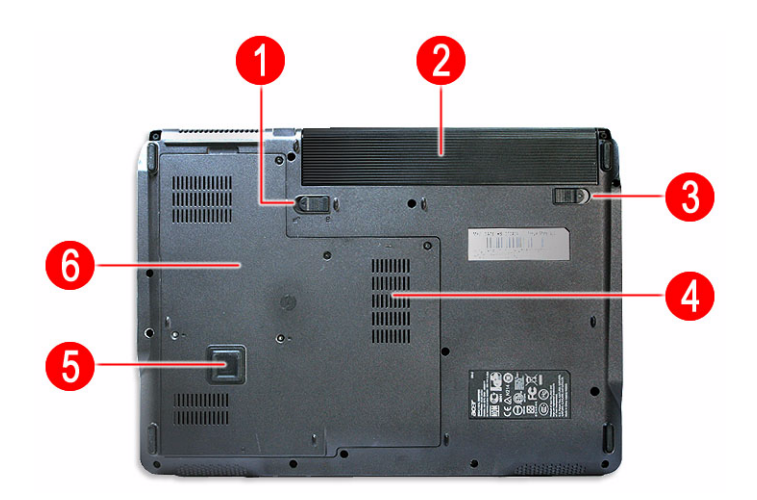

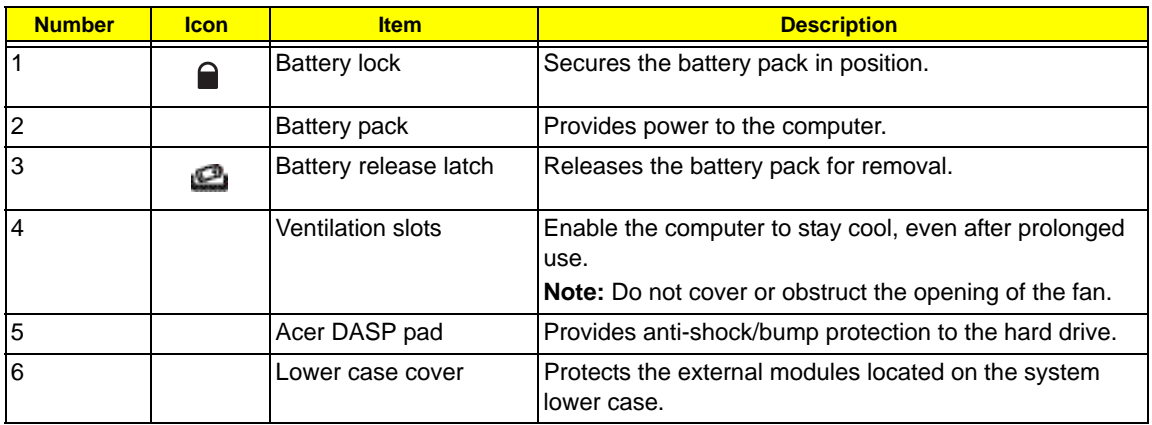

## Status Indicators

The computer has several status indicators for monitoring various system components and functions.

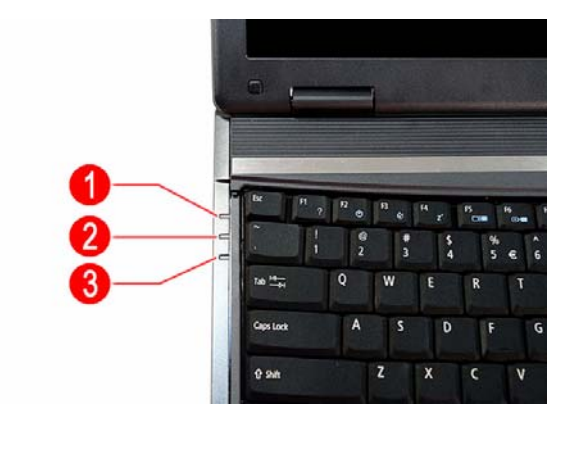

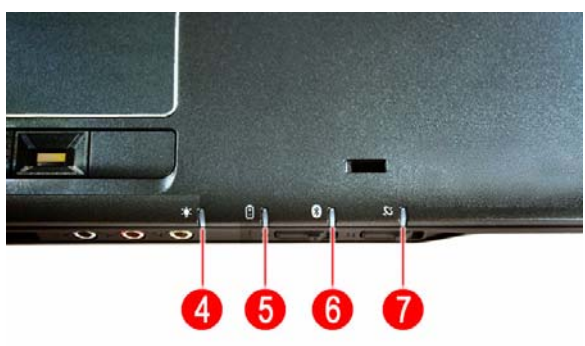

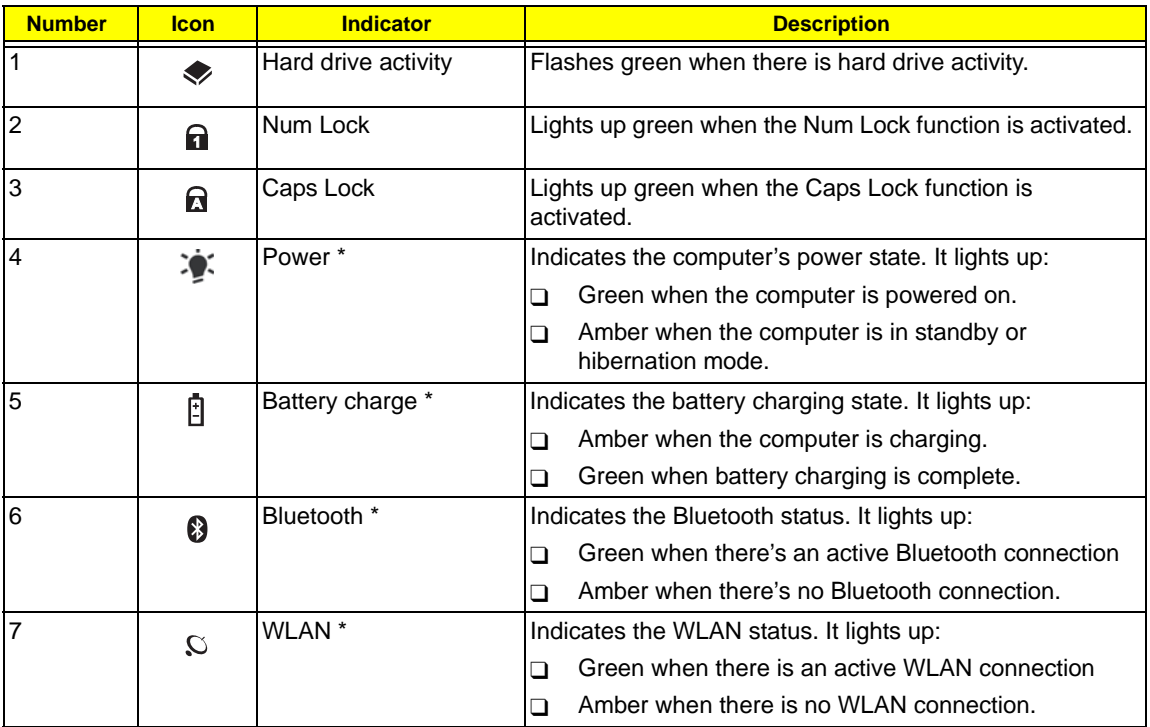

\* These indicators remain visible when the computer lid is closed.

## Easy-launch Keys

On the upper right side of the keyboard are special keys for launching commonly-used programs. Use Launch Manager to customize the function assigned to any of these keys. Go to page 25 for instructions.

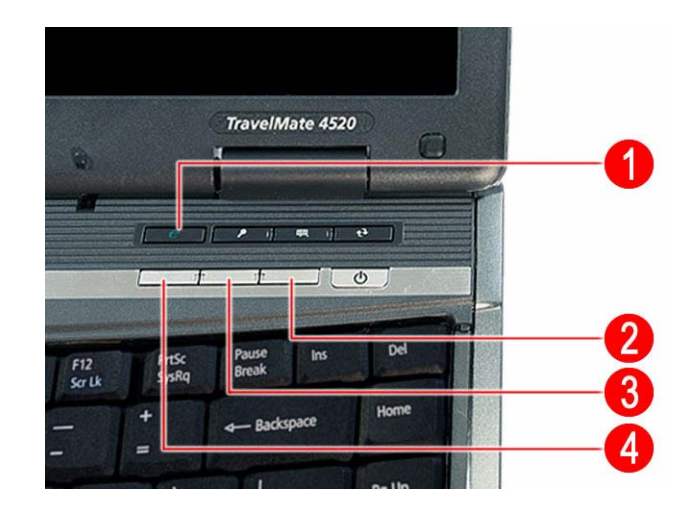

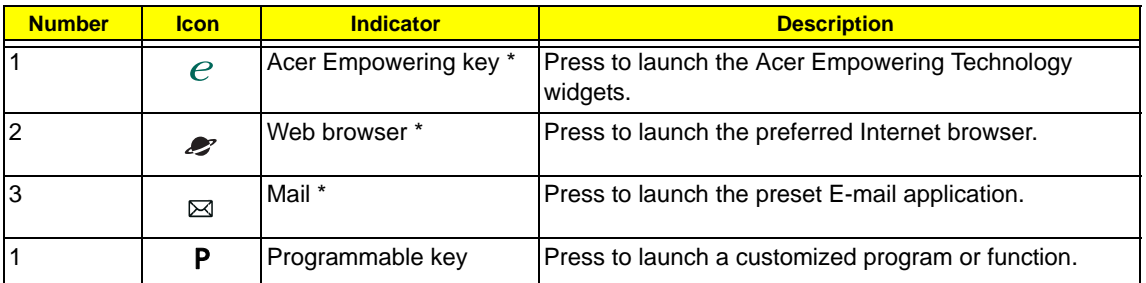

## Productivity Keys

The productivity keys on the upper right side of the keyboard provides one-touch manageability for a more secure and smarter work mode.

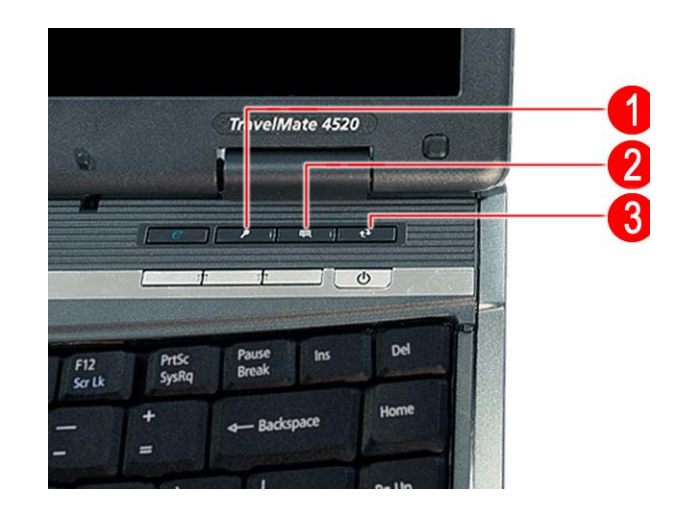

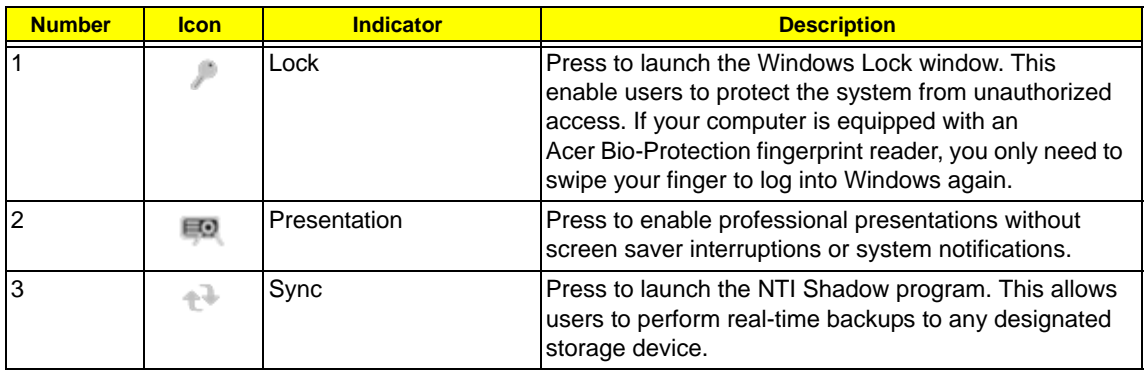

# System Utilities

# Phoenix TrustedCore Setup Utility

 Phoenix TrustedCore Setup Utility is a hardware configuration program built into your system's Basic Input/ Output System (BIOS). Since most systems are already properly configured and optimized, there is normally no need to run this utility.

You will need to run this utility under the following conditions:

- $\Box$  When changing the system configuration including:
	- Setting the system time and date
	- $\blacktriangleright$  Configuring the hard drives
	- **\*** Specifying the boot device sequence
	- **EXECONFIGURIES** Configuring the power management modes
	- Setting up system passwords or making other changes to the security setup
- □ When a configuration error is detected by the system and you are prompted ("Run Setup" message) to make changes to the BIOS settings.
- **IMPORTANT:** If you repeatedly receive "Run Setup" messages, the RTC battery located on the system board (RTC1) may be defective. In this case, the system cannot retain configuration values in CMOS. Replace the RTC battery with a new one.
- **NOTE:** For ease of reading, Phoenix TrustedCore Setup Utility will be simply referred to as "Setup" or "Setup Utility" in this Service Guide.

The screenshots used in this guide display default system values. These values may not be the same as those in your computer.

In the descriptive tables following each of the menu screen illustrations, settings in **boldface** are the default and suggested parameter settings.

The Setup Utility loads the configuration values in a battery-backed nonvolatile memory called CMOS RAM. This memory area is not part of the system RAM, which allows configuration data to be retained when power is turned off. The values take effect when the system is booted. Power-On Self Test (POST) uses these values to configure the hardware. If the values and the actual hardware do not agree, POST generates an error message. You must run this utility to change the BIOS settings from the default or current configuration.

## Accessing the Setup Utility

**1.** Turn on the computer.

If the computer is already turned on, save your data and close all open applications, then restart the computer.

**2.** During POST, press **F2**.

If you fail to press **F2** before POST is completed, you will need to restart the computer.

The first page to be displayed will be the Information menu. Use the left  $($   $)$  and right  $($   $)$  arrow keys to move between selections on the menu bar.

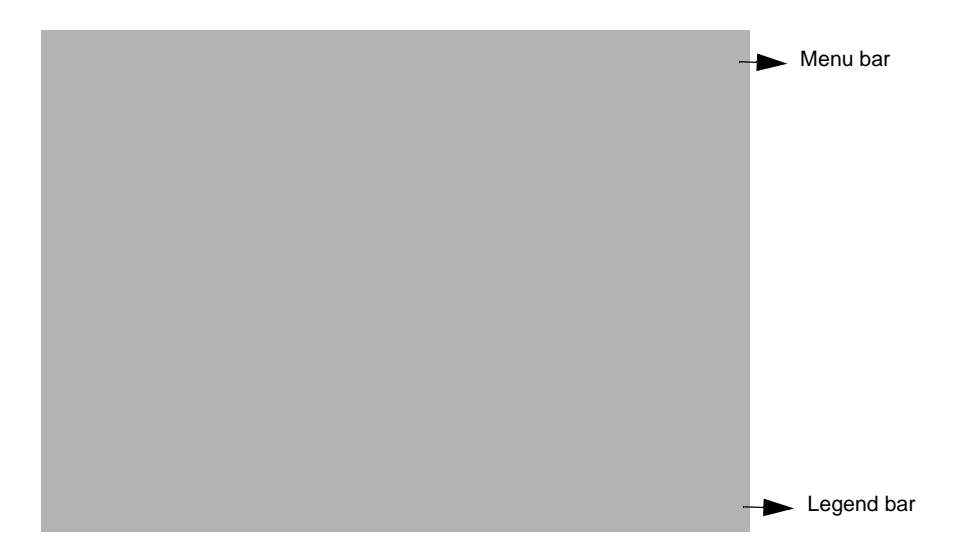

## Navigating Through the Setup Utility

Use the keys listed in the legend bar on the bottom of the Setup screen to work your way through the various menu and submenu screens of the Setup Utility. The table below lists these legend keys and their respective functions.

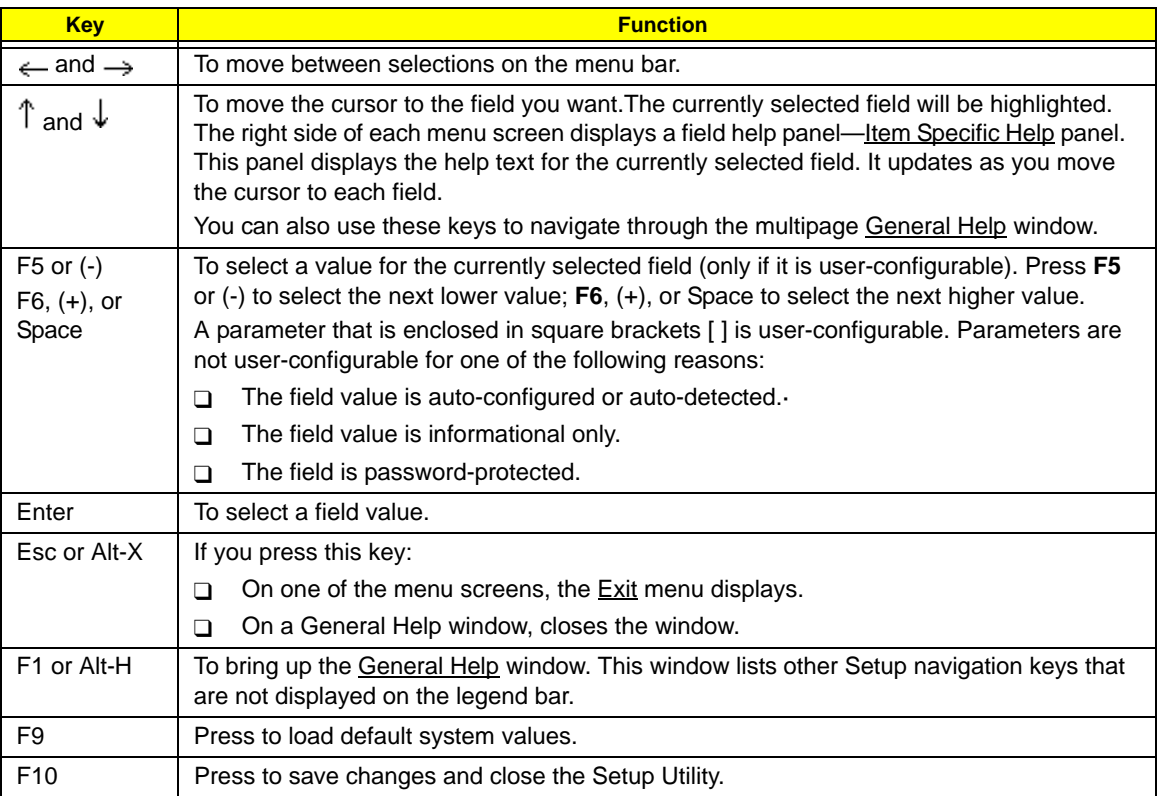

Additional help information is available on the General Help window. Just press **F1** on any screen.

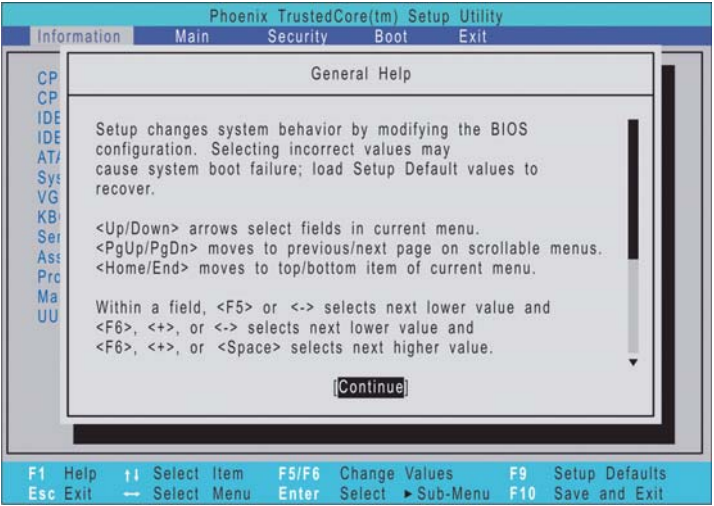

## Setup Utility Menus

The *Phoenix*BIOS Setup Utility has five menus for configuring the various system functions. These include:

- Information
- Main
- Security
- Boot
- Exit

### Information

The Information menu screen displays a summary of your computer hardware information. These information are necessary for troubleshooting and may be required when asking for technical support.

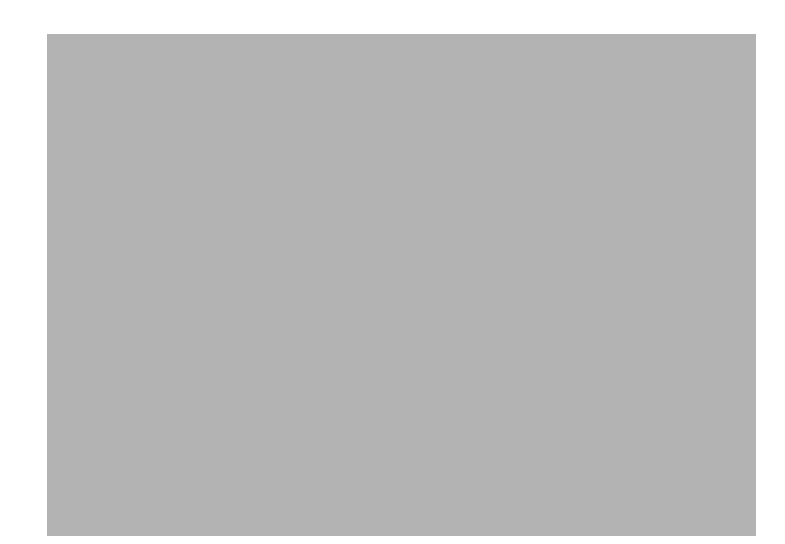

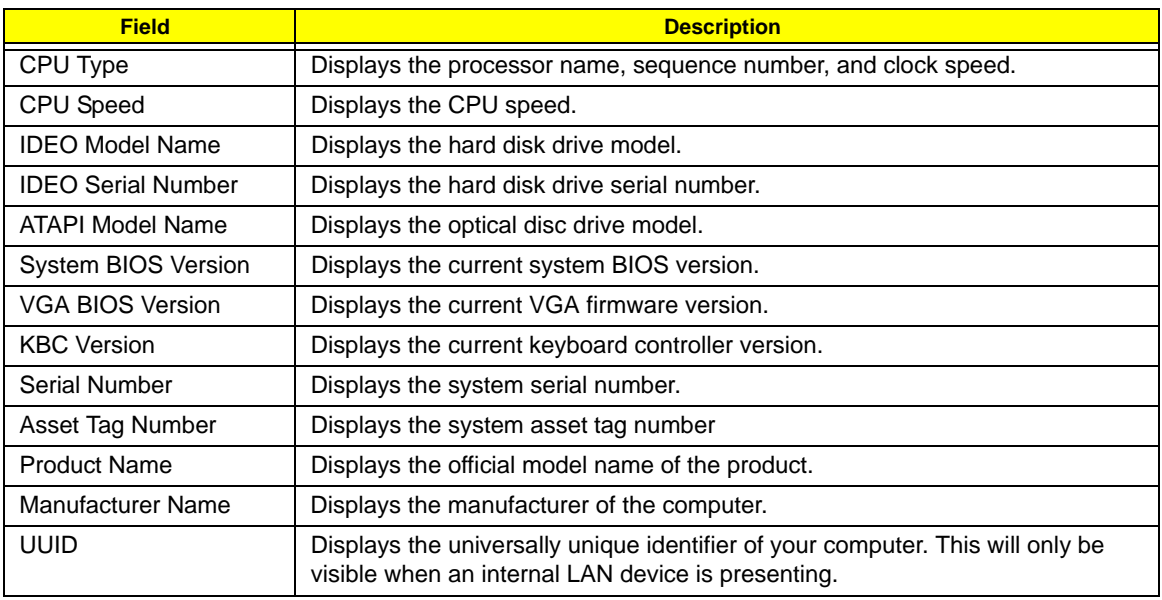

### Main

The Main menu screen allows you to configure the basic system settings and view the memory allocations.

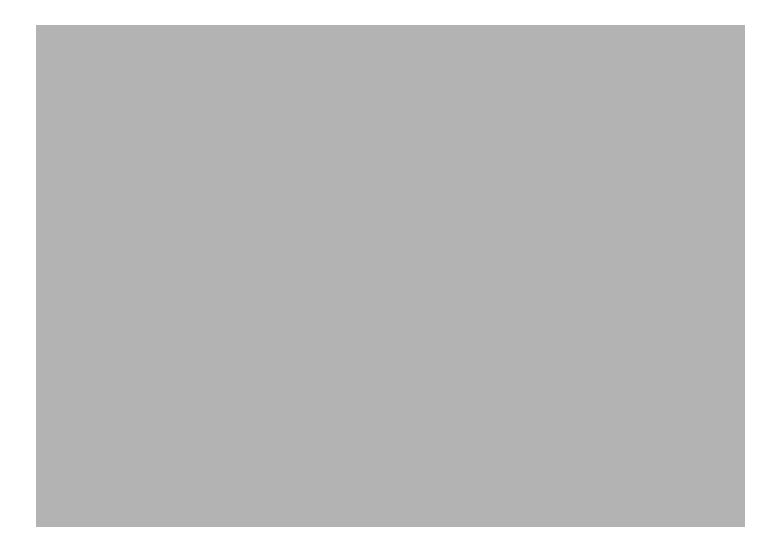

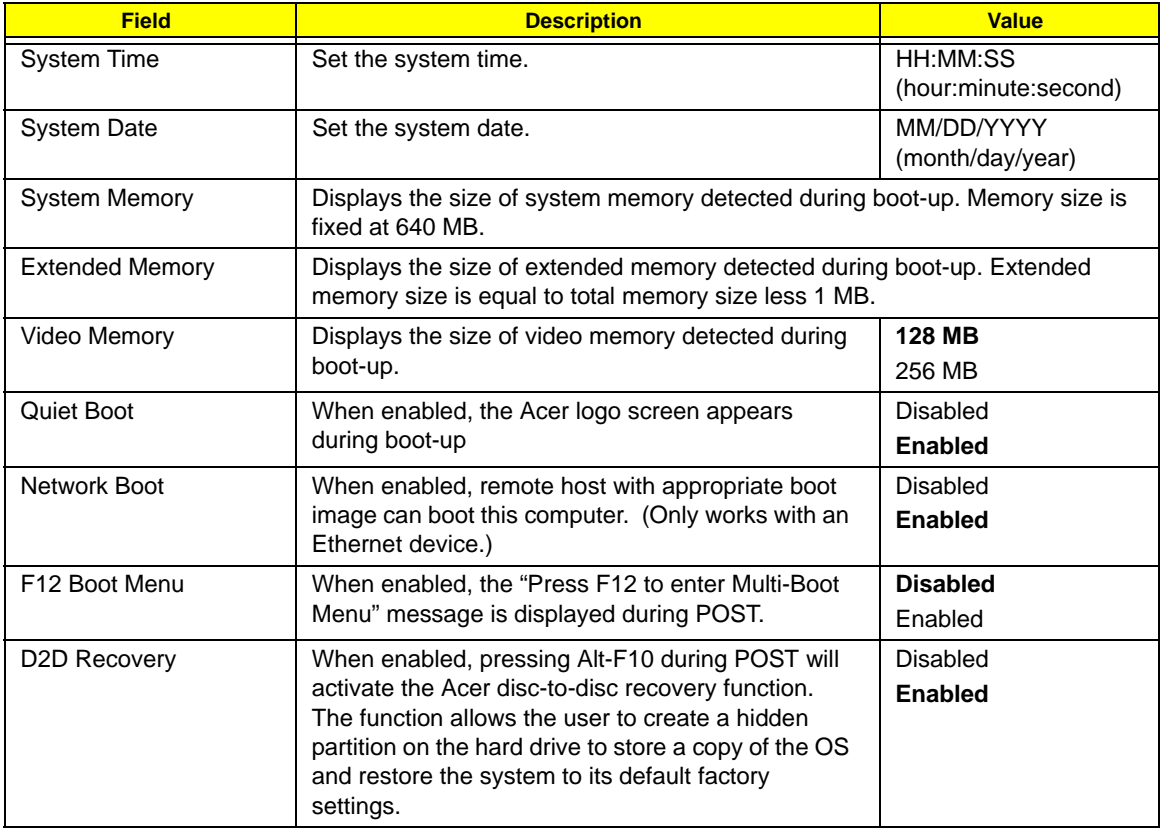

## Security

The Security menu screen displays system passwords options to help safeguard and protect your computer from unauthorized use.

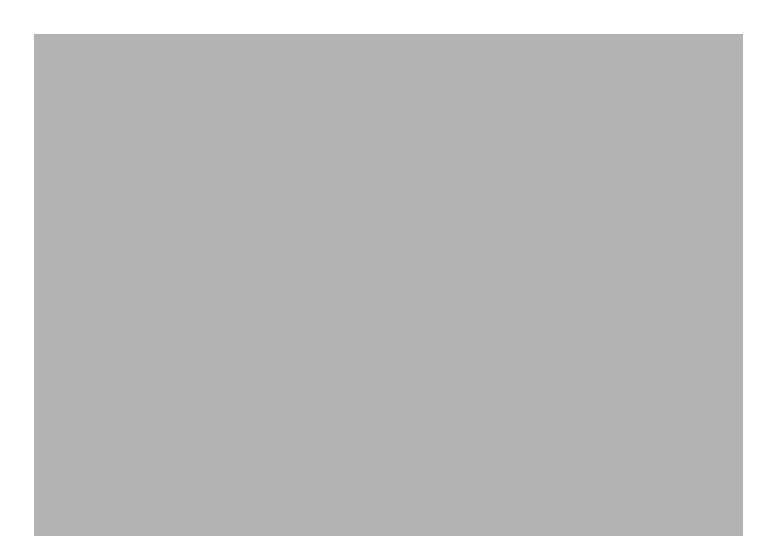

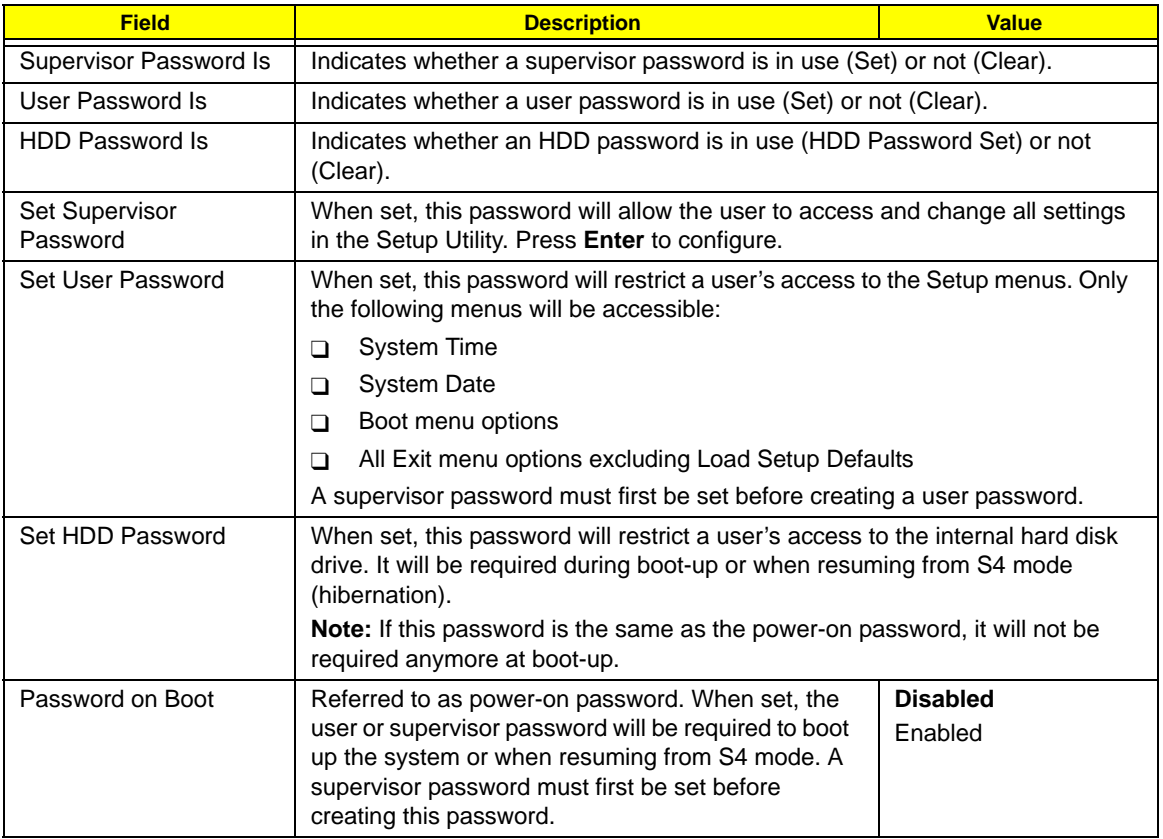

#### Setting a system password

Note the following before you define a system password:

- The maximum length of password contains eight alphanumeric characters—A Z, 0 9, and ';' (for a French keyboard).
- System passwords are case-insensitive.
- Password re-try is limited to three times. If user failed to enter the correct password, the system will hang up.

#### **To set a system password:**

**1.** Press  $\int$  or  $\sqrt{\ }$  to highlight a set password field, then press Enter.

The password box appears.

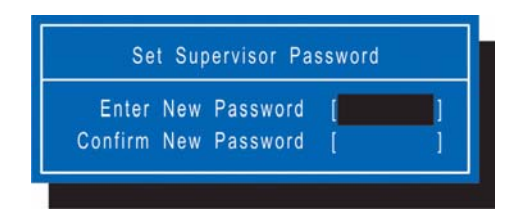

**2.** Type a password then press **Enter**.

**IMPORTANT:** Be very careful when typing your password because the characters do not appear on the screen. Only shaded blocks representing each typed character are visible.

**3.** Retype the password to verify the first entry, then press **Enter**.

You will be prompted to save the new password.

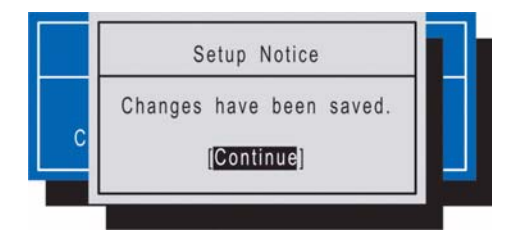

#### **4.** Press **Enter**.

The corresponding password status field displays **Set** to indicate that a password has been enabled.

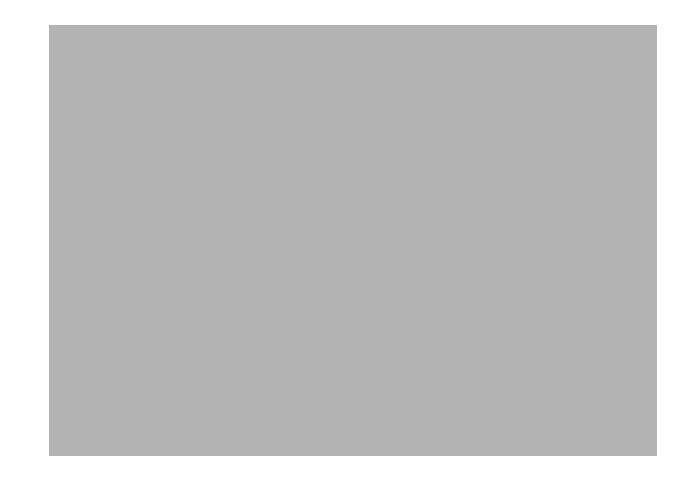

**5.** Press **F10** to save the password and close the Setup Utility.

#### **To change a system password:**

**1.** Press  $\int_0^{\infty}$  or  $\int_0^{\infty}$  to highlight an enabled password field, then press **Enter.** The password box appears.

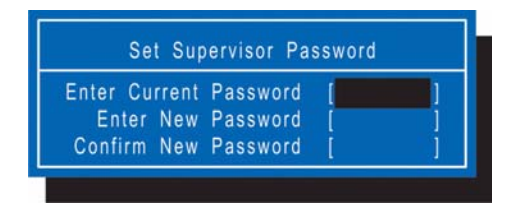

- **2.** Type the original password, then press **Enter**.
- **3.** Type a new password, then press **Enter**.
- **4.** Retype the new password to verify the first entry, then press **Enter**. You will be prompted to save the new password.
- **5.** Press **Enter**.
- **6.** Press **F10** to save the password and close the Setup Utility.

#### **To remove a system password:**

- **1.** Press  $\uparrow$  or  $\downarrow$  to highlight a password parameter, then press **Enter**. The password box appears.
- **2.** Type the original password, then press **Enter**.
- **3.** Press **Enter** twice without entering anything in the new and confirm password fields. You will be prompted to confirm the password removal.
- **4.** Press **Enter**.

The corresponding password status field displays **Clear** to indicate that the password has been disabled.

**5.** Press **F10** to save the changes you made and close the Setup Utility.

#### **To clear a lost password:**

If you have forgotten the user password, the computer will continue to function normally but you will have limited access to the Setup Utility.

If you have enabled the Password on Boot field and you forget the supervisor password, you will not be able to boot up the computer. The same thing applies if you forget an HDD password.

You will need short the G41 pin located near the DIMM slot (DM1) to clear the supervisor password.

To clear the supervisor password:

- **1.** Turn off the computer and unplug all the peripherals connected to it.
- **2.** Unplug the power cord from the computer.
- **3.** Remove the lower case cover according to the instructions described on page 32.
- **4.** Remove the memory modules according to the instructions described on page 32.
- **5.** Peel off the black tape near the DIMM slot to expose the SW1 dip switch.
- **6.** Locate the G41 pin.

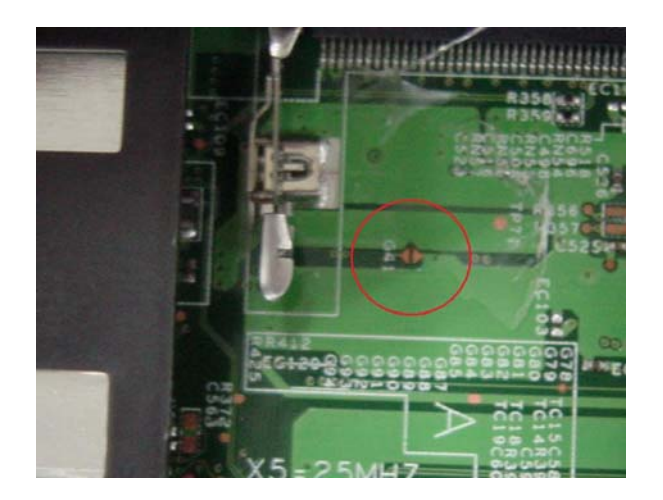

- **7.** Short the G41 pin to clear all system passwords.
- **8.** Reinstall the memory modules and the lower case cover.
- **9.** Turn on the computer and press **F2** during bootup to access the Setup Utility.
- **10.** Press **F9** to load the system defaults.
- **11.** Press **F10** to save the changes you made and close the Setup Utility.

#### To clear a lost HDD password:

It uses on dos environment. To decode HDD password error code for unlock hard disk.

- **1.** Open the computer in a DOS environment.
- **2.** Type the following command:

A\> unlock6 XXXXX 00

- **3.** Press **Enter** to display the command options.
- **4.** Select option **2** (upper case ASCII code), then press **Enter**.
- **5.** Write down the generated master password.
- **6.** Reboot the computer.
- **7.** In the HDD password prompt, type the master password generated in step 4, then press **Enter**.

### Boot

The Boot menu screen allows users to set the drive sequence in which Setup attempts to boot the operating system. By default, Setup searches for boot devices in the order shown in the screen below.

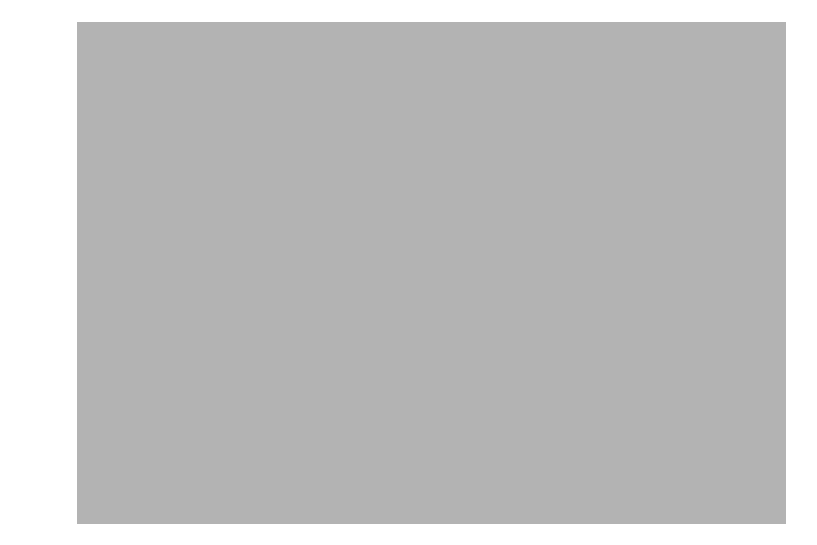

#### **To set the boot drive sequence:**

- **1.** Press  $\uparrow$  or  $\downarrow$  to select a bootable device.
- **2.** Press **F6** to move the device up the list, or **F5** to move it down the list.
- **3.** Press **F10** to save the changes you made and close the Setup Utility.

### Exit

The Exit menu displays the several options on how to quit from the Setup Utility. Select any of the exit options then press **Enter**.

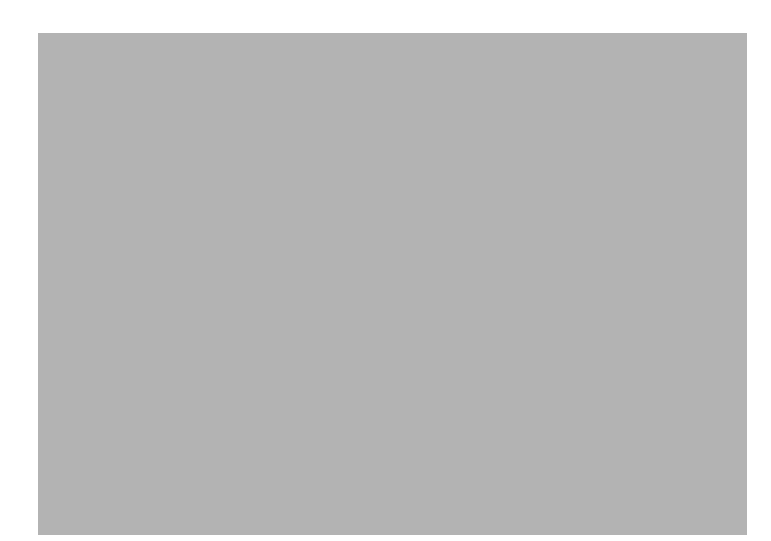

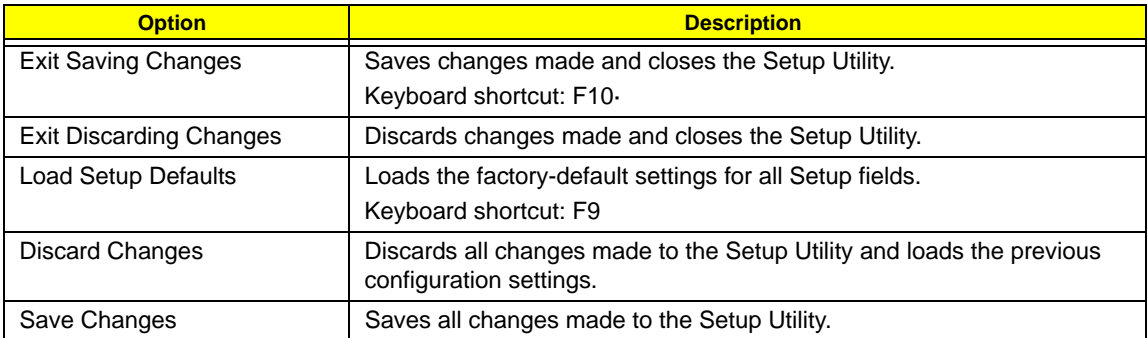

# BIOS Flash Utility

The BIOS flash memory update is required under the following conditions:

- $\Box$  When there are new versions of system programs
- $\Box$  When new hardware options are installed
- **T** When the BIOS has been corrupted and you need to restore it

#### BIOS Flash Precautions

- □ If you do not have a crisis recovery diskette at hand, create a **Crisis Recovery Diskette** in Windows XP of Vista before you use the flash utility.
- $\Box$  Do not install memory-related drivers (XMS, EMS, DPMI) when you use the flash utility.
- $\Box$  Place the computer in AC mode during the BIOS flash procedure. If the battery pack does not contain enough power to finish the BIOS flash, you may not able to boot the system because the BIOS is not completely loaded.

#### To flash the BIOS:

- **1.** Prepare a bootable diskette.
- **2.** Copy the flash utilities to the bootable diskette.
- **3.** Boot the system from the bootable diskette.

The flash utility will automatically be executed.

**4.** Follow the on-screen instructions to finish the flashing of the BIOS.

#### BIOS Recovery

If a BIOS flash procedure fails to complete, perform a BIOS recovery procedure by using the **Crisis Recovery Diskette**. During this procedure, the system will force the BIOS to enter a special BIOS block, called boot block, to boot up the system with minimum BIOS initialization.

#### To perform BIOS recovery:

- **1.** Make sure the power cord is connected to the computer.
- **1.** Attached a USB floppy drive to the computer.
- **2.** Insert the **Crisis Recovery Diskette** into the floppy drive.
- **3.** Press and hold the  $Fn+Esc$  keys, then press the power button  $\circlearrowleft$ .

This initialize the BIOS recovery process. The boot block BIOS will start to restore the failed BIOS code. Short beeps should be heard during this process. Once the process is completed, a long beep should be heard.

- **4.** Turn off the computer once the process is complete.
- **5.** Turn on the computer again and flash the BIOS. Refer to the previous instructions.

# Launch Manager

Launch Manager allows users to configure three of the easy-launch keys—Acer Empowering, Web browser, and Mail.

#### To configure an easy-launch key:

**1.** Select **Start** | **All Programs** | **Launch Manager**.

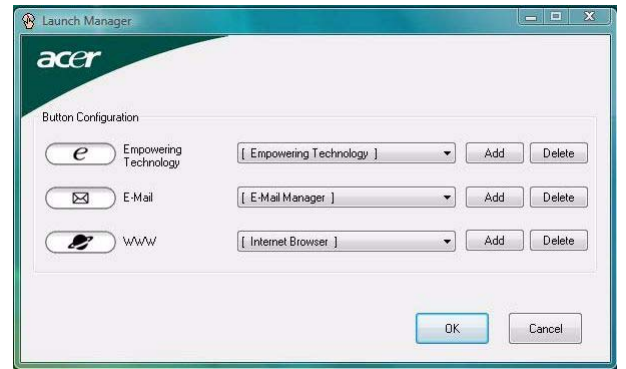

**2.** Select which key to configure, then click the **Add** button opposite it.

![](_page_34_Picture_80.jpeg)

- **3.** You can set the key to open a particular file or program, or display a Web site address. Select the corresponding radio button, then type or browse for your selection.
- **4.** If you've entered a Web site address, key in a descriptive label for the new easy-launch key function.
- **5.** Click **OK**.
- **6.** Click **OK** to save the new settings.
# System Disassembly

This chapter provides step-by-step instructions on how to disassemble the notebook computer for maintenance and troubleshooting purposes.

## Disassembly Tools

In performing the disassembly process, you will need the following tools:

- $\Box$  Wrist-grounding strap and conductive mat for preventing electrostatic discharge
- **D** Philips screwdriver
- **T** Flat screwdriver
- **T** Hex screwdriver
- $\Box$  Flat plastic screwdriver
- **T** Plastic tweezers

## Stages of the Disassembly Process

The disassembly process is divided into three stages:

- **1.** External modules disassembly
- **2.** Main unit disassembly
	- **a.** Upper case disassembly
	- **b.** Lower case disassembly
- **3.** LDC module disassembly
- **IMPORTANT:** The disassembly procedure described in this chapter is a gradual process, as illustrated in the flowcharts preceding each disassembly stage section. This means that users need to observe the instructions in a step-by step manner. To illustrate, removing the HDD assembly will require that you first remove the battery pack and the stylus. Failure to observe the gradual flow of the process may result in component damage.
- **NOTE:** To reinstall the system components and assemble the unit, perform the disassembly procedures in reverse.

## Equivalent Torque Values

Torque values indicated in this chapter are expressed in kgf-cm (kilogram force-centimetre). For equivalent values in in-lb (inch-pound force) and Nmm (milli Newton meter), refer to the table below.

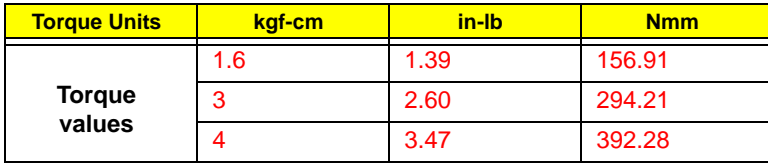

## System Screw List

Listed below are the screw types used in this system, plus their corresponding part numbers.

**NOTE:** The screws for the different components vary in size. During the disassembly process, group the screws with their corresponding components to avoid mismatches when putting back the components.

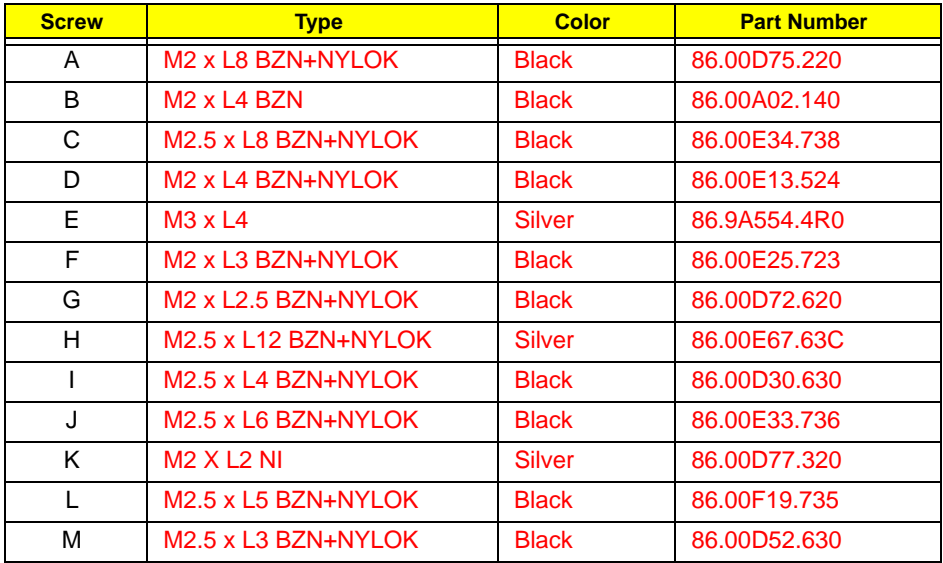

## Pre-disassembly Procedure

Before proceeding with the disassembly procedure, perform the steps listed below:

- **1.** Turn off the power to the computer and all peripherals.
- **2.** Unplug the power cord from the computer.

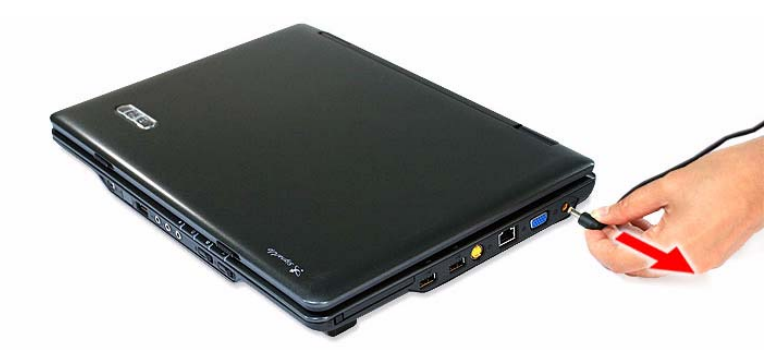

- **3.** Unplug all peripheral cables from the computer.
- **4.** Close the notebook lid and place the computer on a flat, steady surface.

## External Modules Disassembly

## External Modules Disassembly Flowchart

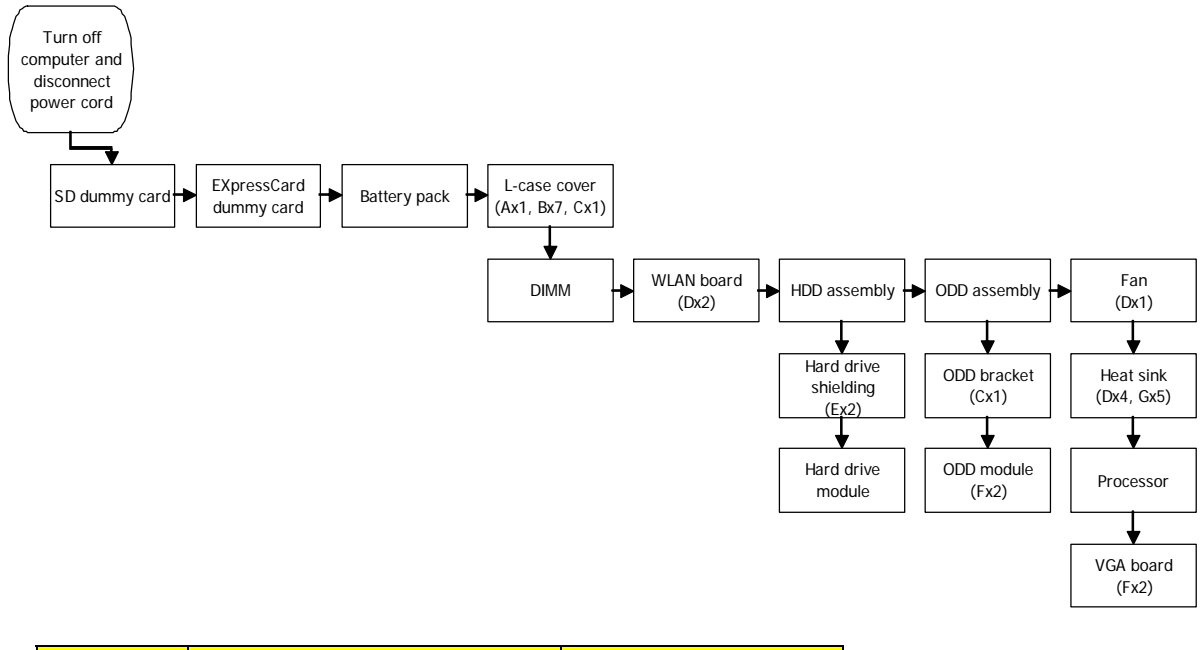

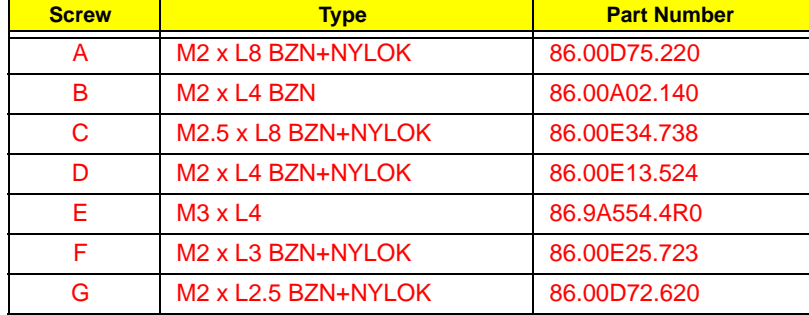

### Removing the SD Dummy Card

**1.** Push against the card, as if you were pushing it further into the slot, letting the card spring out.

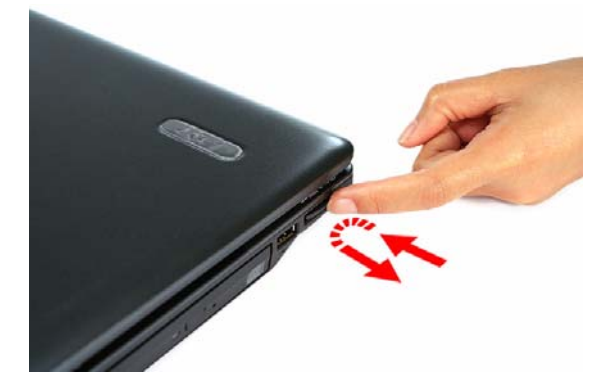

**2.** Pull the SD dummy card out of its slot.

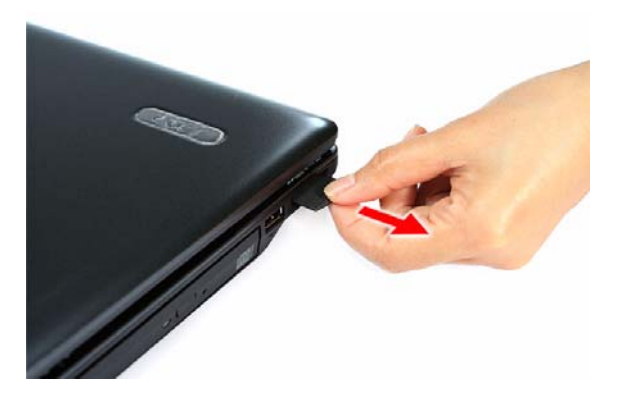

## Removing the PC Card Dummy Card

**1.** Press the PC card slot eject button to pop it out, then press it again to eject the dummy card.

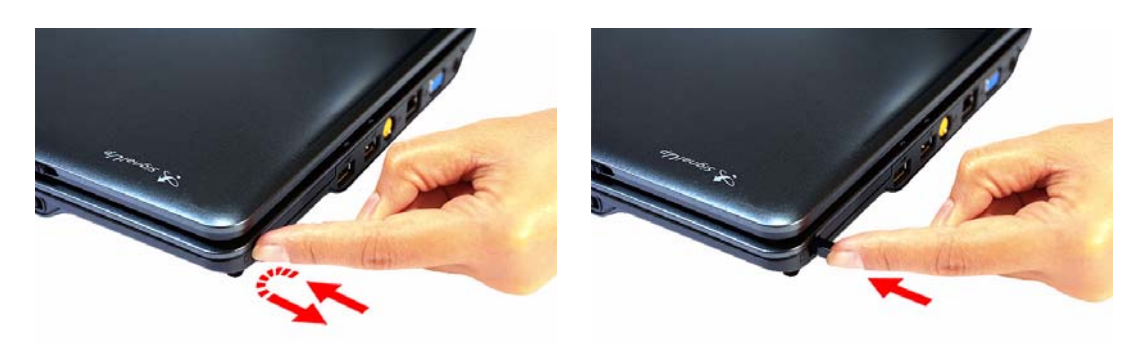

**2.** Pull the PC Card dummy card out of its slot.

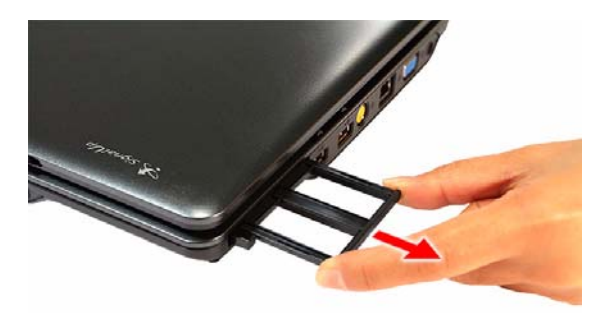

#### Removing the Battery Pack

- **1.** Turn the unit over with the base facing upward.
- **2.** Slide the battery lock to the unlock position.

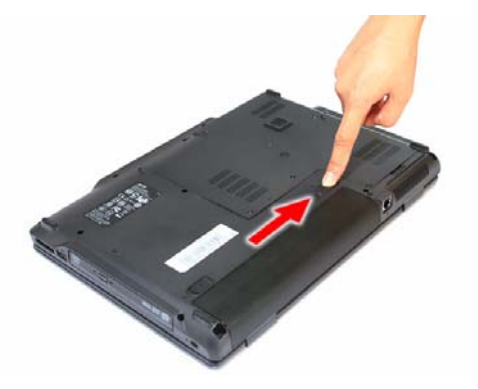

**3.** Slide and hold the battery release latch, then remove the battery pack from its bay.

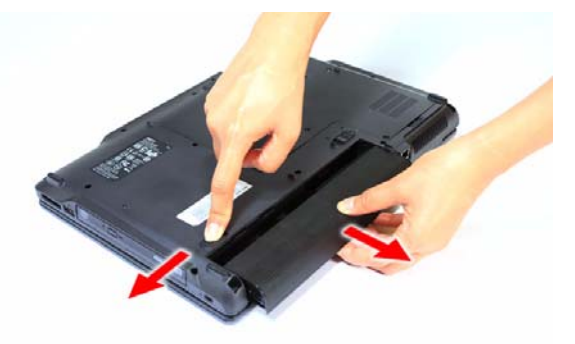

#### Removing the Lower Case Cover

**1.** Remove the screws securing the lower case cover.

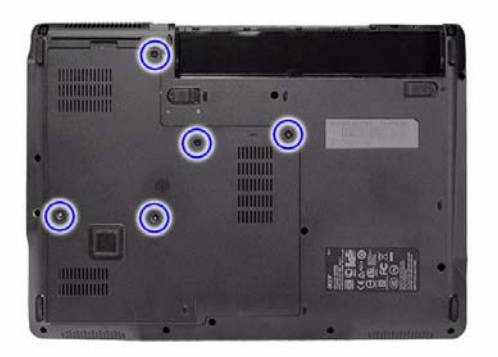

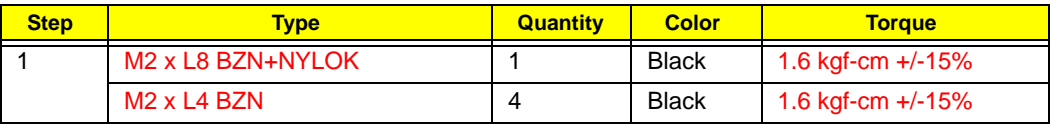

**2.** Pry the lower case cover from the main unit, then remove it.

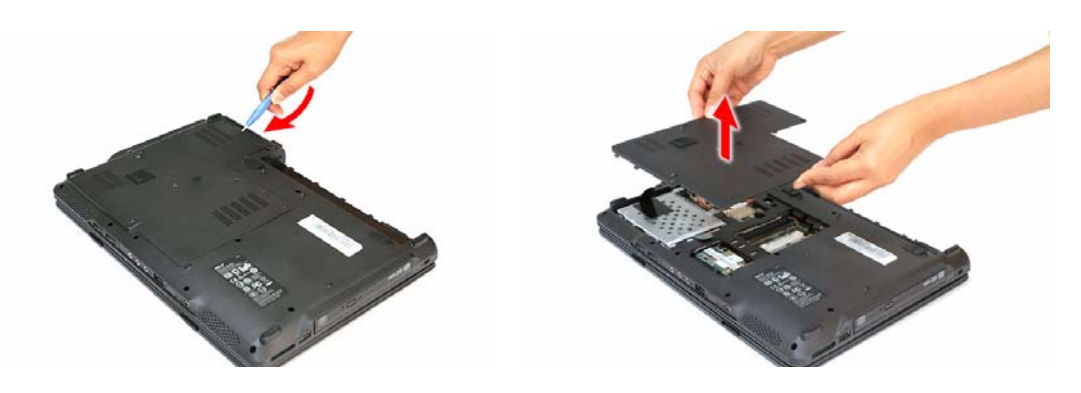

#### Removing the Memory Modules

**1.** Push out the latches on both sides of the exterior DIMM slot (DM1).

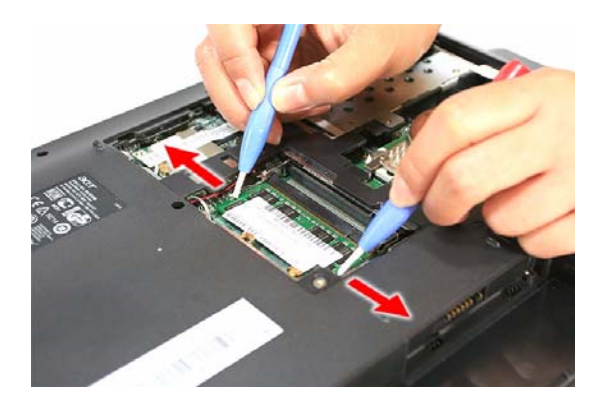

**2.** Remove the memory module from its slot.

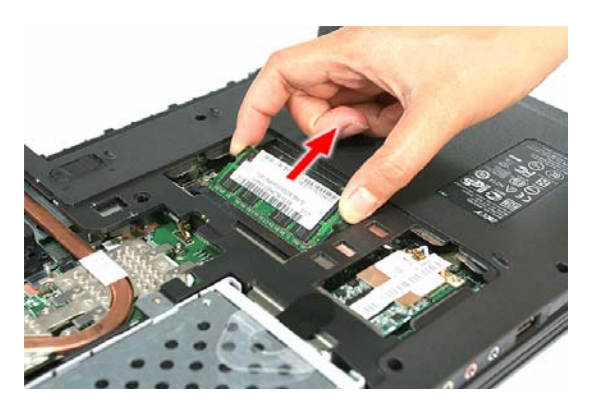

**3.** Repeat steps 1 and 2 to remove the second memory module.

#### Removing the WLAN Board

**1.** Peel off the end of the bar code tape securing the WLAN antennas.

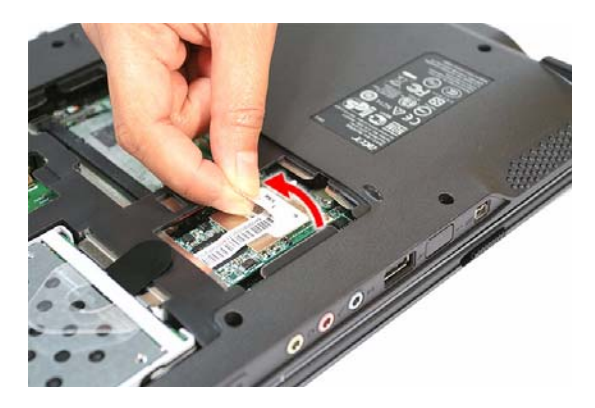

**2.** Disconnect the antennas from the WLAN board, then move them away from the board.

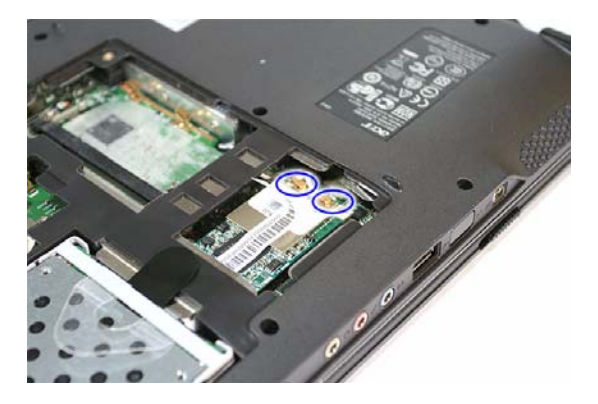

**3.** Remove the screws securing the WLAN board.

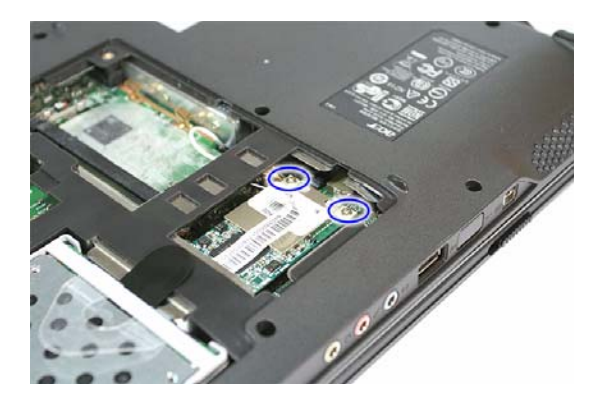

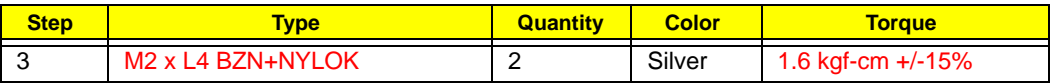

**4.** Remove the WLAN board from its slot (MINIC1).

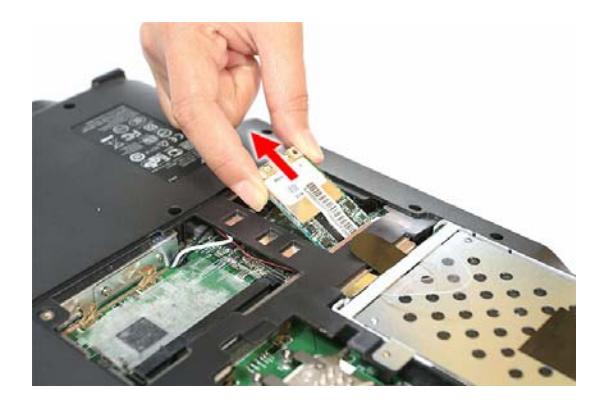

#### Removing and Dismantling the HDD Assembly

**1.** Use the clear plastic tab and the black mylar tape to disconnect the HDD assembly from its connector (SATA).

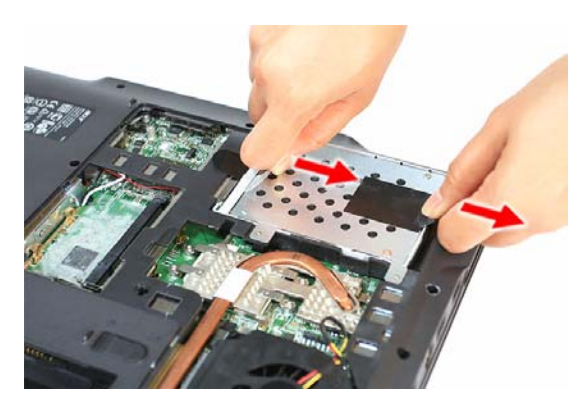

**2.** Remove the HDD assembly from the main unit.

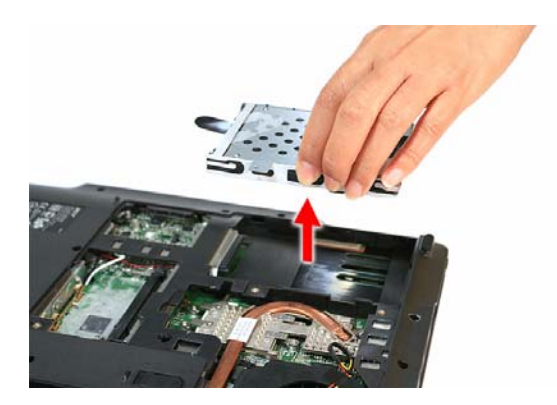

**3.** Remove the HDD rubber enclosure from the assembly.

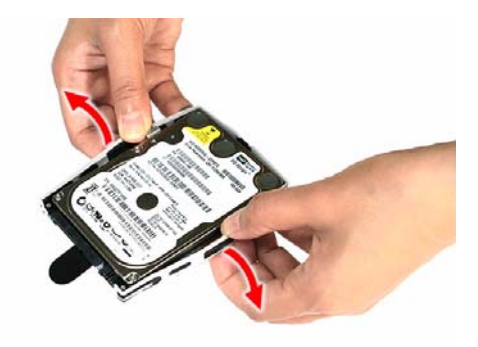

**4.** Remove the screws on the HDD module shielding.

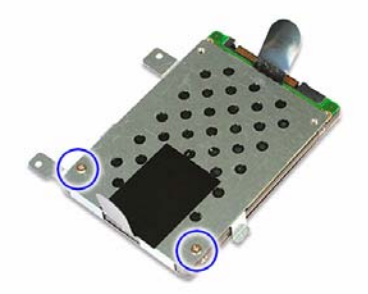

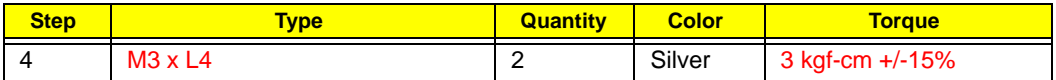

**5.** Remove the shielding from the HDD module.

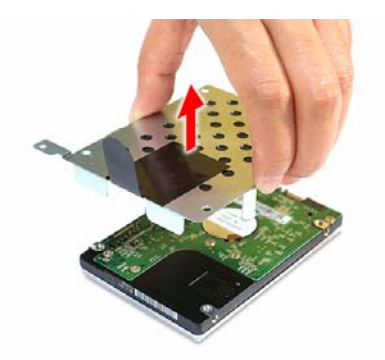

## Removing and Dismantling the ODD Assembly

**1.** Remove the screw securing the ODD assembly to the main unit.

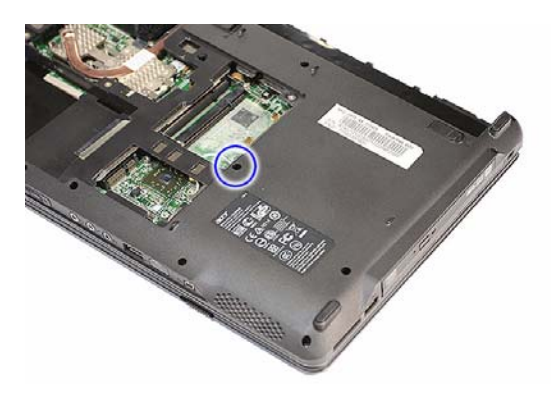

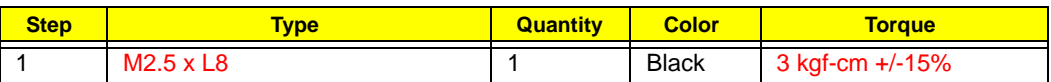

**2.** Use a plastic flat screwdriver to push the ODD assembly out of the main unit.

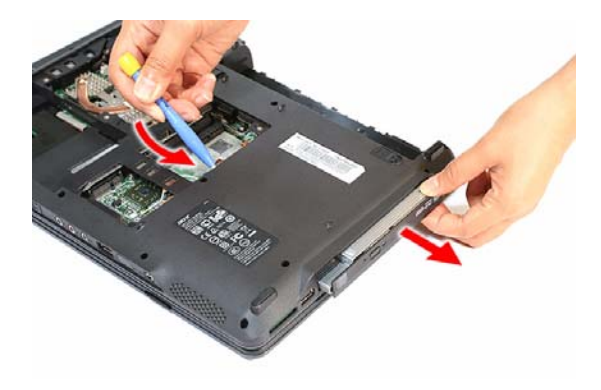

**3.** Pull the ODD assembly out of its bay.

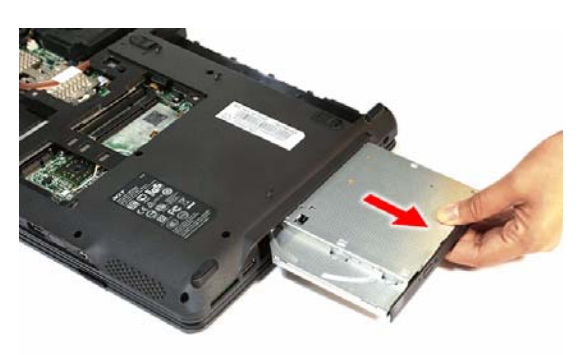

**4.** Remove the screws securing the ODD bracket.

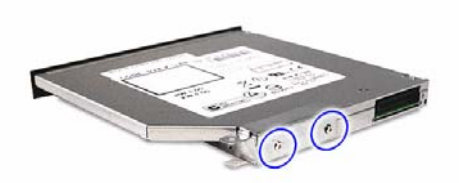

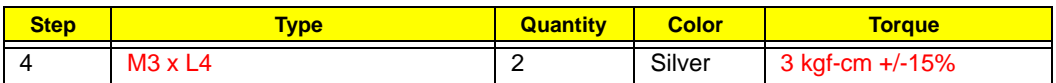

**5.** Detach the ODD bracket from the module.

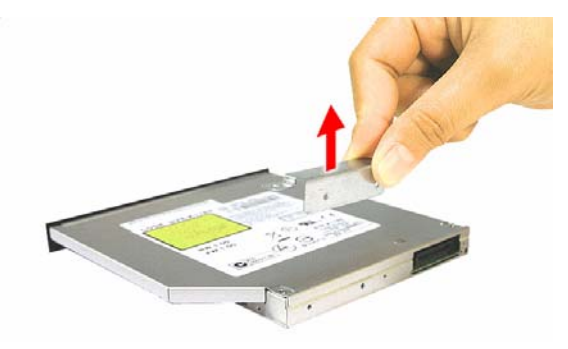

## Removing the Processor Cooling Fan

**1.** Disconnect the fan cable from its system board connector (FAN1).

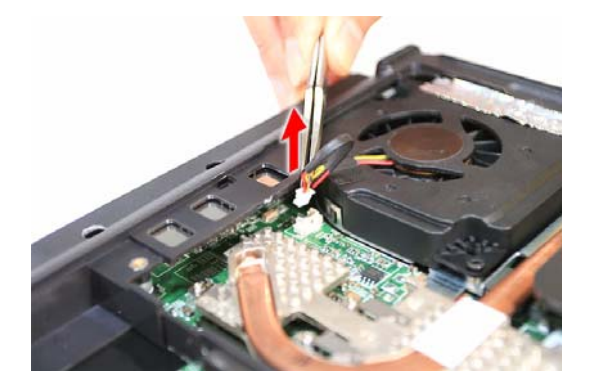

**2.** Remove the screws securing the cooling fan.

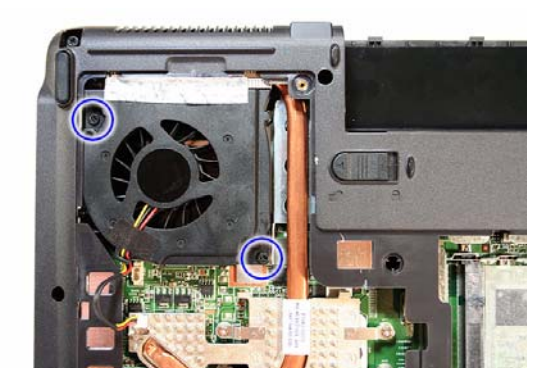

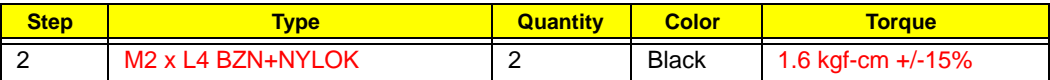

**3.** Peel off the aluminum tape on the top edge of the cooling fan.

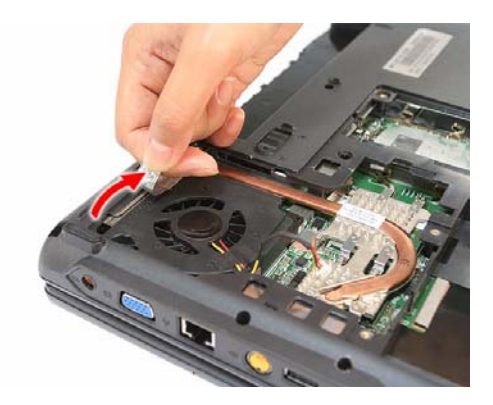

**4.** Remove the cooling fan from the main unit.

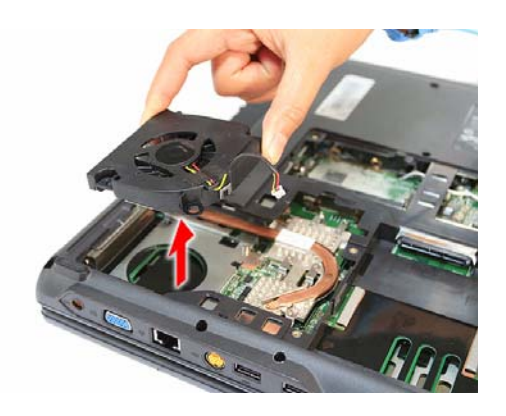

## Removing the Heat Sink

**1.** Remove the screws securing the heat sink.

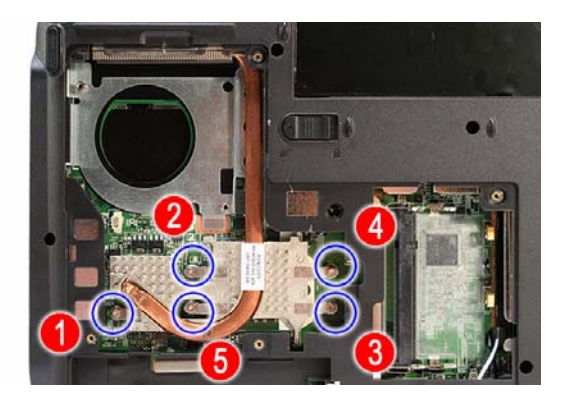

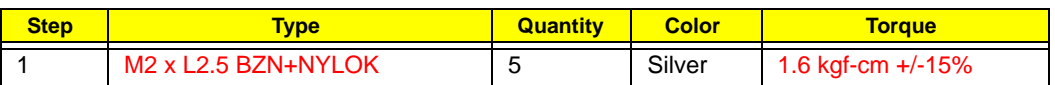

**2.** Carefully pull the heat sink from the unit base, then remove it from the system board.

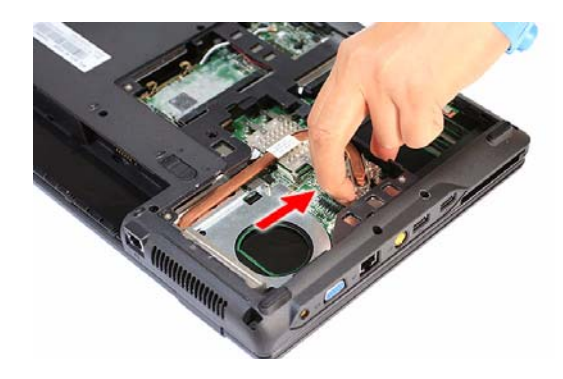

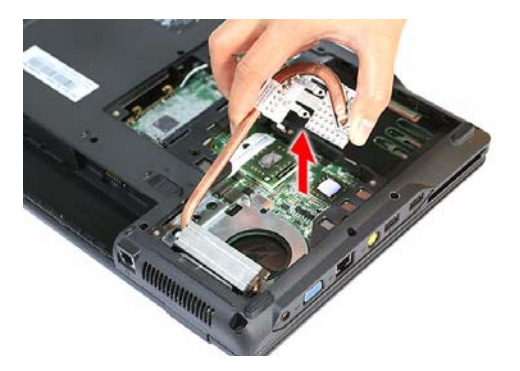

#### Removing the Processor

**1.** Use a flat screwdriver to turn the processor socket lock to the counter-clockwise to the unlock position (note the unlock icon).

Torque value: 3 kgf-cm +/-15%

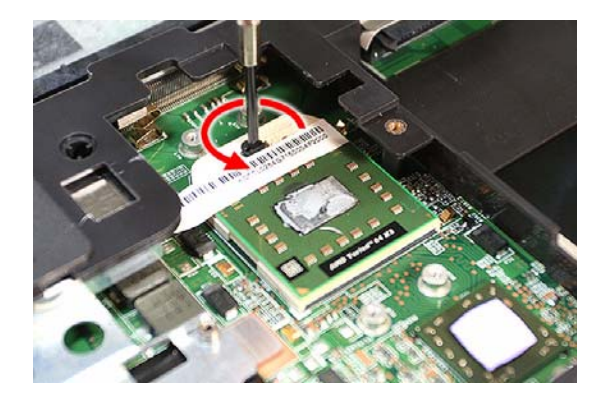

**2.** Hold the processor by its edges and remove it from its socket (U52).

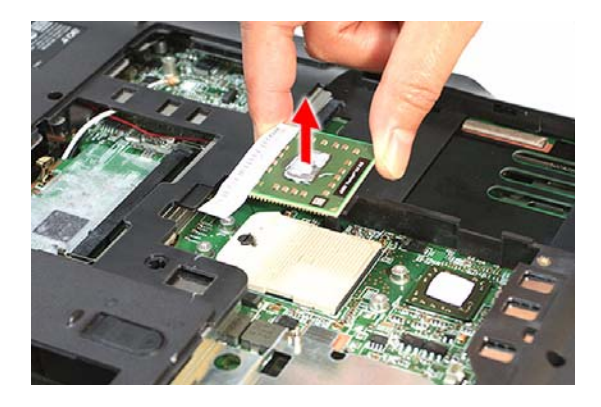

**IMPORTANT:** When installing a processor, note the golden arrow on the corner to make sure the processor is properly oriented over the socket. Refer to the figure above.

## Main Unit Disassembly

**IMPORTANT:** To prevent from scratching or damaging the LCD panel, cover it with a protective film before disassembling the main unit.

#### Main Unit Disassembly Flowchart

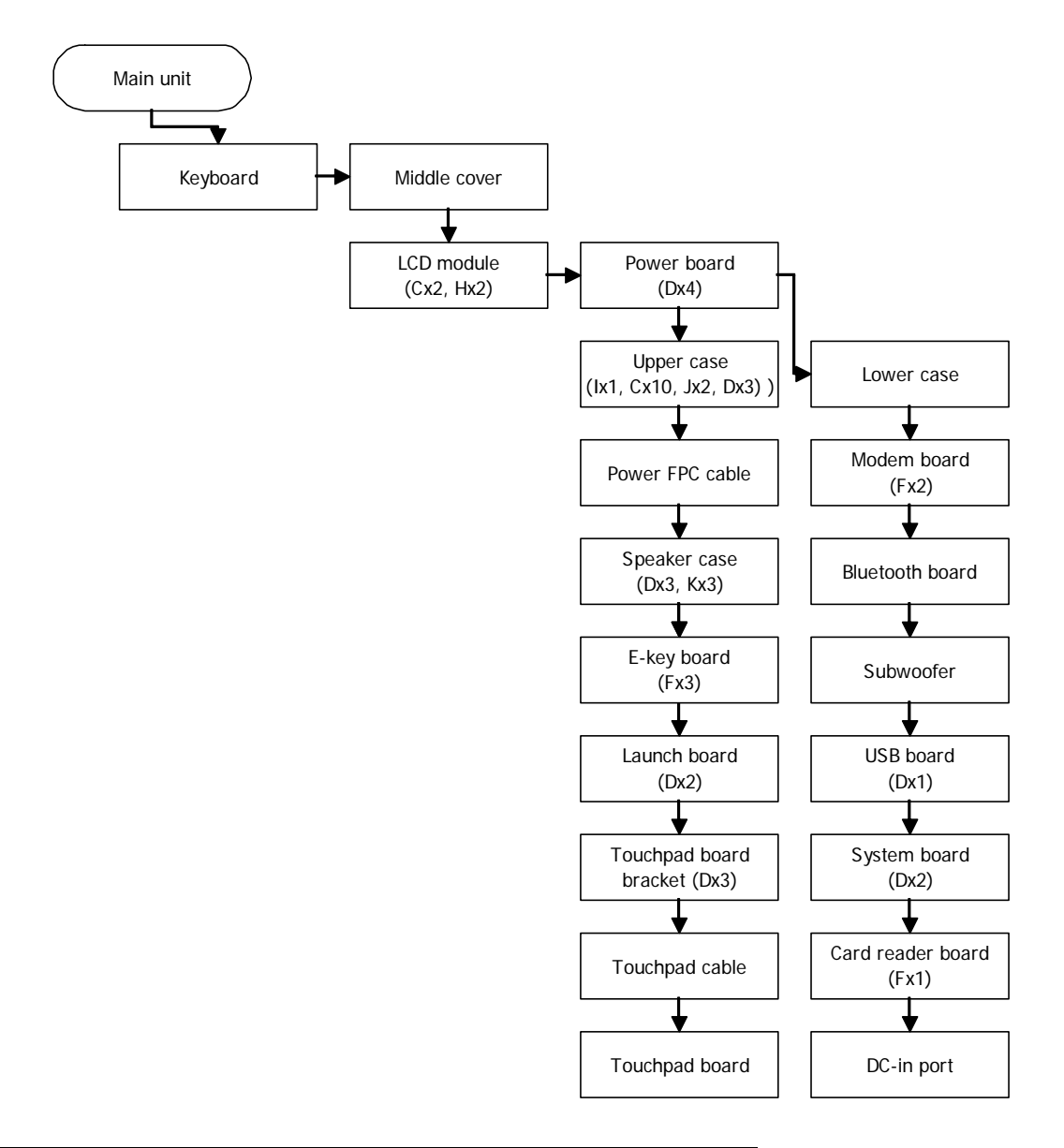

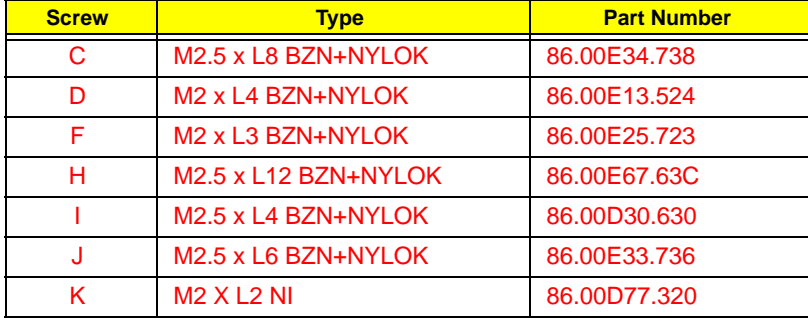

#### Removing the Middle Cover

- **1.** Open the LCD panel completely to facilitate the easy removal of the middle cover.
- **2.** Use a plastic flat screwdriver to pry open the outer edge of the cover, then continue prying on the hinge sides until the cover is released from the U-case.

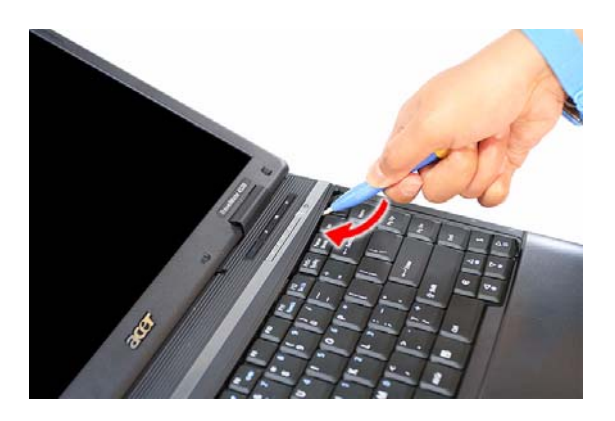

**3.** Remove the middle cover from the main unit.

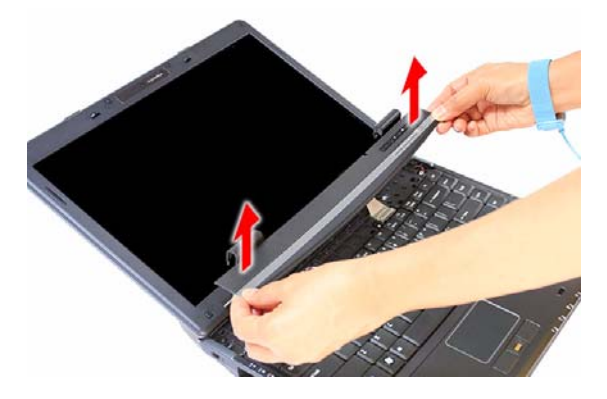

## Removing the Keyboard

**1.** Remove the screws securing the keyboard.

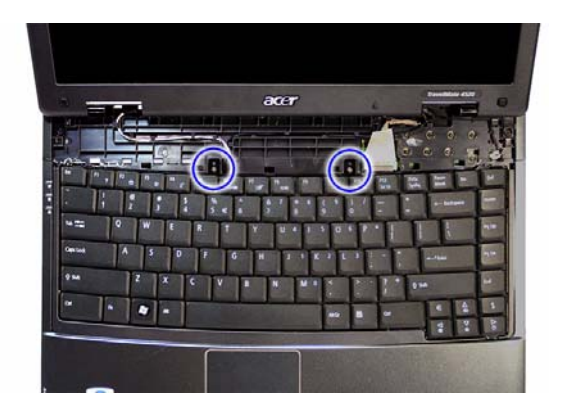

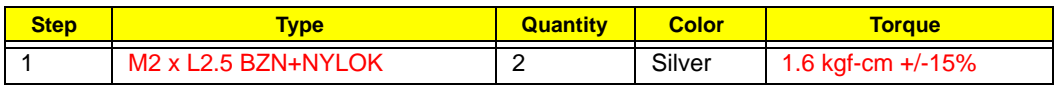

**2.** Detach the top edge keyboard from the upper case, then turn it over the palmrest to gain access to the keyboard cable.

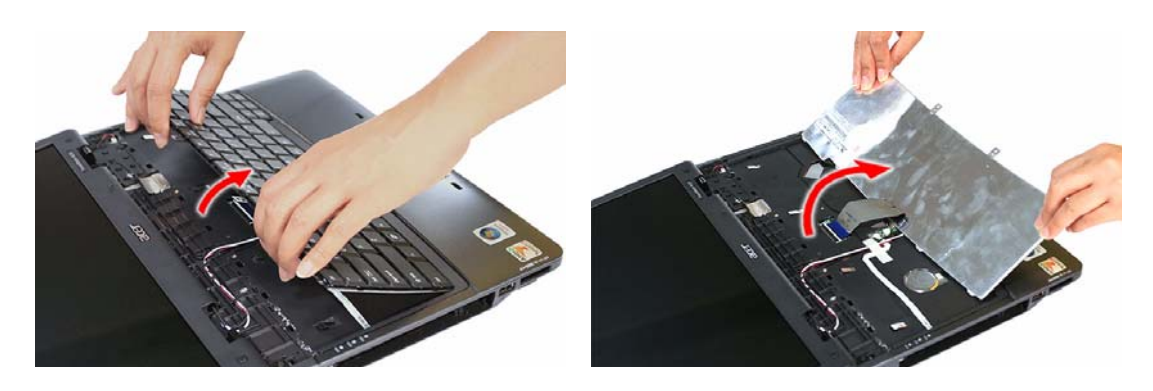

**3.** Disconnect the keyboard cable from its system board connector (KB1) to completely detach the keyboard from the main unit.

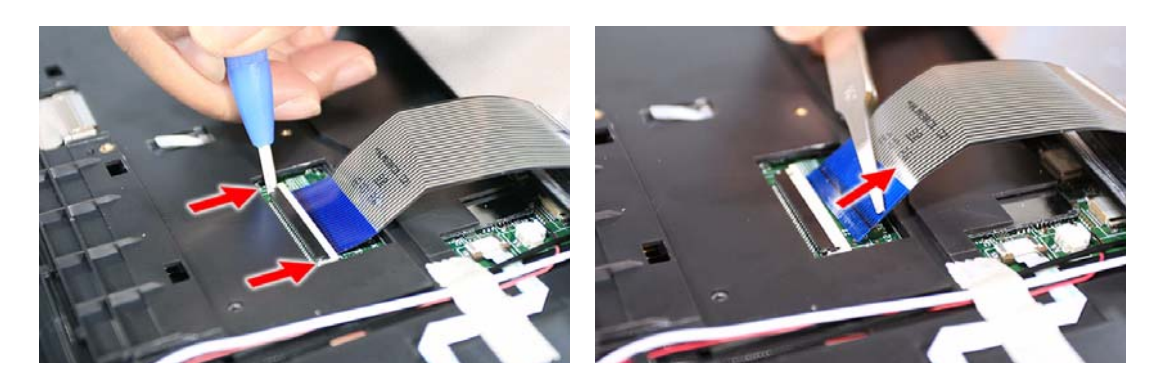

#### Removing the LCD Module

**1.** Peel off the silver acetic tape protecting the LCD cable.

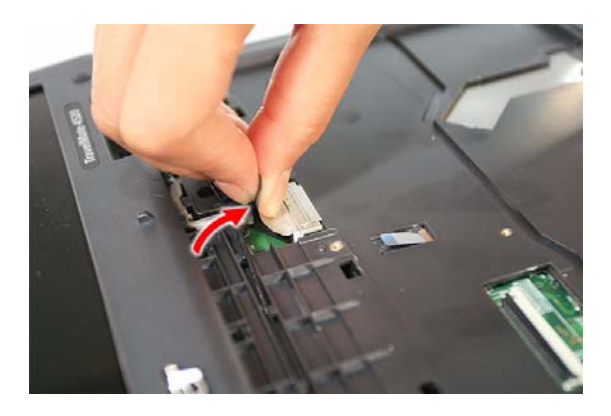

**2.** Disconnect the LCD cable from its system board connector (LCD1).

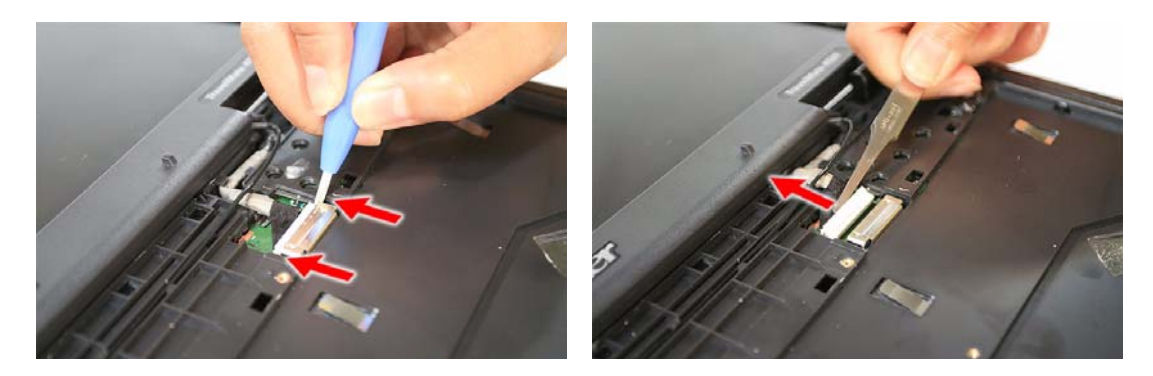

**3.** Peel off the masking tape securing the WLAN and internal microphone cables to the U-case.

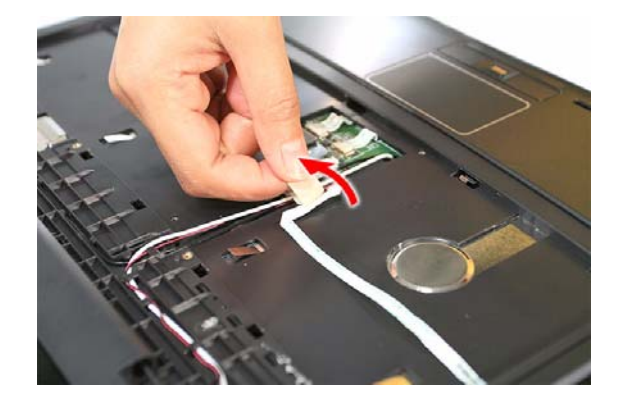

**4.** Disconnect the LCD cable from its system board connector (LCD1).

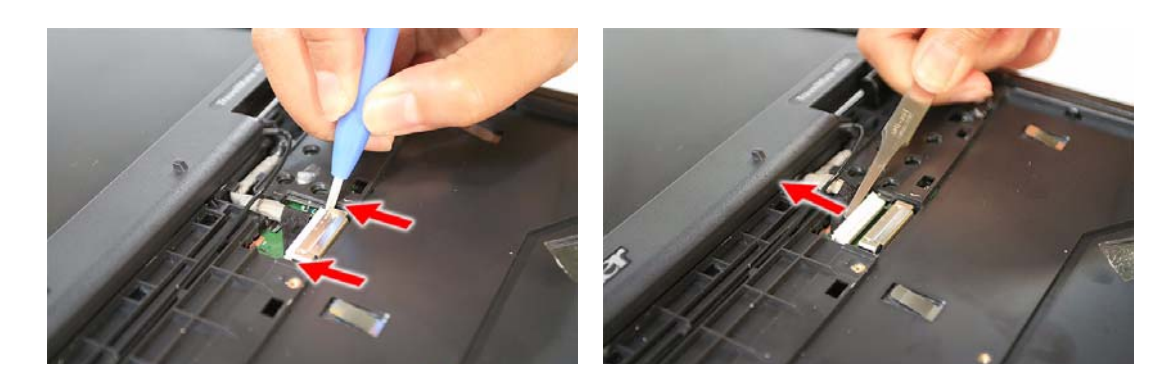

**5.** Pull out the WLAN antennas from underneath the computer base, and then release them from their U-case latches.

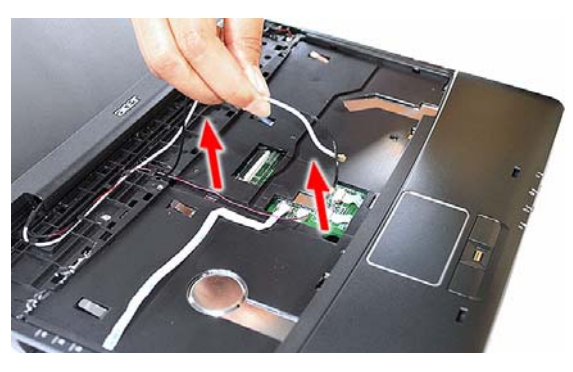

**6.** Disconnect the internal microphone cable from its system board connector (INTMIC1).

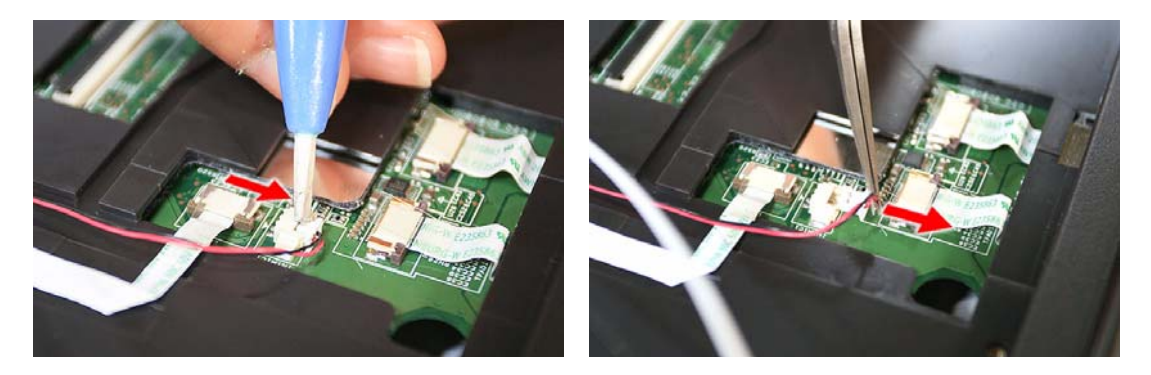

**7.** Release the internal microphone cable and the <main or aux??> WLAN antenna (white) from their U-case latches.

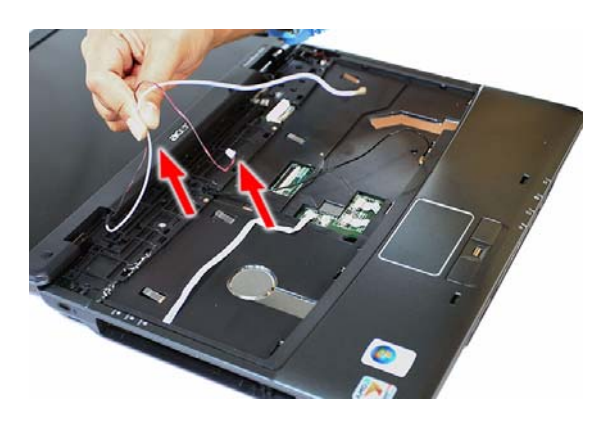

**8.** Release the <main or aux??> WLAN antenna (black) from their U-case latches.

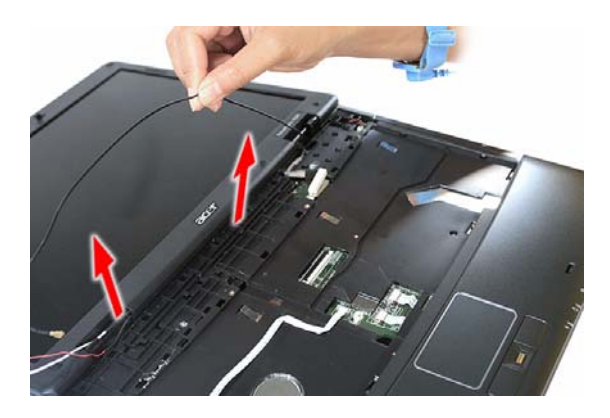

**9.** Close the computer lid and turn the unit over to the base side.

**10.** Remove the lower case screws securing the LCD module.

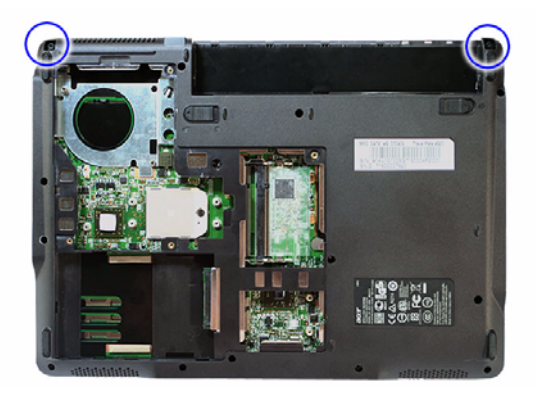

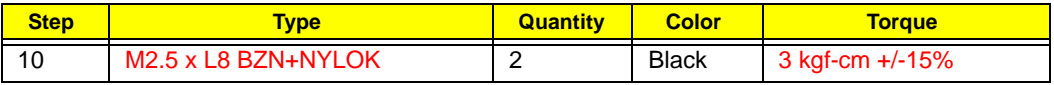

- **11.** Turn the unit right side up and open the notebook lid again.
- **12.** Remove the hinge screws securing the LCD module.

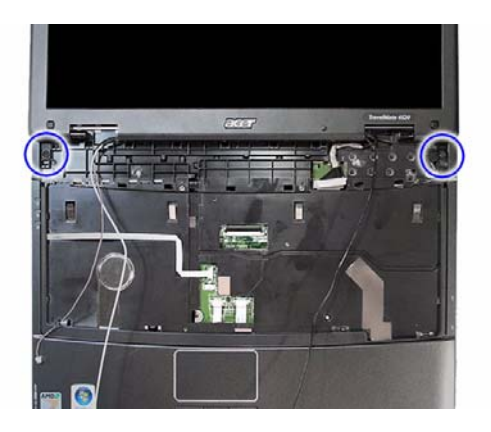

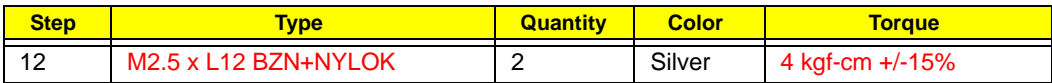

**13.** Detach the LCD module from the main unit.

Proceed to page 57 for instructions on how to disassemble the LCD module.

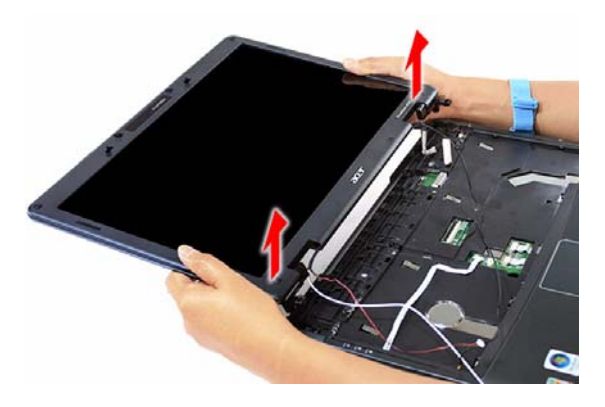

## Removing the Upper Case

- **1.** Disconnect the following system cables from their board connectors.
	- **t** Notebook lid cable (LID1)

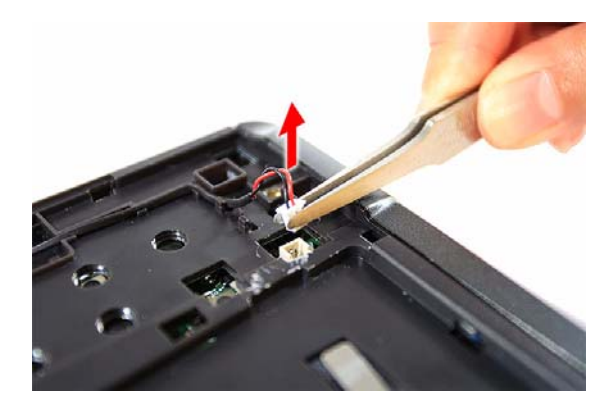

 $\blacktriangleright$  Fingerprint board cable (FP1)

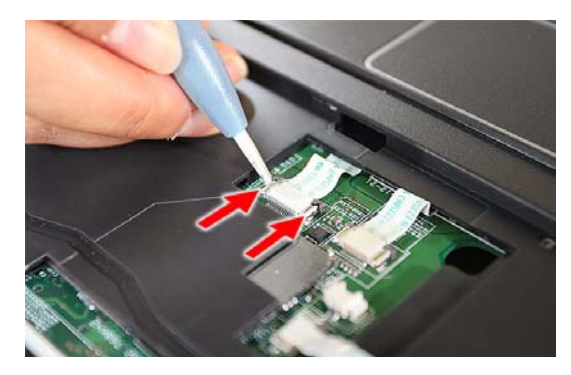

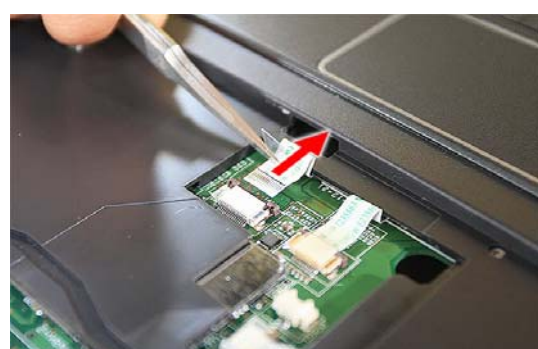

Touchpad board cable (TPAD1)

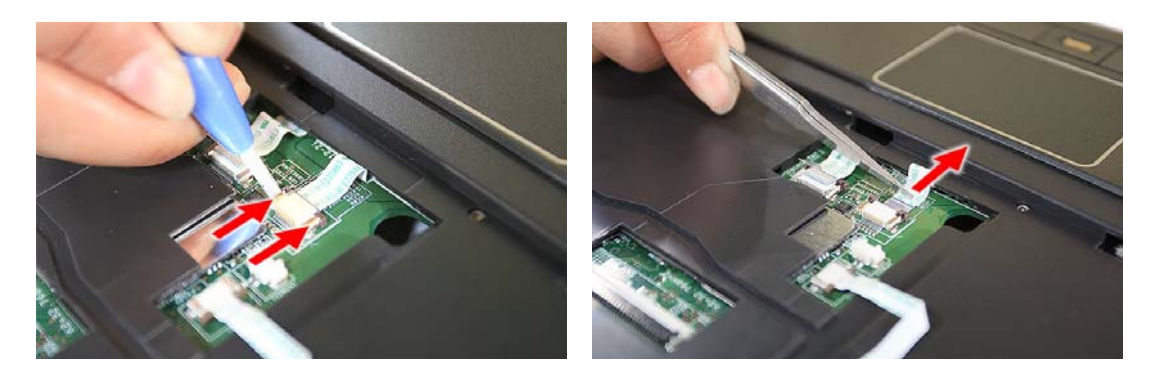

**t** LED board cable (LEDB1)

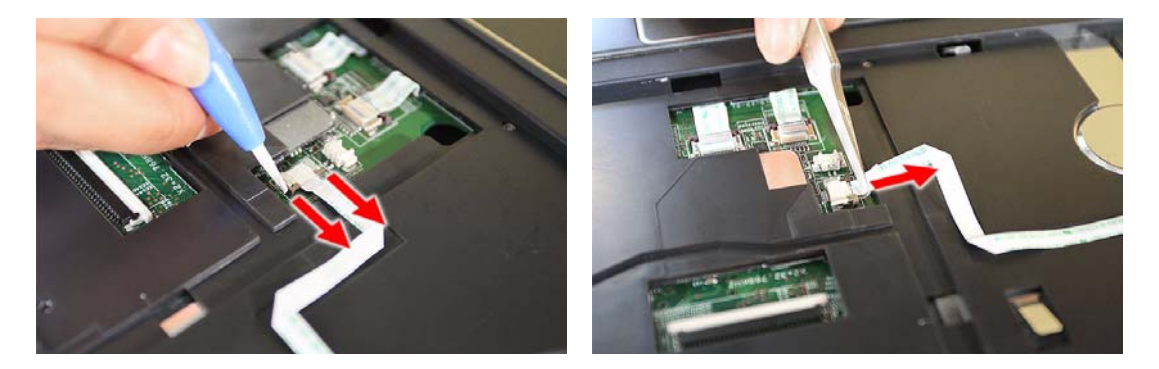

- **2.** Turn the unit over to the base side.
- **3.** Remove the lower case screws securing the upper case.

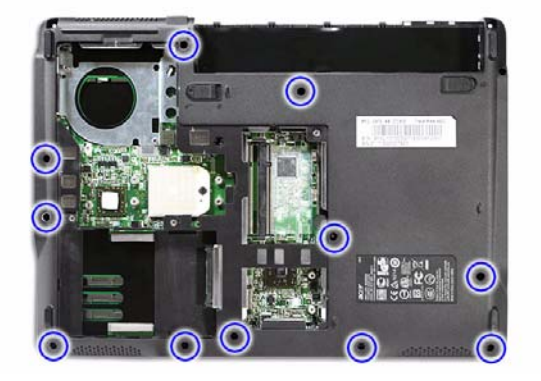

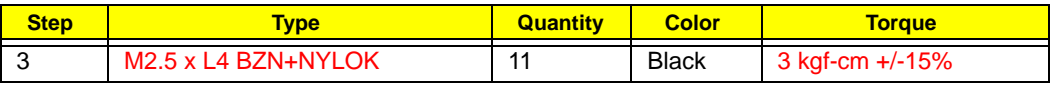

**4.** Turn the unit over again and remove the single top upper case screw.

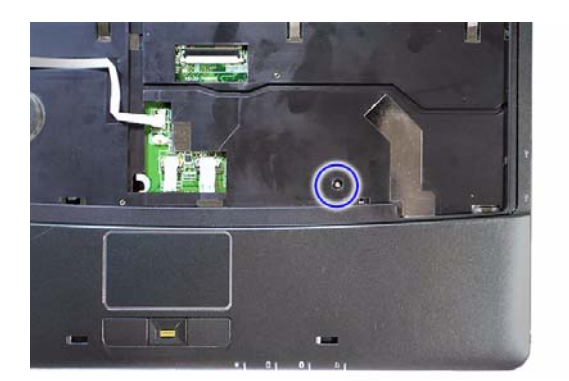

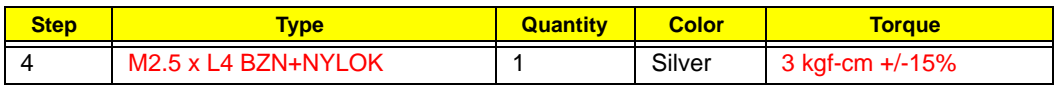

**5.** Detach the upper case from the lower case.

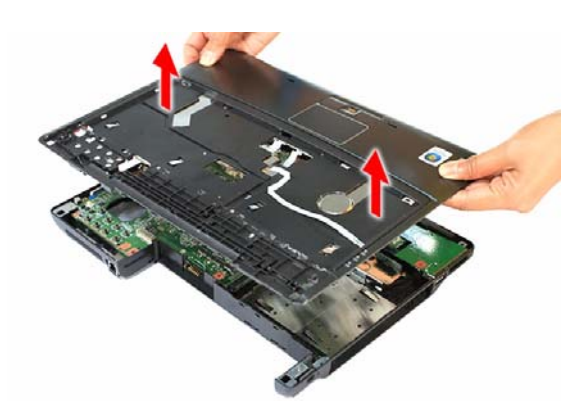

## Removing the LED Board

- **1.** Locate the LED board on the upper case underside.
- **2.** Remove the screw securing the LED board.

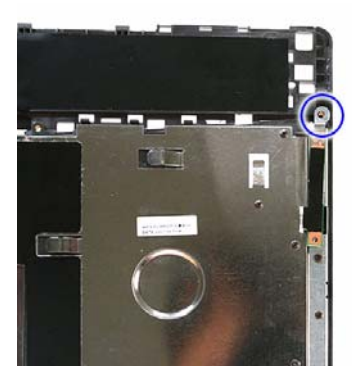

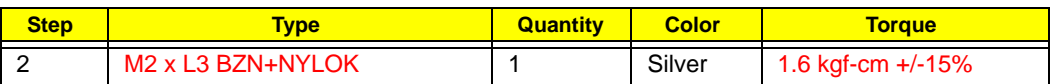

**3.** Peel off the LED board cable from the upper case, then grasp the LED board and pull the cable through its upper case opening.

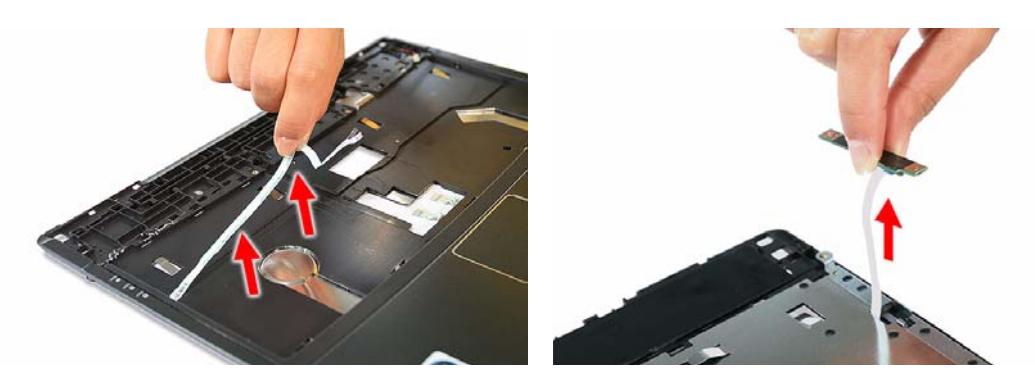

**4.** Disconnect the LED board cable from its board connector.

## Removing the Fingerprint and Touchpad Boards

**1.** Disconnect the fingerprint board cable.

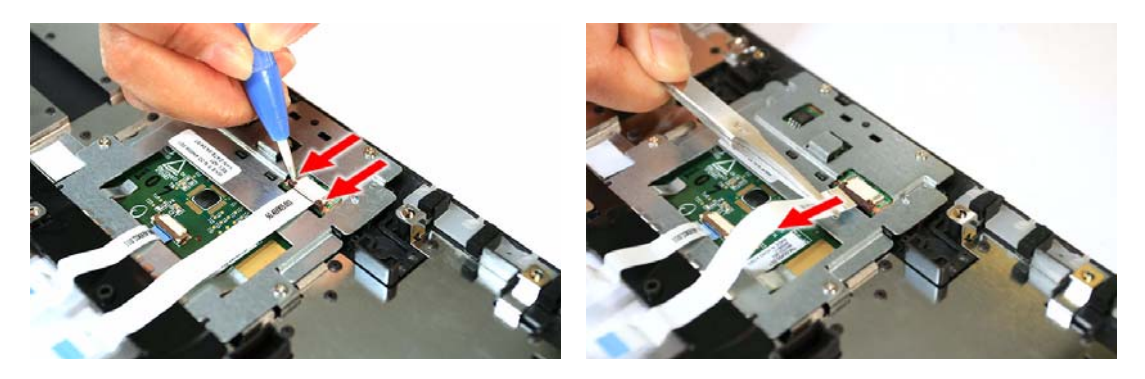

**2.** Detach the fingerprint board cable from the upper case.

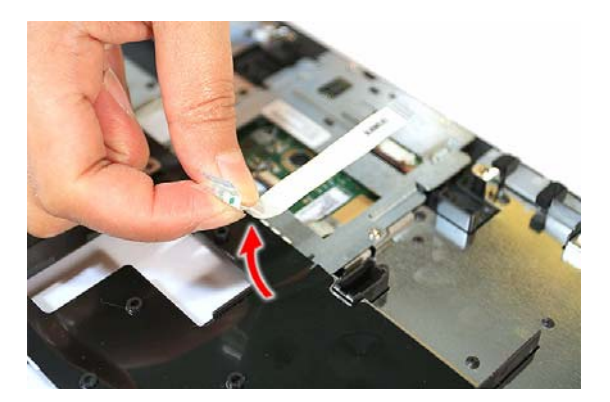

**3.** Disconnect the touchpad board cable.

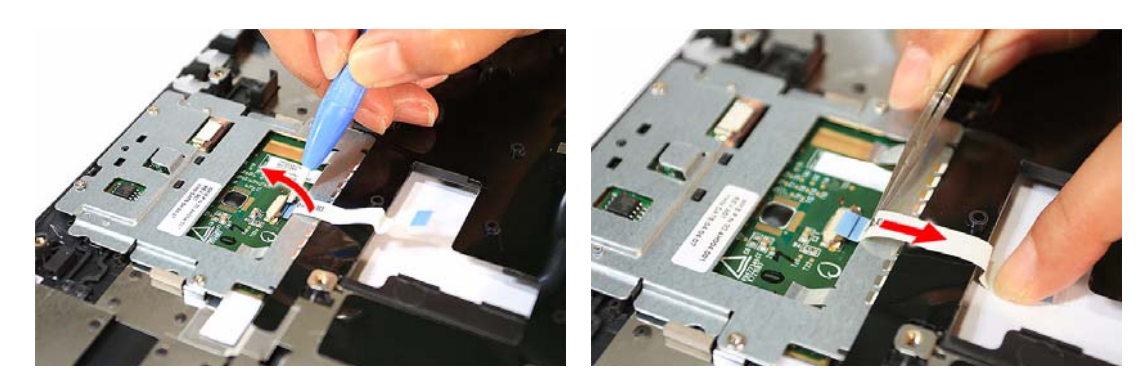

**4.** Detach the fingerprint board cable from the upper case.

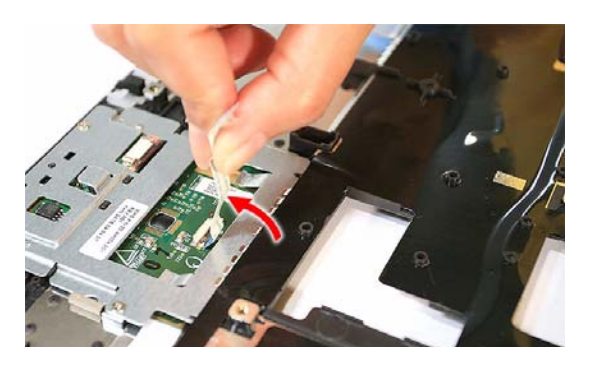

**5.** Remove the screws securing the fingerprint board bracket.

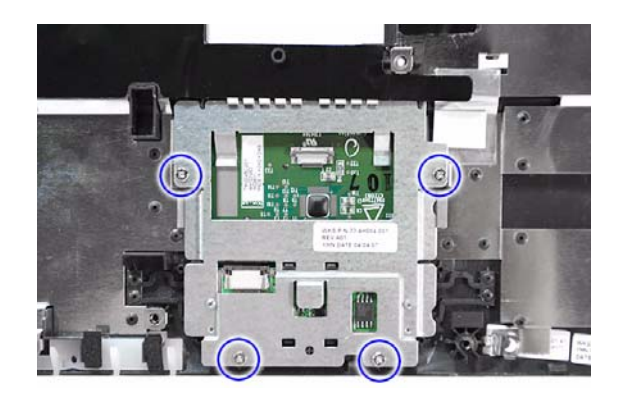

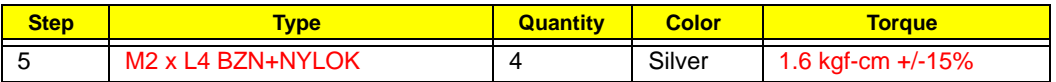

**6.** Detach the fingerprint board bracket from the upper case.

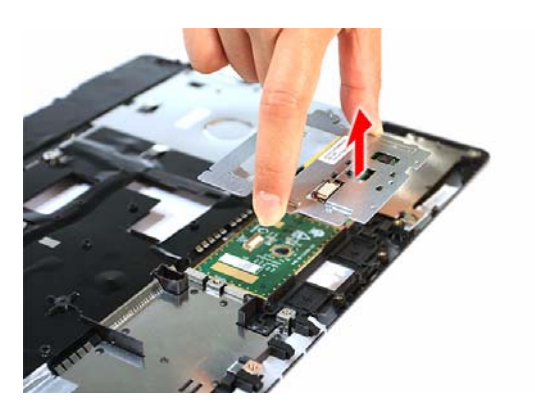

**7.** Remove the screws securing the fingerprint board.

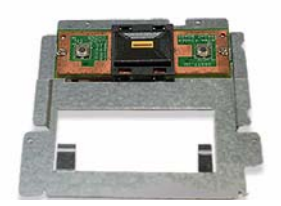

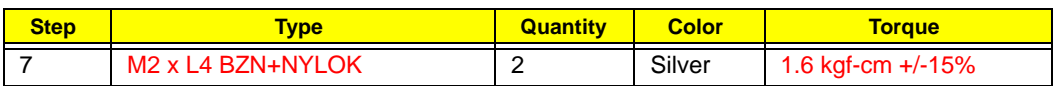

**8.** Detach the fingerprint board from its bracket.

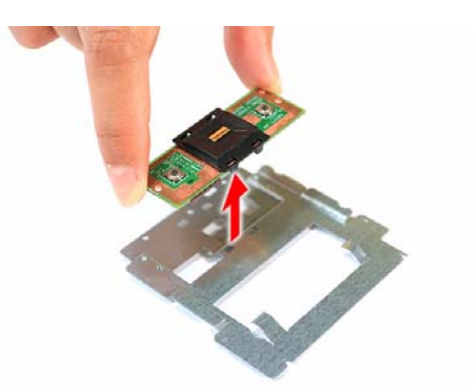

**9.** Carefully pry loose the touchpad board from the upper case to detach it.

**CAUTION:** The touchpad board is glued to the upper case. Remove the touchpad board only if it is defective.

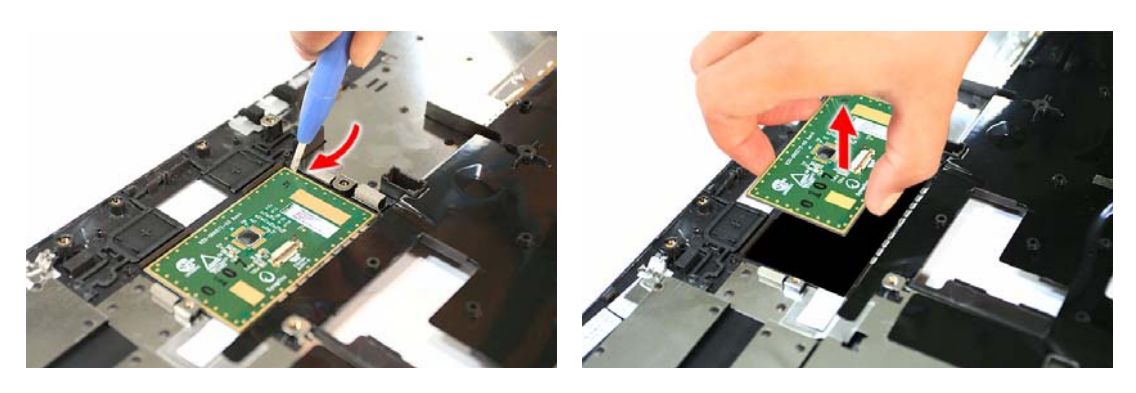

#### Removing the Card Reader Board

**1.** Remove the screws securing the card reader board to the system board.

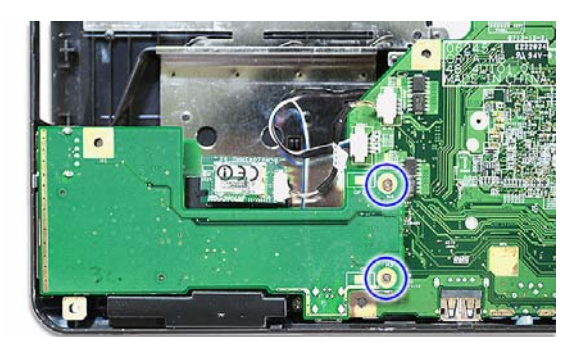

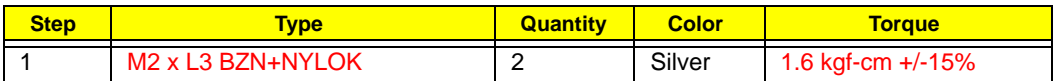

**2.** Detach the card reader board from its connector (CRB1).

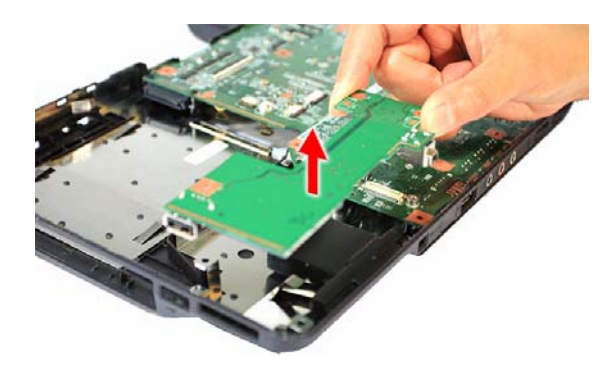

### Removing the Bluetooth Board

**1.** Disconnect the Bluetooth board cable from its system board connector (BLUE1).

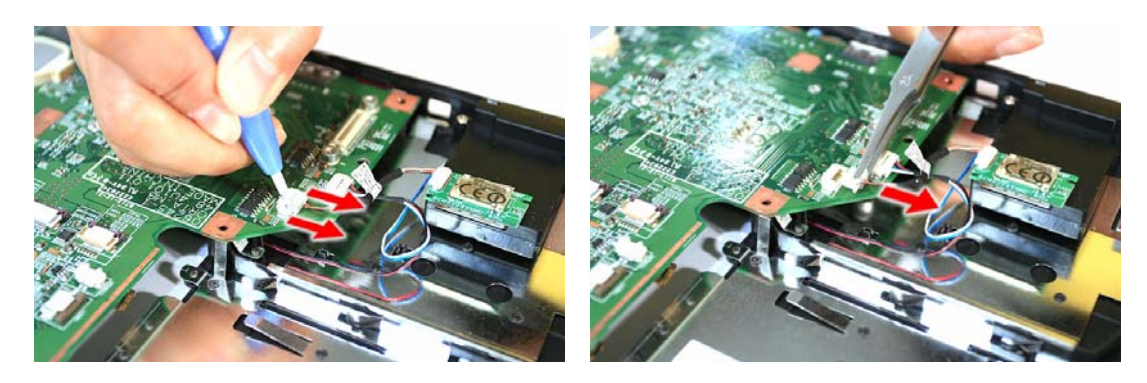

**2.** Detach the Bluetooth board from the left speaker.

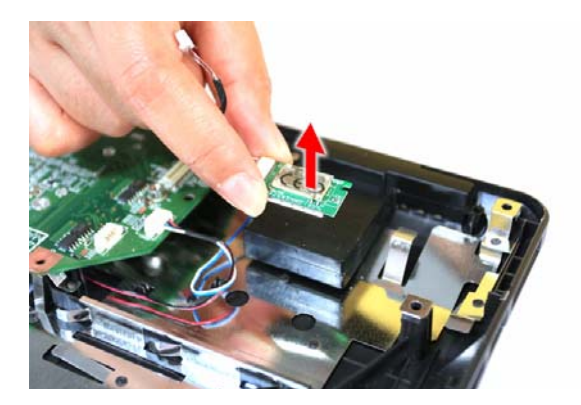

#### Removing the System Board

**1.** Disconnect the speaker cable from its system board connector (SPKR1).

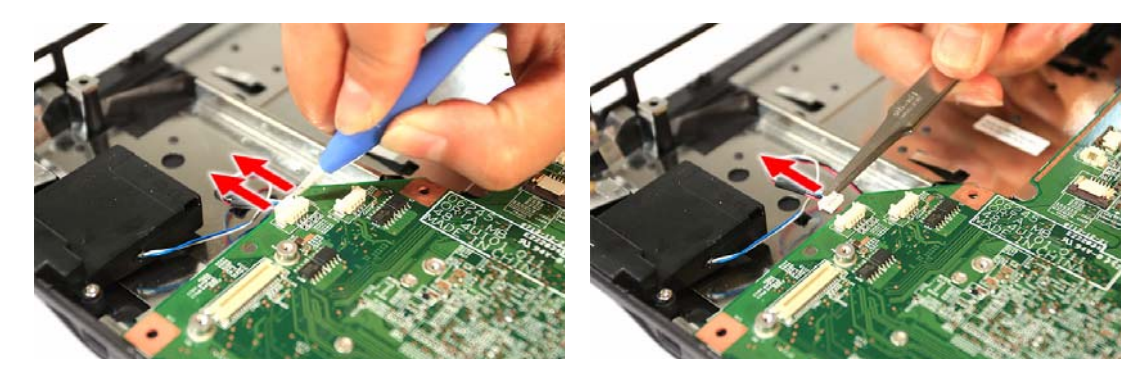

**2.** Remove the single screw securing the system board to the lower case.

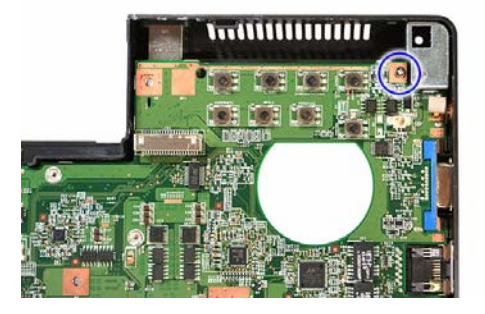

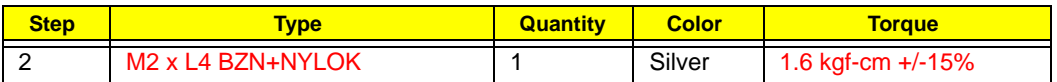

**3.** Detach the system board from the upper case, then turn it over to gain access to the modem board. Proceed to the next section for instructions on how to remove the modem board.

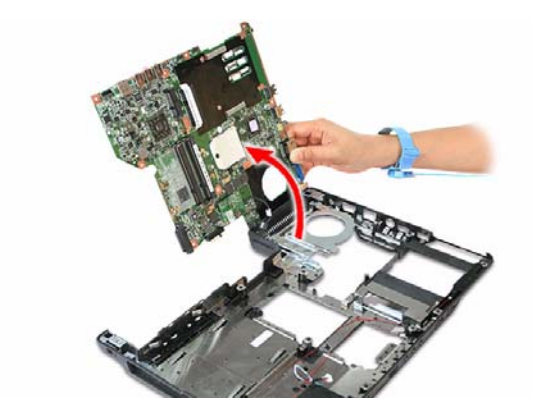

### Removing the Modem Board

**1.** Remove the screws securing the modem board.

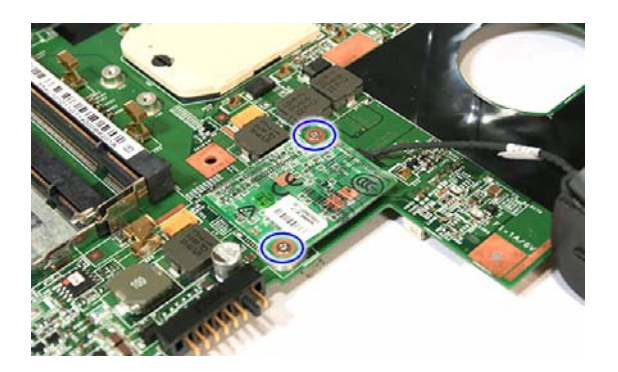

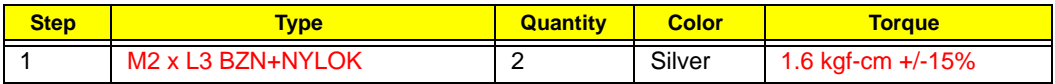

**2.** Remove the modem board from its system board connector (MDC1), then disconnect the modem cable from the board.

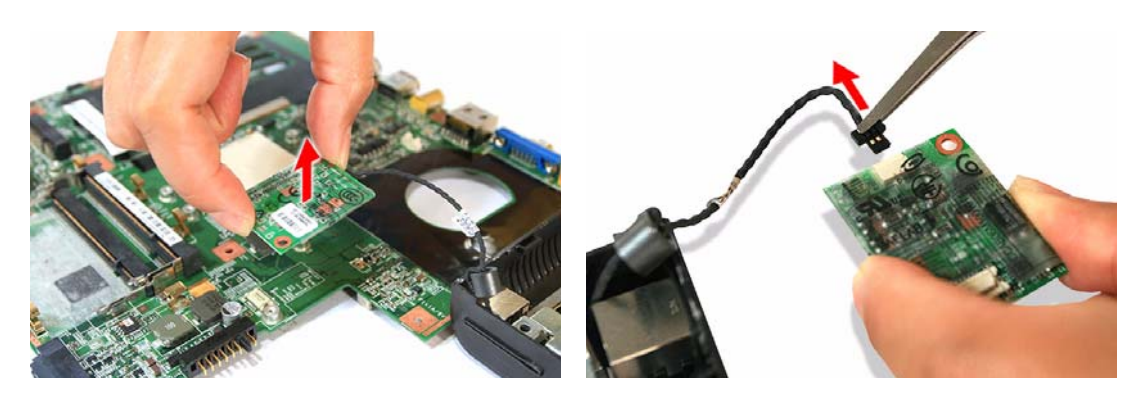

## Removing the Speakers

**1.** Remove the screws securing the speakers.

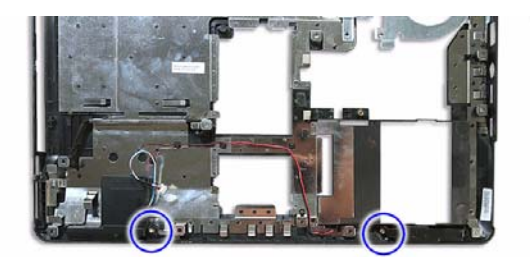

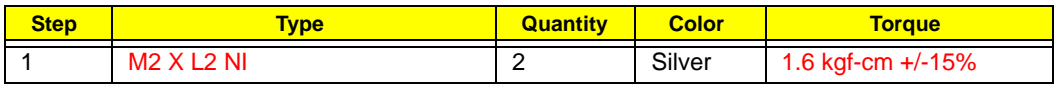

**2.** Release the speaker cable from its lower case latches.

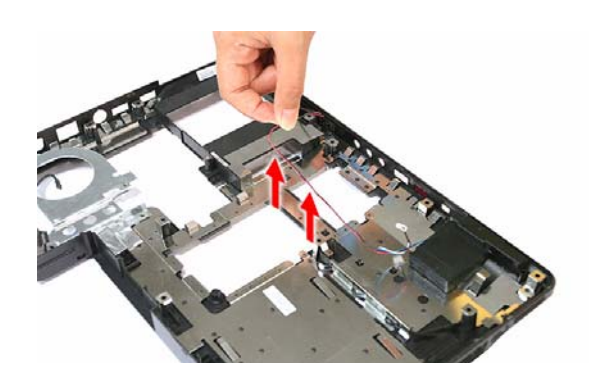

**3.** Remove the speakers from the lower case.

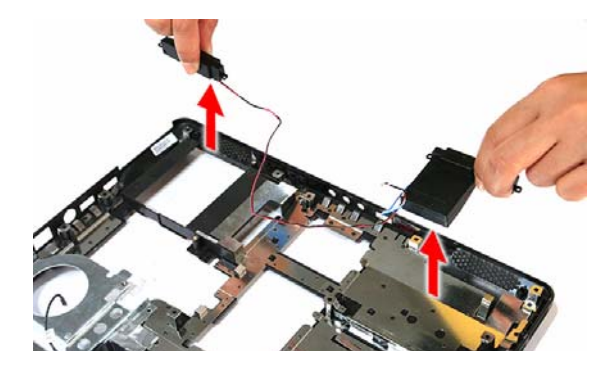

# LCD Module Disassembly

## LCD Module Disassembly Flowchart

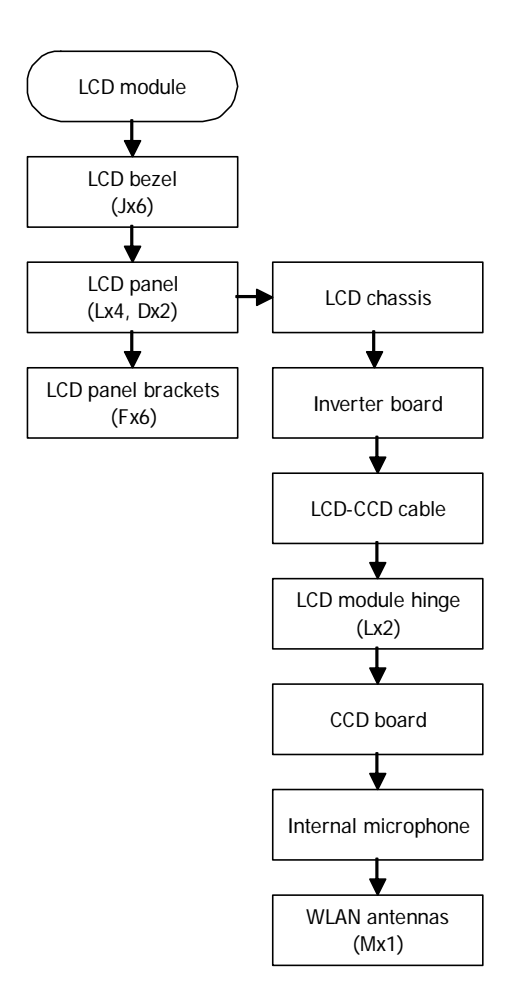

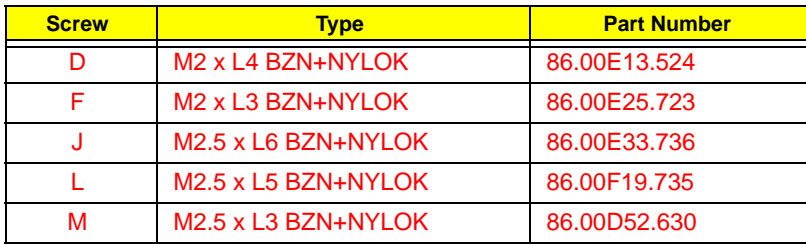

## Removing the LCD Bezel

**1.** Remove the rubber pads securing the LCD bezel screws.

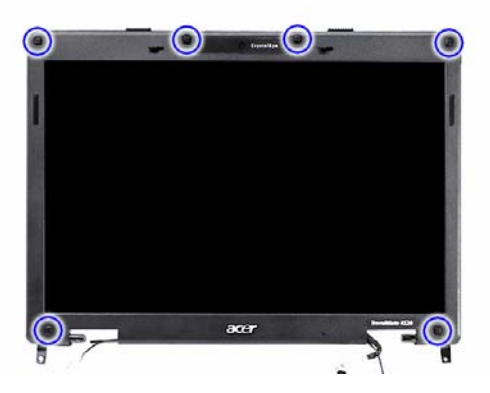

**2.** Remove the screws securing the LCD bezel.

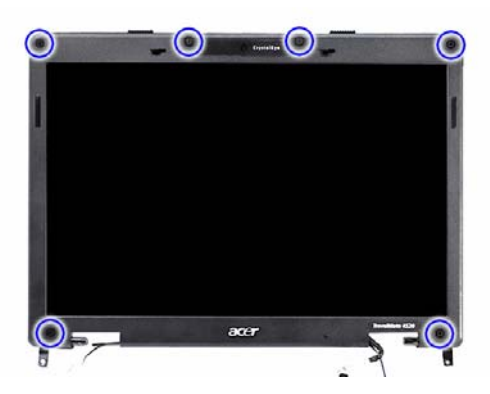

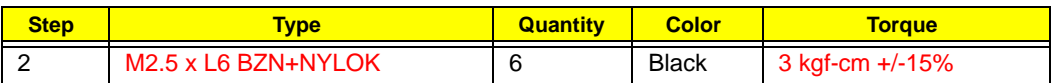

**3.** Carefully pry the LCD bezel open and remove it from the LCD module.

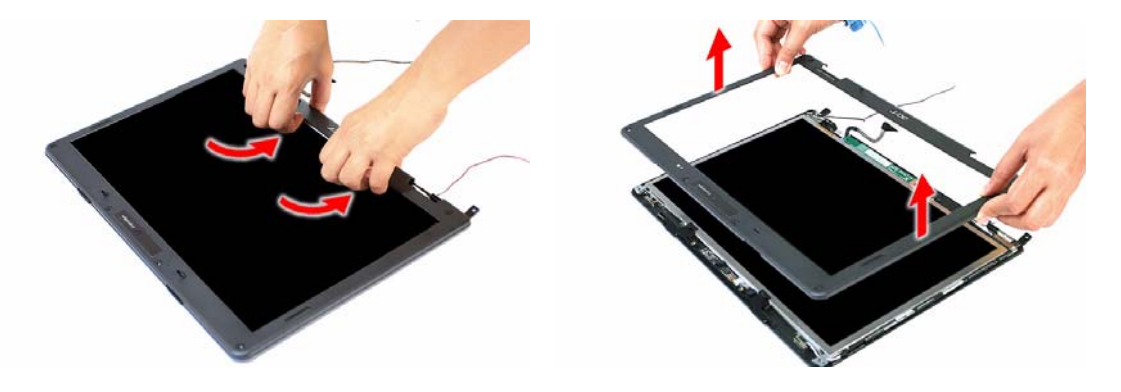

### Removing the Inverter Board

**1.** Remove the screws on the lower edge of the LCD panel.

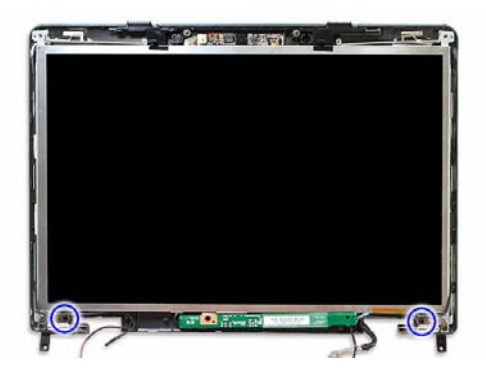

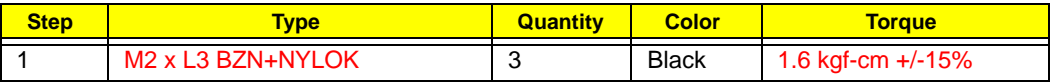

**2.** Turn the board over and disconnect the 2P cable.

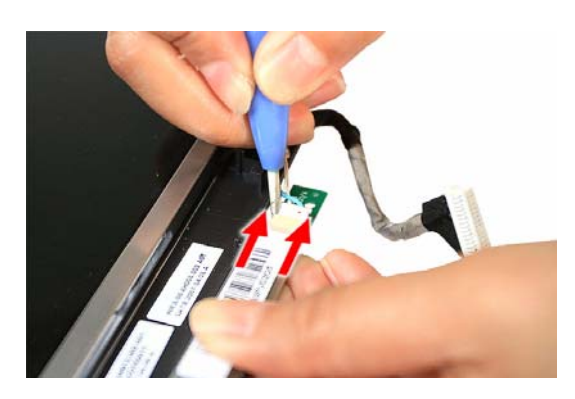

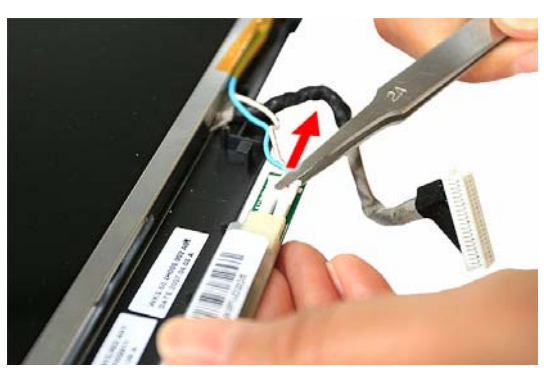

**3.** Disconnect the inverter cable from the board.

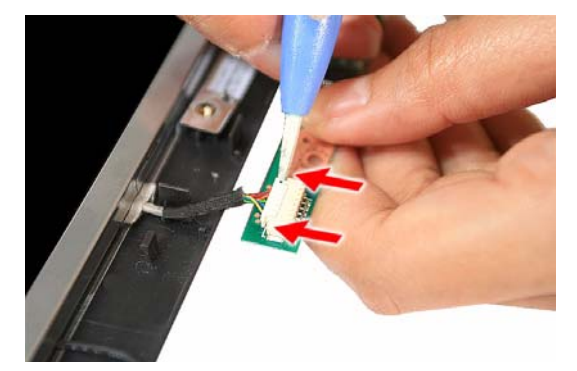

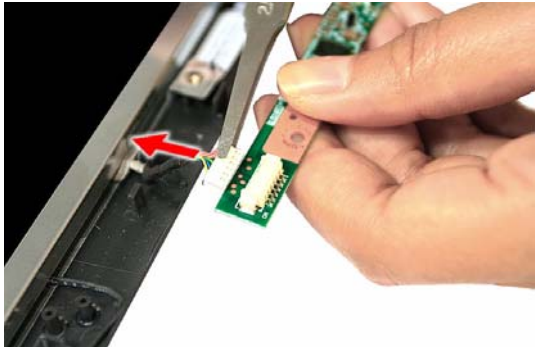

### Removing the LCD Module Hinges

**1.** Remove the screws securing the LCD module hinges.

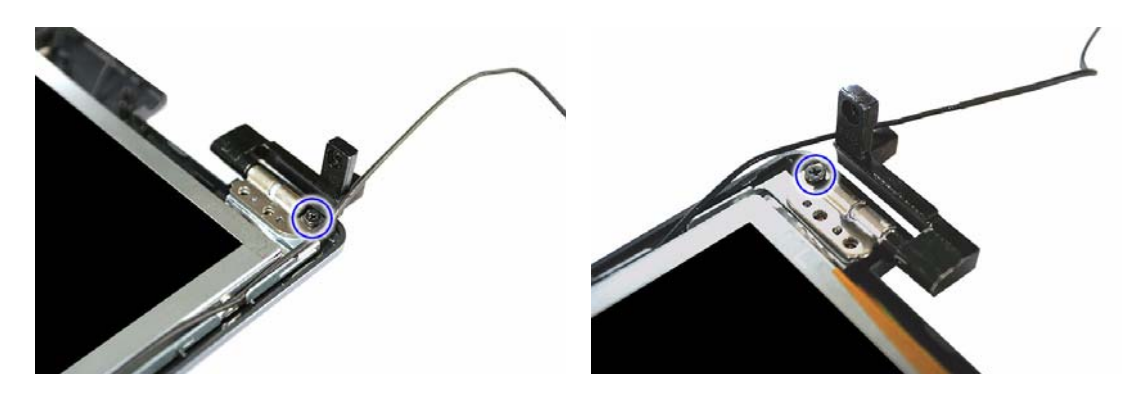

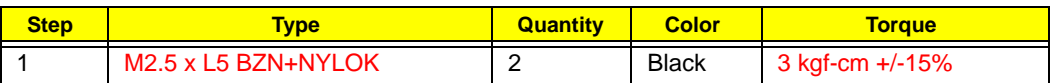

**2.** Remove the LCD module hinges from the LCD chassis.

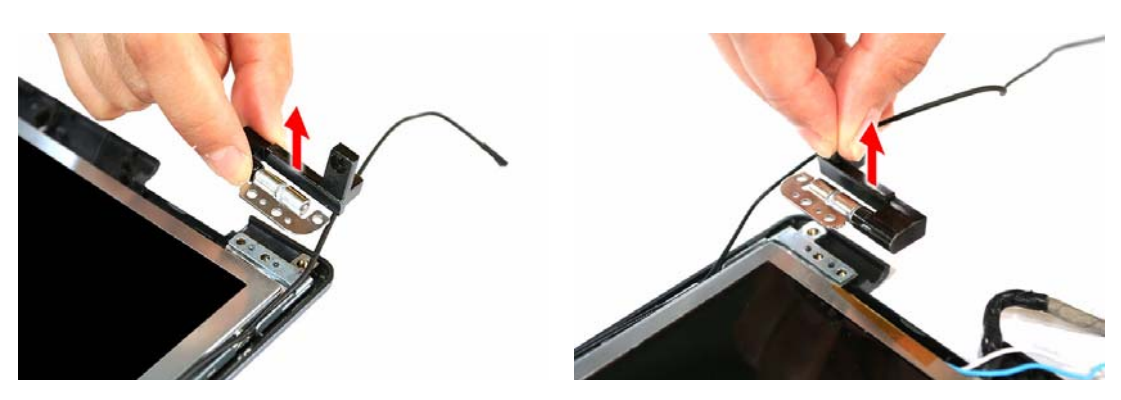

## Removing the LCD Panel

**1.** Disconnect the CCD board cable.

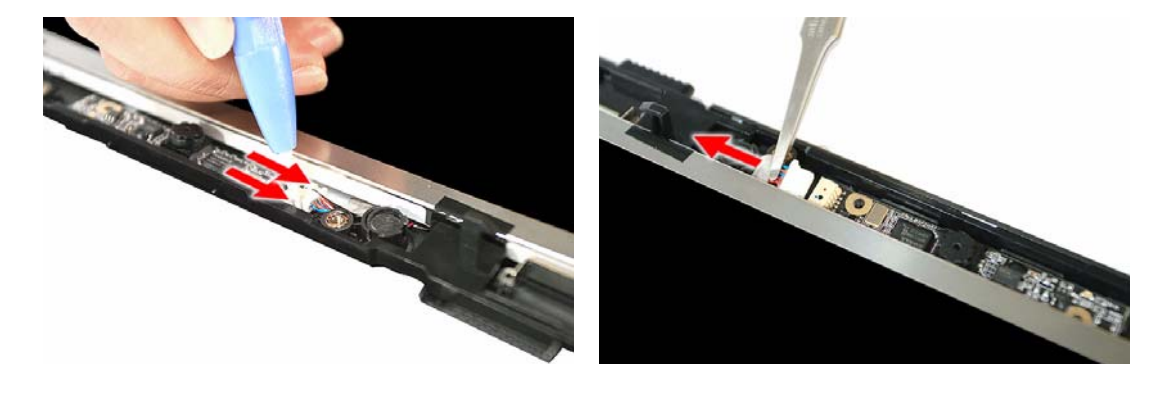

**2.** Release the WLAN antennas from the left and right LCD brackets.

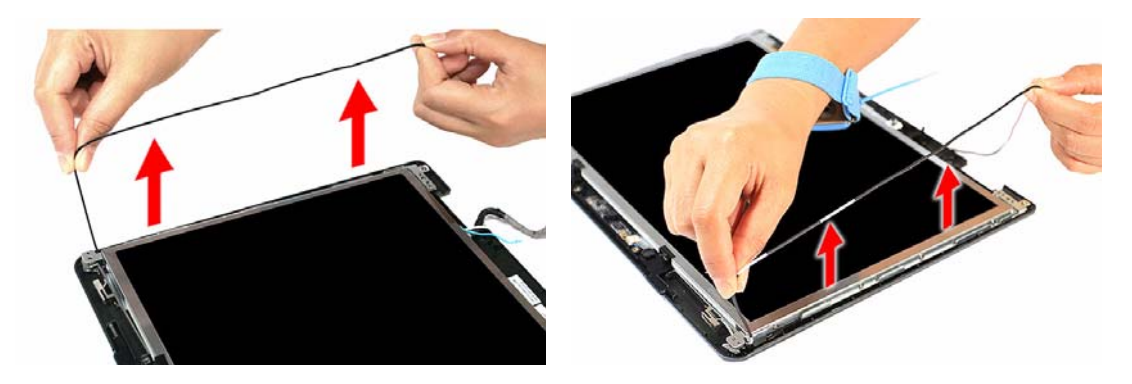

**3.** Remove the LCD panel from its chassis.

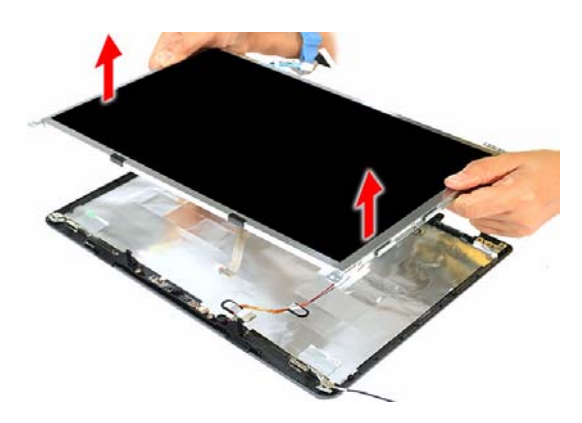

#### Removing the LCD-CCD Cable

**1.** Peel off the LCD-CCD cable from the bottom edge of the LCD panel.

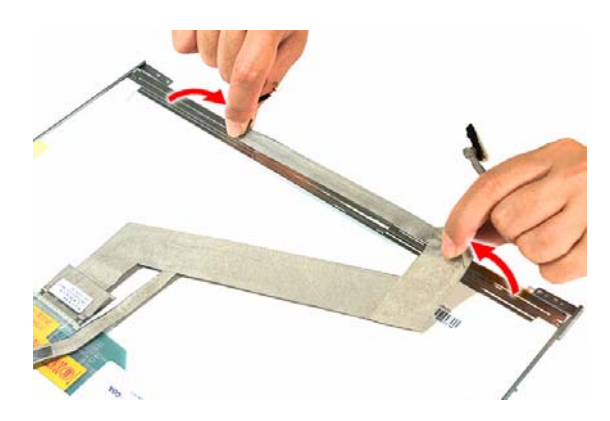

**2.** Detach the adhesive tab on the cables's LCD connector, then disconnect the cable from the LCD panel PCB.

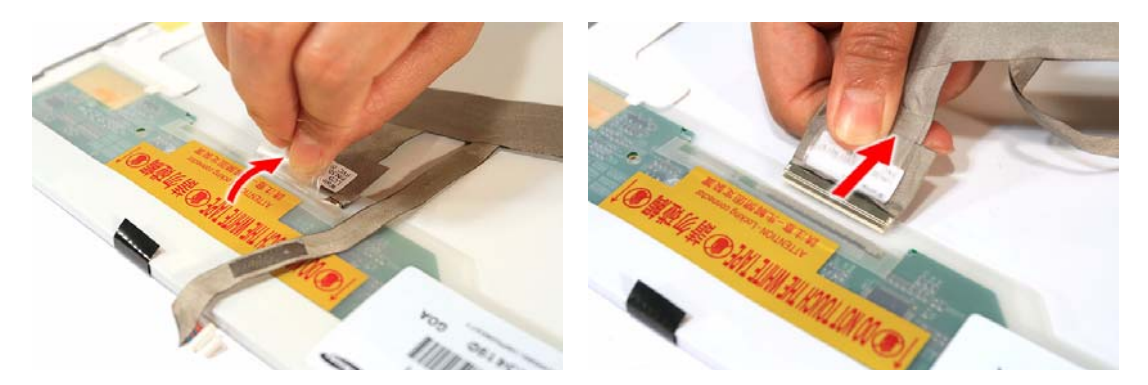

#### Removing the LCD Panel Brackets

Remove the screws securing the LCD panel brackets.

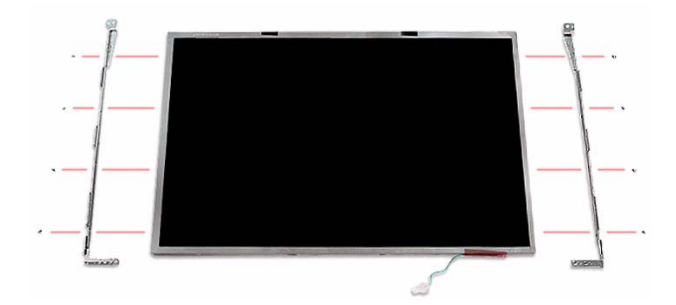

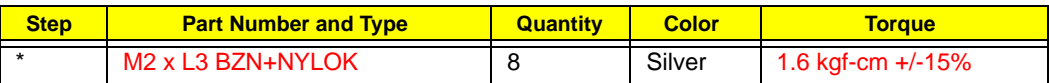
### Removing the Internal Microphone and the CCD Board

**1.** Peel off the aluminum foil tabs and acetic tape securing the microphone cable.

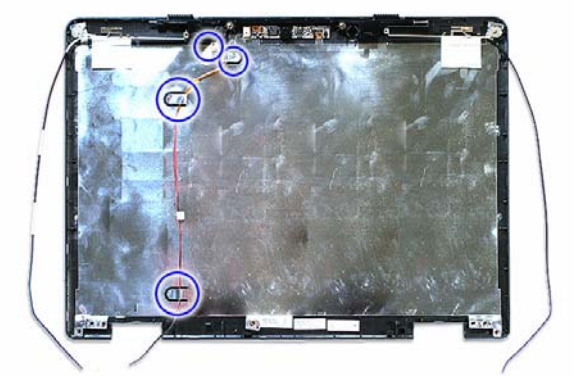

**2.** Carefully remove the internal microphone from the LCD chassis.

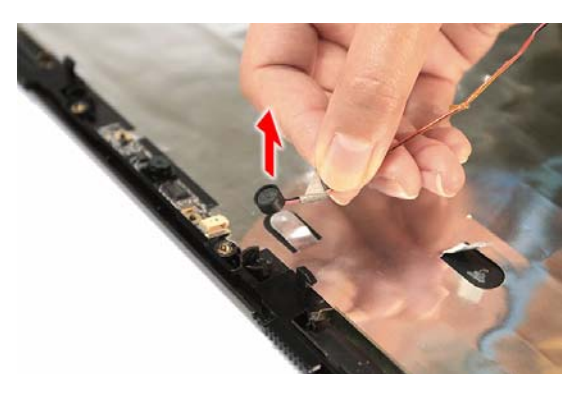

**3.** Remove the CCD board from the LCD chassis.

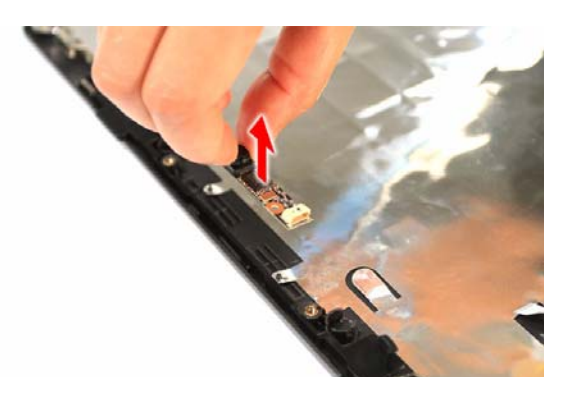

## Removing the WLAN Antennas

**1.** Peel off the aluminum foil tabs securing the WLAN antennas.

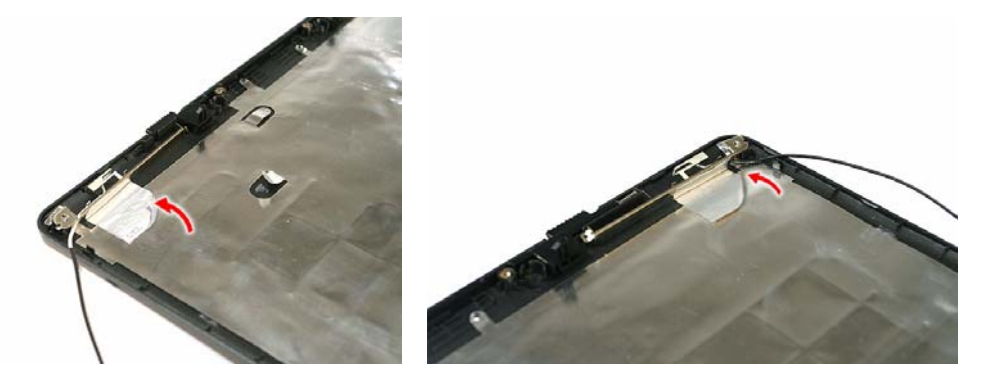

**2.** Carefully detach the WLAN antenna from the LCD chassis.

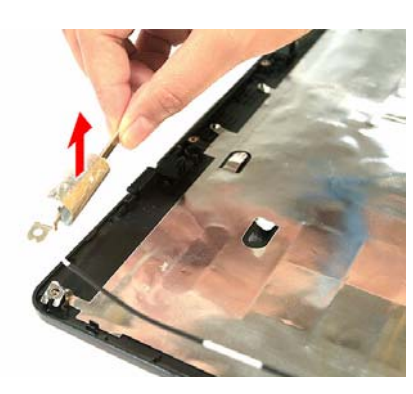

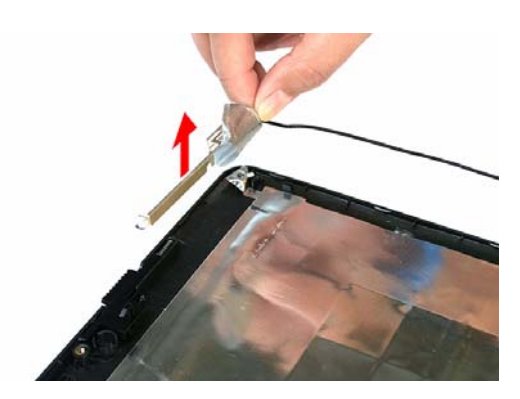

# System Troubleshooting

This chapter provides instructions on how to troubleshoot system hardware problems. If the problem can't be resolved using the procedures described here, information for getting online technical assistance is also provided.

## Hardware Diagnostic Procedure

- **IMPORTANT:** The diagnostic tests described in this chapter are only intended to test Acer products. Non-Acer products, prototype cards, or modified options can give false errors and invalid system responses.
- **1.** Obtain as much detail as possible about the presented failure symptoms.
- **2.** Verify the symptoms by attempting to re-create the failure through diagnostic tests or by repeating the same condition that precedes the symptoms.

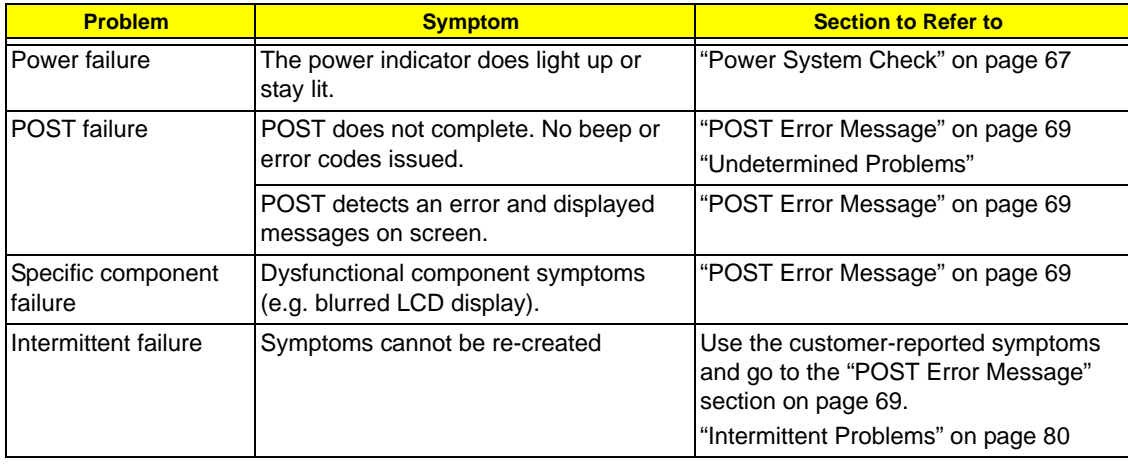

**3.** Refer the table below to determine which corrective action to perform.

# System Check Procedures

### External Diskette Drive Check

Do the following to isolate the problem to a controller, driver, or diskette. A write-enabled, diagnostic diskette is required.

**IMPORTANT:** Make sure that the diskette does not have more than one label attached to it. Multiple labels can damage to the drive.

- **1.** Boot from the diagnostics diskette and start the diagnostics program.
- **2.** Check if the FDD Test is successful (pass).
- **3.** Follow the instructions in the message window.

If an error occurs with the internal diskette drive, reconnect the diskette connector on the system board. If the error still remains:

- **1.** Reconnect the external diskette drive.
- **2.** Replace the external diskette drive.
- **3.** Replace the system board.

### External CD-ROM Drive Check

Do the following to isolate the problem to a controller, drive, or CD-ROM.

**IMPORTANT:** Make sure that the CD-ROM does not have any label attached to it. The label can damage the drive.

- **1.** Boot from the diagnostics diskette and start the diagnostics program.
- **2.** Check if the CD-ROM Test is successful (pass).
- **3.** Follow the instructions in the message window.

If an error occurs, reconnect the CD-ROM drive connector on the system board.

If the error still remains:

- **1.** Reconnect the CD-ROM module.
- **2.** Replace the CD-ROM module.
- **3.** Replace the system board.

### Keyboard or Auxiliary Input Device Check

Remove the external keyboard if the internal keyboard is to be tested.

If the internal keyboard does not work or an unexpected character appears, make sure that the flexible cable extending from the keyboard is properly connected to its system board connector (KB1).

If the keyboard cable connection is correct, run the Keyboard Test.

If the tests detect a keyboard problem, do the following one at a time to correct the problem.

- **1.** Reconnect the keyboard cable.
- **2.** Replace the keyboard.
- **3.** Replace the system board.

The following auxiliary input devices are supported by this computer:

- □ Numeric keypad
- External keyboard

If any of these devices do not work, reconnect the device cable and check if that corrects the device failure.

### Memory Check

Memory errors might stop system operations, display error messages, or cause the system to hang up. Make sure that the DIMM is properly installed in its slot. A loose connection can cause an error. If the DIMM connection is correct, run the Doagmpstotics Test.

- **1.** Boot from the diagnostics diskette and start the Doagmpstotics program.
- **2.** Go to the diagnostic memory in the test items.
- **3.** Press **F2** in the test items.
- **4.** Follow the instructions in the message window.

### Power System Check

To verify the cause of the power problem, power on the computer using the AC adapter, and then the battery pack.

- **1.** Remove the battery pack.
- **2.** Connect the AC adapter and check if power is supplied.
- **3.** Disconnect the AC adapter and install a fully-charged battery pack, and then check if power is supplied.
	- If the failure is cause by a defective AC adapter, refer to the "Check the AC Adapter" section.
	- t If the failure is cause by a defective battery pack, refer to the "Check the Battery Pack" section.

### Check the AC Adapter

Unplug the AC adapter cable from the computer and measure the output voltage at the plug of the AC adapter cable. Refer the figure below.

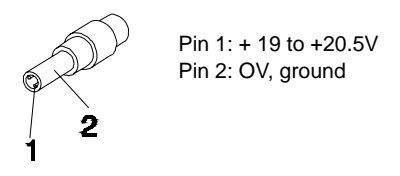

- **1.** If the voltage is not correct, replace the power adapter.
- **2.** If the voltage is within the range, do the following:
	- **a.** Replace the system board.
	- **b.** If the problem is not corrected, see the section "Undetermined Problems" on page 81.
	- **c.** If the voltage is still not corrected, proceed to the next step.

**NOTE:** An audible noise from the power adapter does not always indicate a defect.

- **3.** If the power indicator does not light up, check the power cord of the AC adapter for correct continuity and installation.
- **4.** If the operational charge does not work, see the "Check the Battery Pack" section on the next page.

### Check the Battery Pack

Check the battery pack via the OS control and by checking the actual battery pack.

Using the OS control:

- **1.** Open the **Power Management** setting in the Windows Control Panel screen.
- **2.** On the Power Meter tab, confirm that the **Current Power Source** and **Total Battery Power Remaining** parameters are correct.
- **3.** Repeat steps 1 and 2 using both the battery pack and the AC adapter as the power source.

This will help you identify if the problem is on recharging or discharging.

Checking the battery pack voltage:

- **1.** Power off the computer.
- **2.** Remove the battery pack and measure the voltage between battery terminals 1 (+) and 6 (ground).
- **3.** If the voltage is still less than 7.5 Vdc after recharging, replace the battery.

Checking the battery charge function:

- **1.** Use a discharged battery pack or a battery pack that has less than 50% of the total power remaining when installed in the computer.
- **2.** If the battery charge indicator does not light up, remove the battery pack and allow it to return to room temperature, then reinstall the battery pack.
- **3.** If the charge indicator still does not light up, replace the battery pack.

### Touchpad Check

If the touchpad doesn't work, do the following actions one at a time to correct the problem. Do not replace a non-defective FRU:

- **1.** Reconnect the touchpad cable.
- **2.** Replace the touchpad board.
- **3.** Replace the system board.

After you use the touchpad, the pointer drifts on the screen for a short time. This self-acting pointer movement can occur when a slight, steady pressure is applied to the touchpad pointer. This symptom is not a hardware problem. No service actions are necessary if the pointer movement stops in a short period of time.

## POST Error Indicators

When POST detects a system failure, it either displays a POST error message, or emits a series of beep codes.

### POST Error Message

Whenever a non-fatal error occurs during POST, an error message describing the problem appears onscreen. These text messages are displayed in normal video (white text on black background). It shows the details of the error.

The POST error message index in this section lists the error messages and their possible causes. The most likely cause is listed first. The listed error symptoms classified by function.

**NOTE:** Perform the FRU replacement or actions in the sequence shown in FRU/Action column, if the FRU replacement does not solve the problem, put the original part back in the computer. Do not replace a non-defective FRU.

This index can also help you determine the next possible FRU to be replaced when servicing a computer.

If the symptom is not listed, see "Undetermined Problems" on page 81.

- **NOTE:** Most of the error messages occur during POST. Some of them display information about a hardware device, e.g., the amount of memory installed. Others may indicate a problem with a device, such as the way it has been configured.
- **IMPORTANT:** If the system fails after you make changes in the Setup Utility menus, reboot the computer, enter Setup, then press **F9** to load the Setup defaults to correct the error.

#### Error Code List

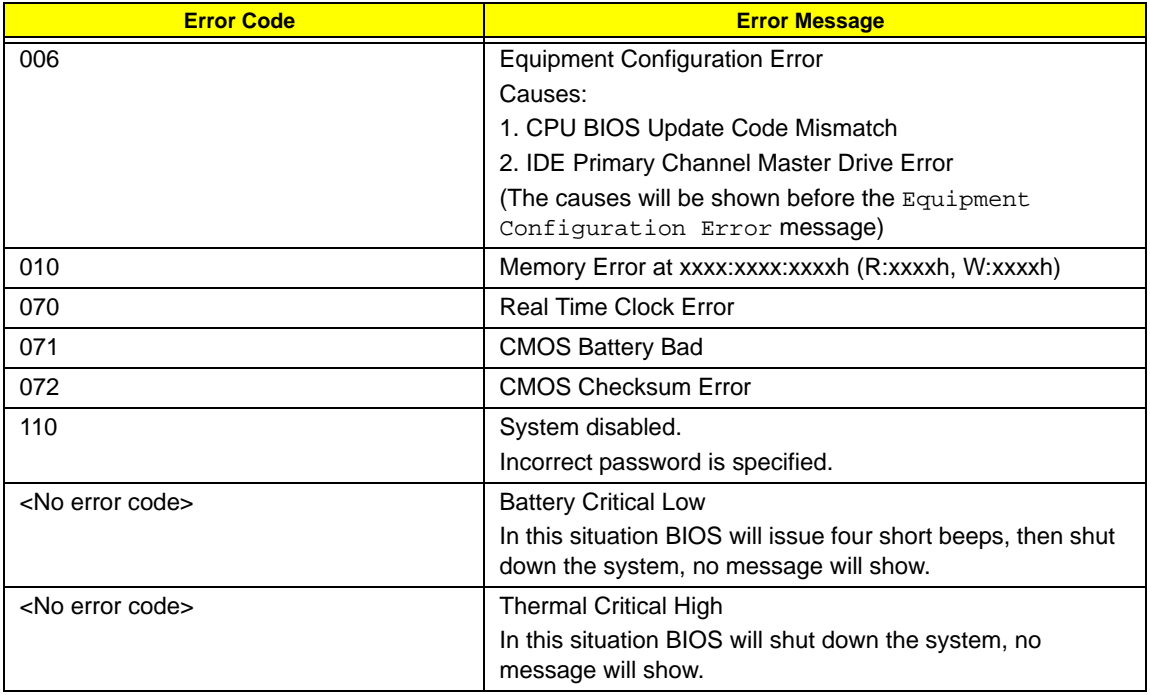

### Error Message List

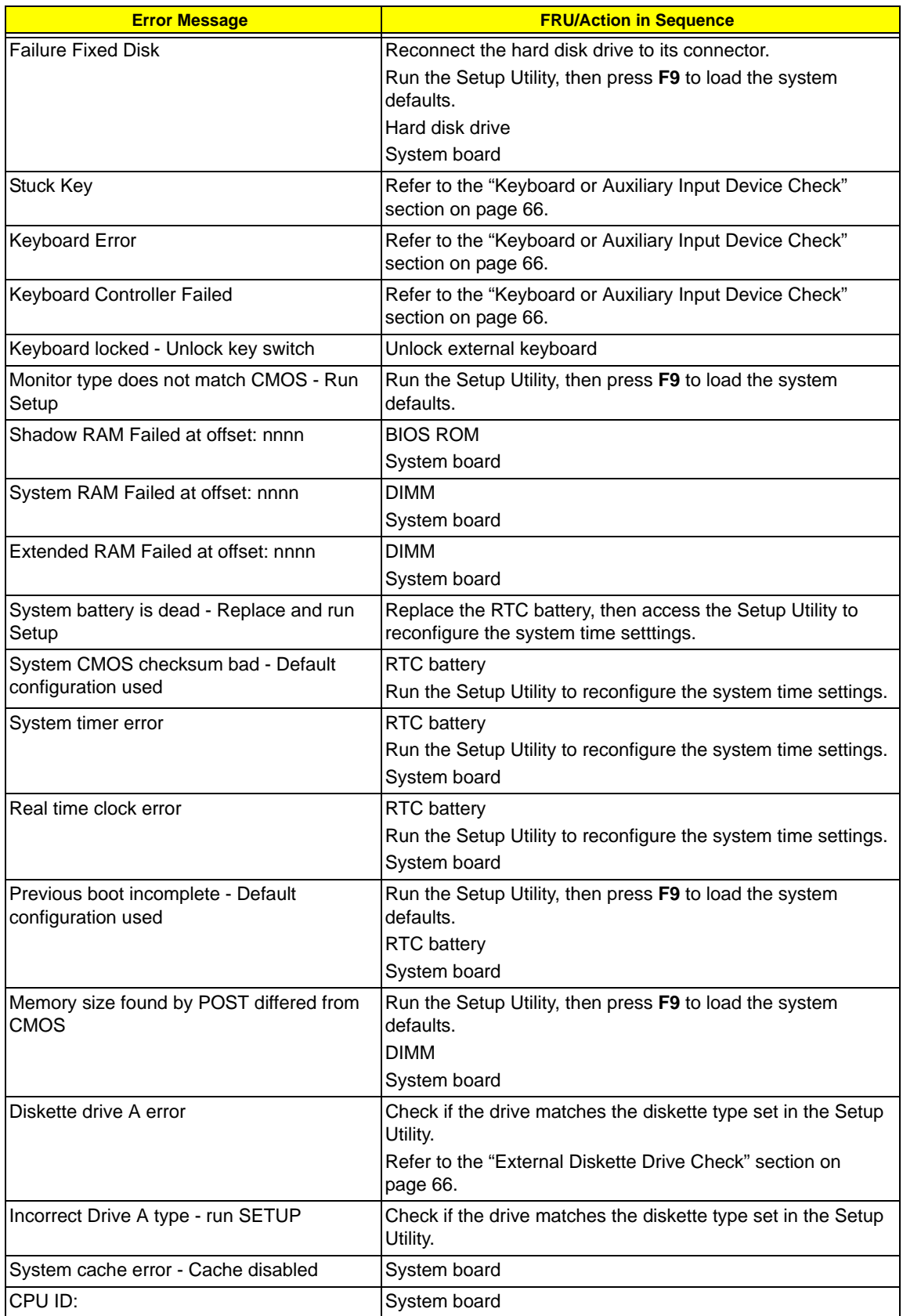

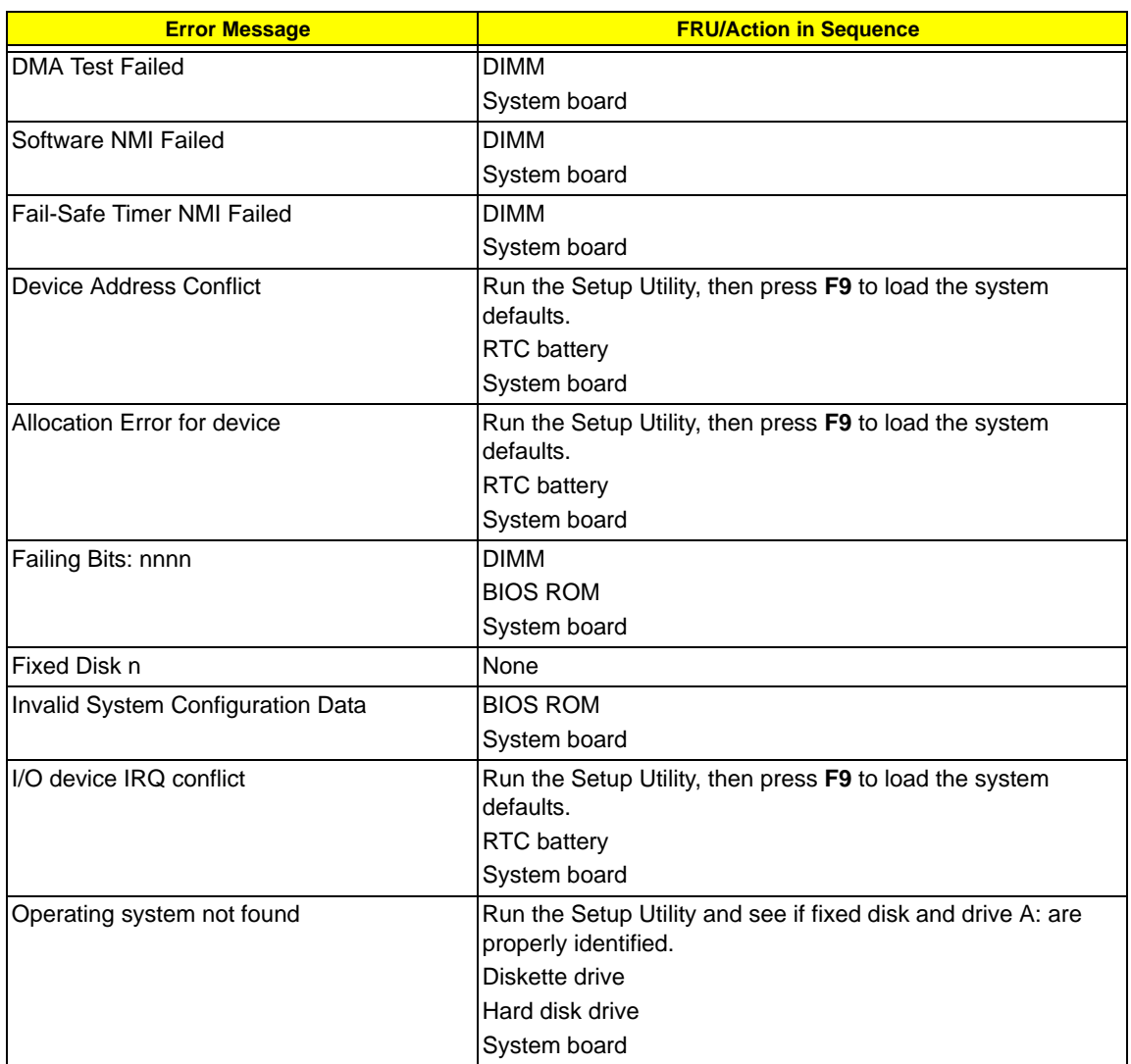

### System Error – No Beep

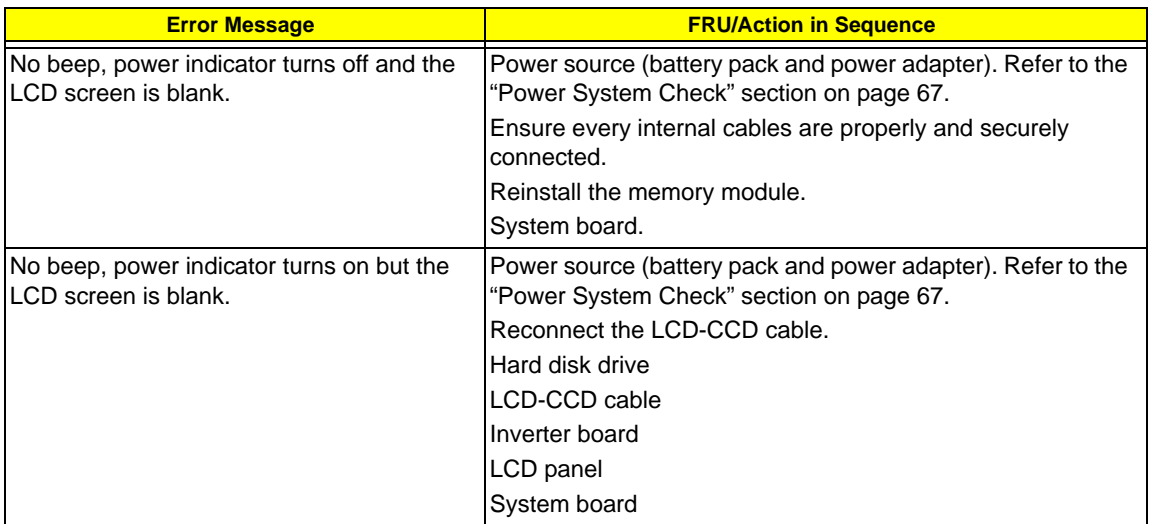

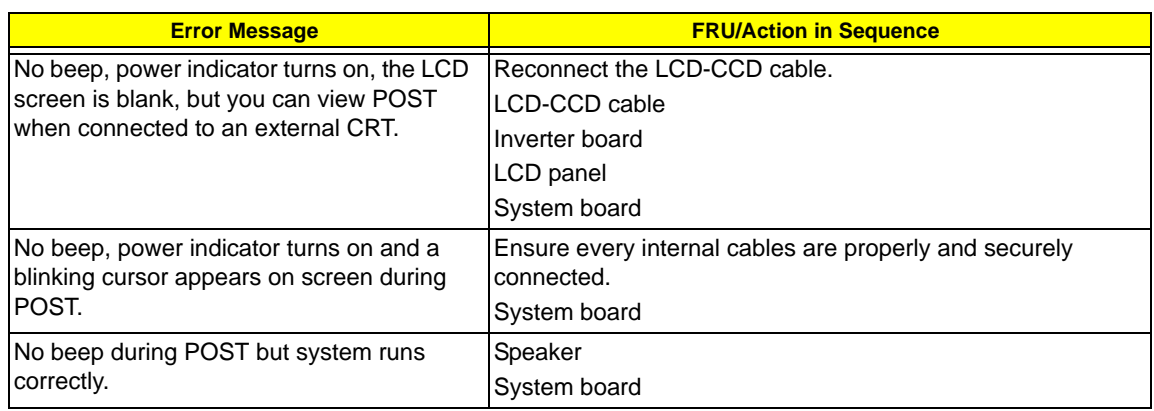

# POST Beep Codes

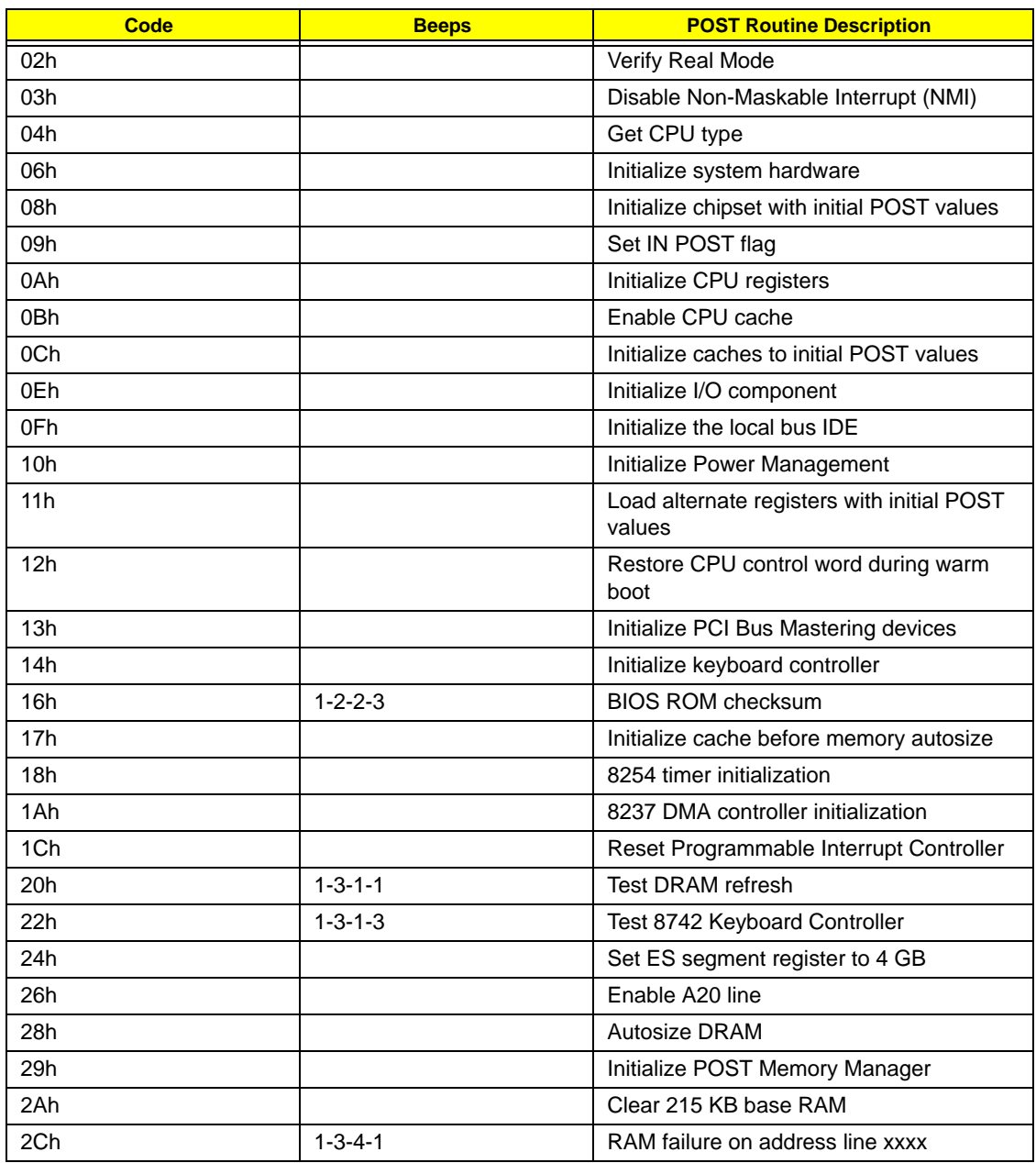

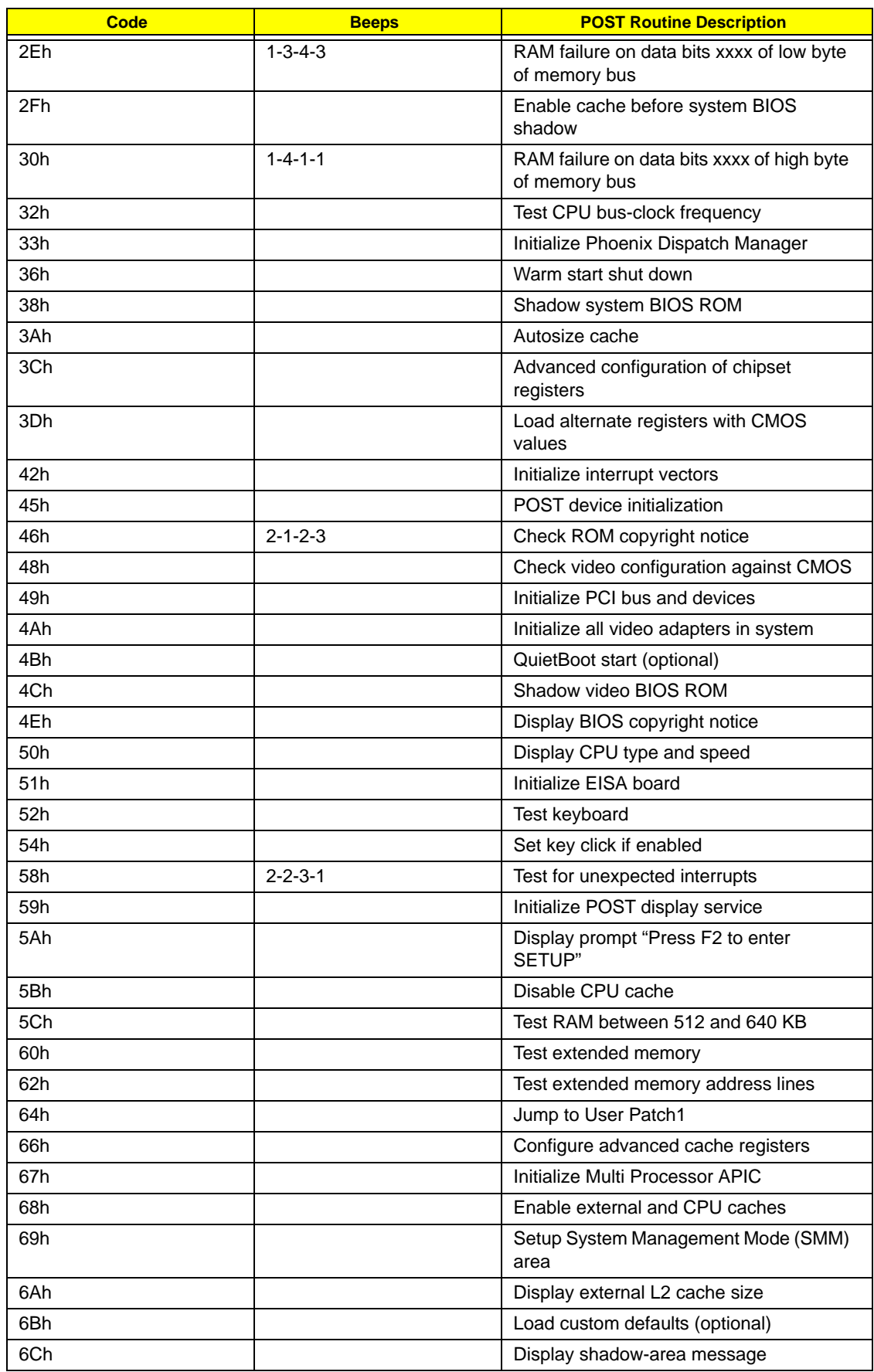

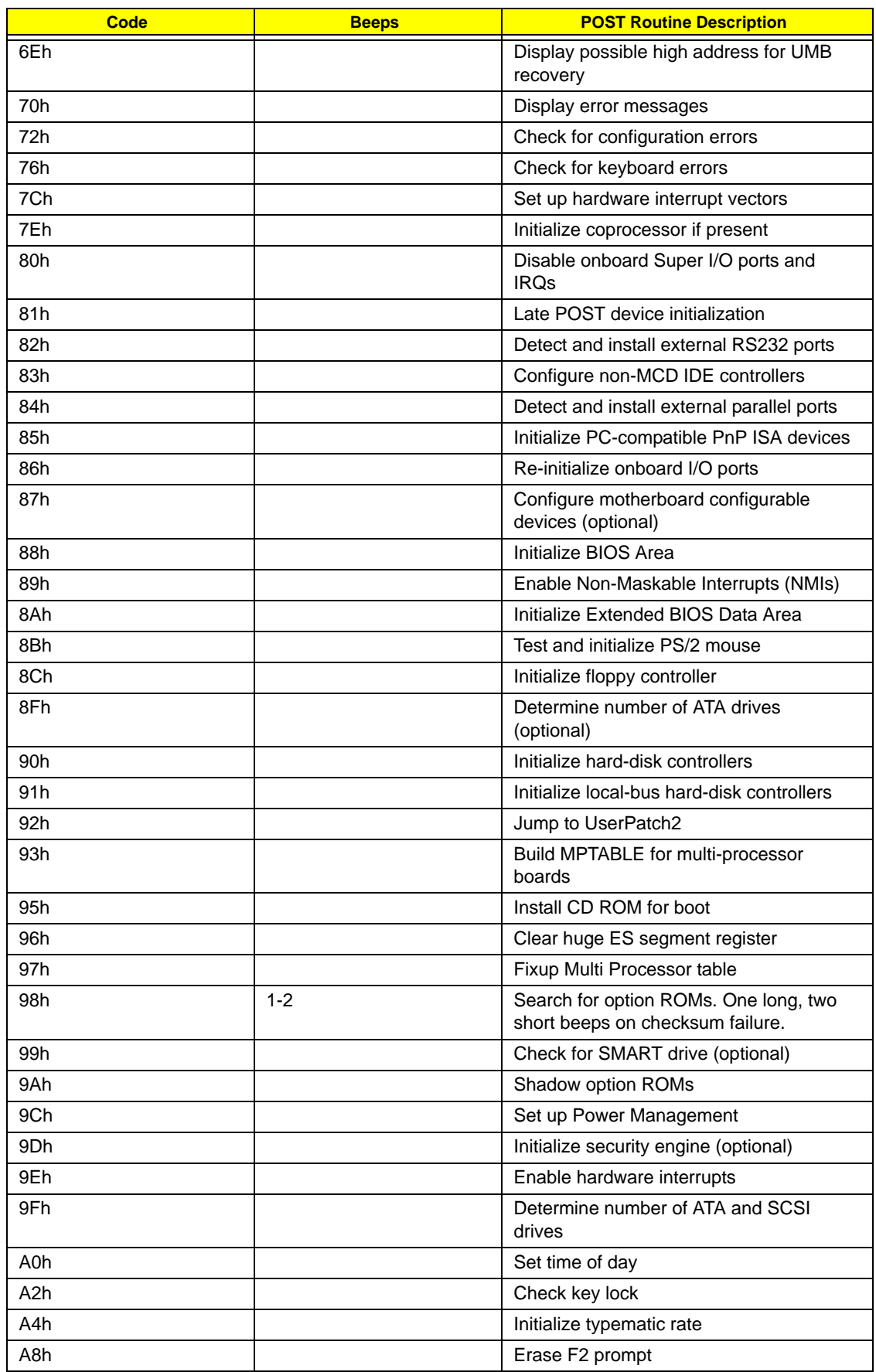

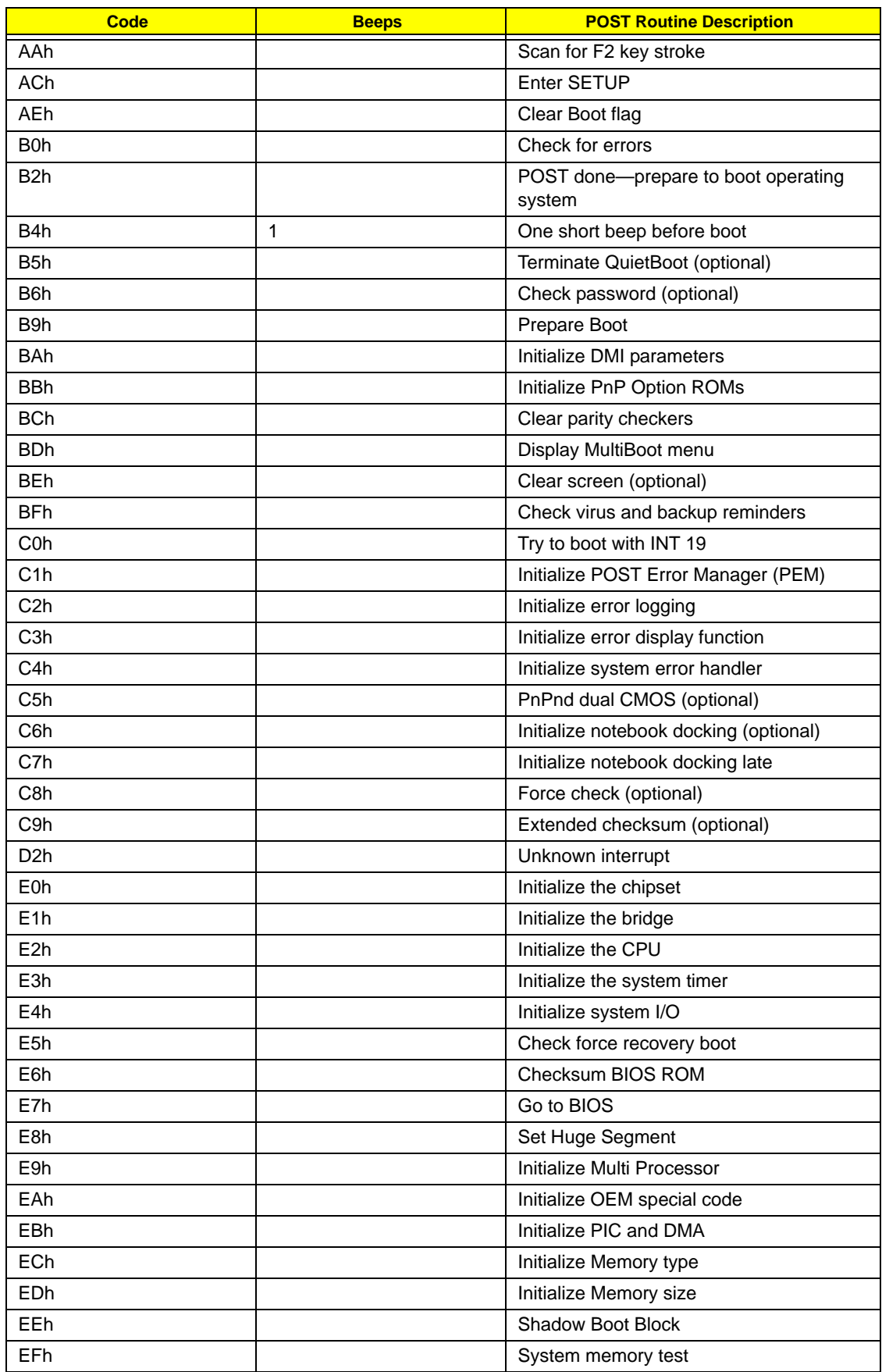

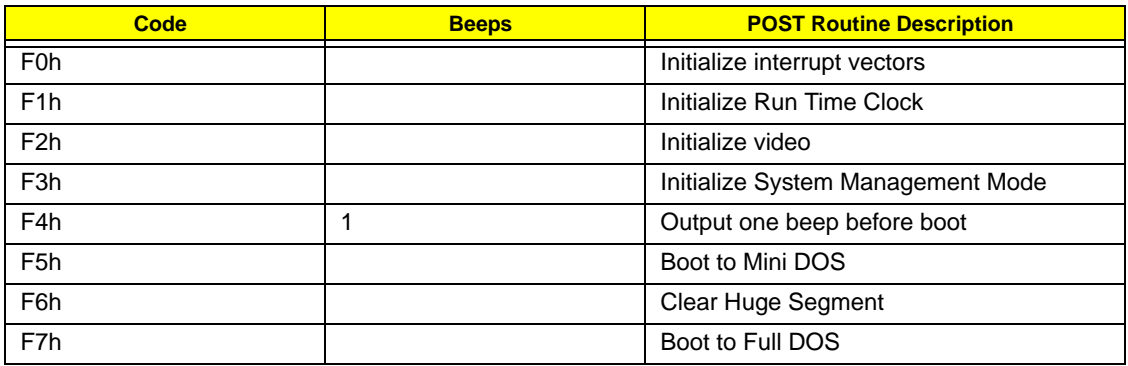

# Index of Symptom-to-FRU Error Message

**NOTE:** If the symptom or error for your problem condition is not listed in this section, refer to the "Undetermined Problems" section on page 81.

#### LCD-related Symptoms

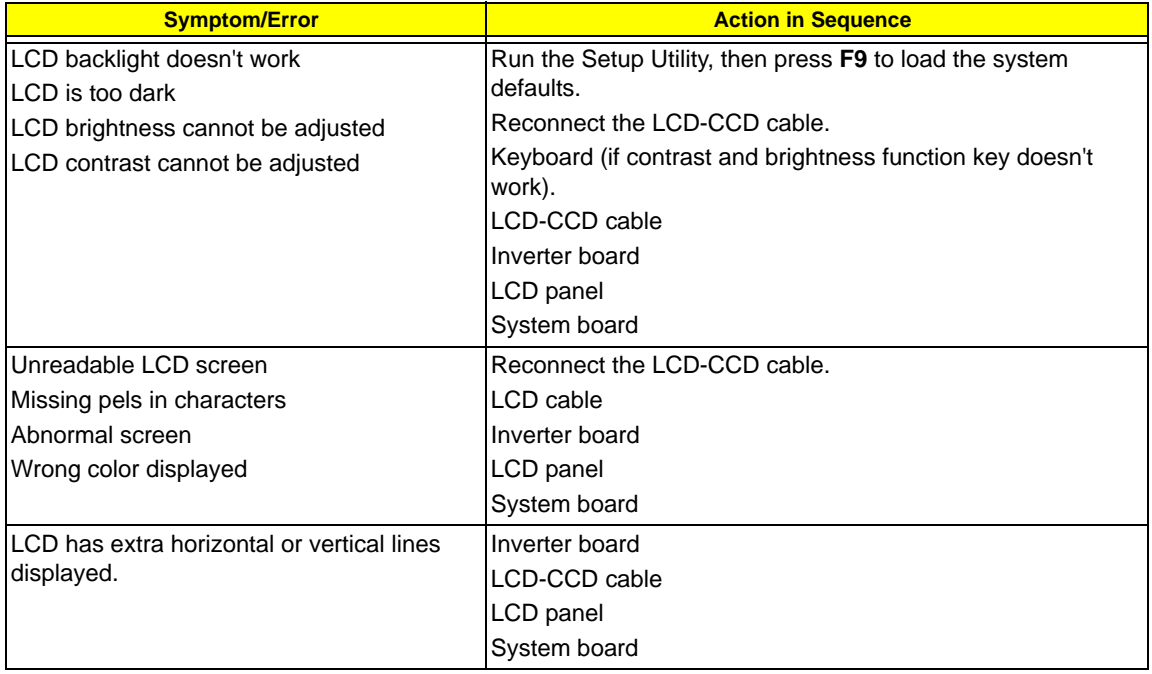

#### Power-related Symptoms

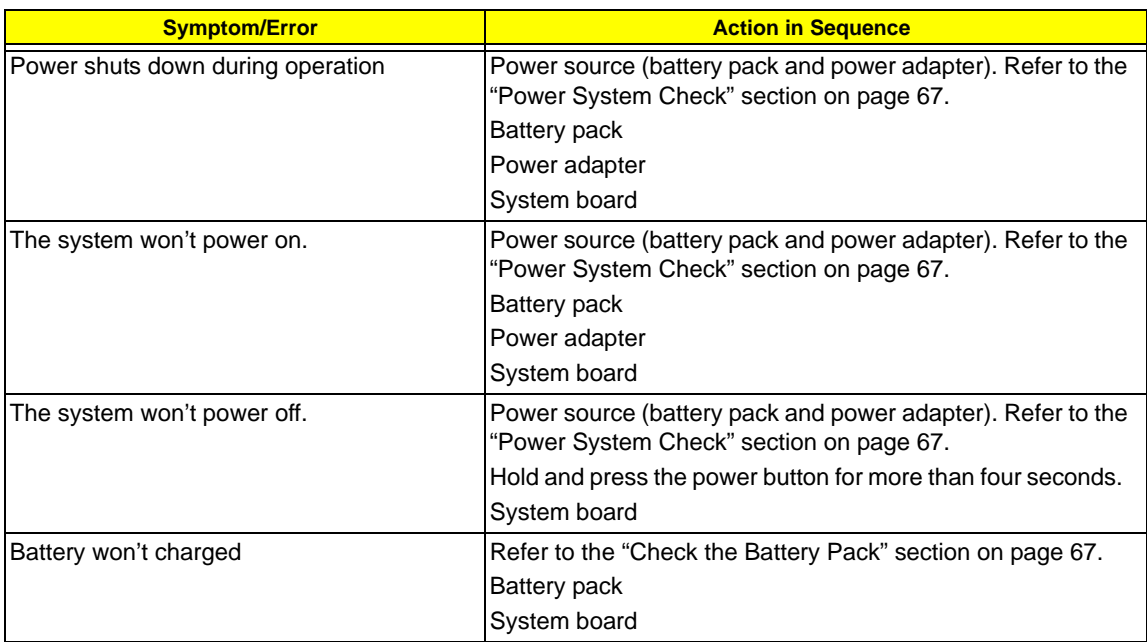

### Memory-related Symptom

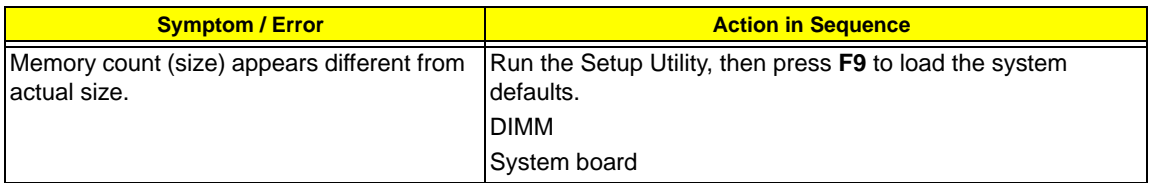

### Audio-related Symptoms

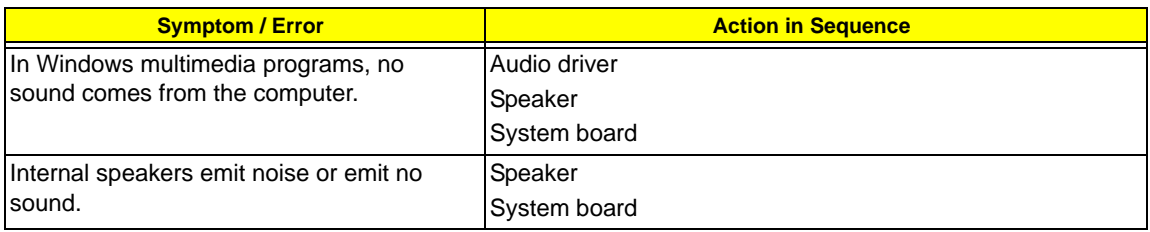

### Power Management-related Symptoms

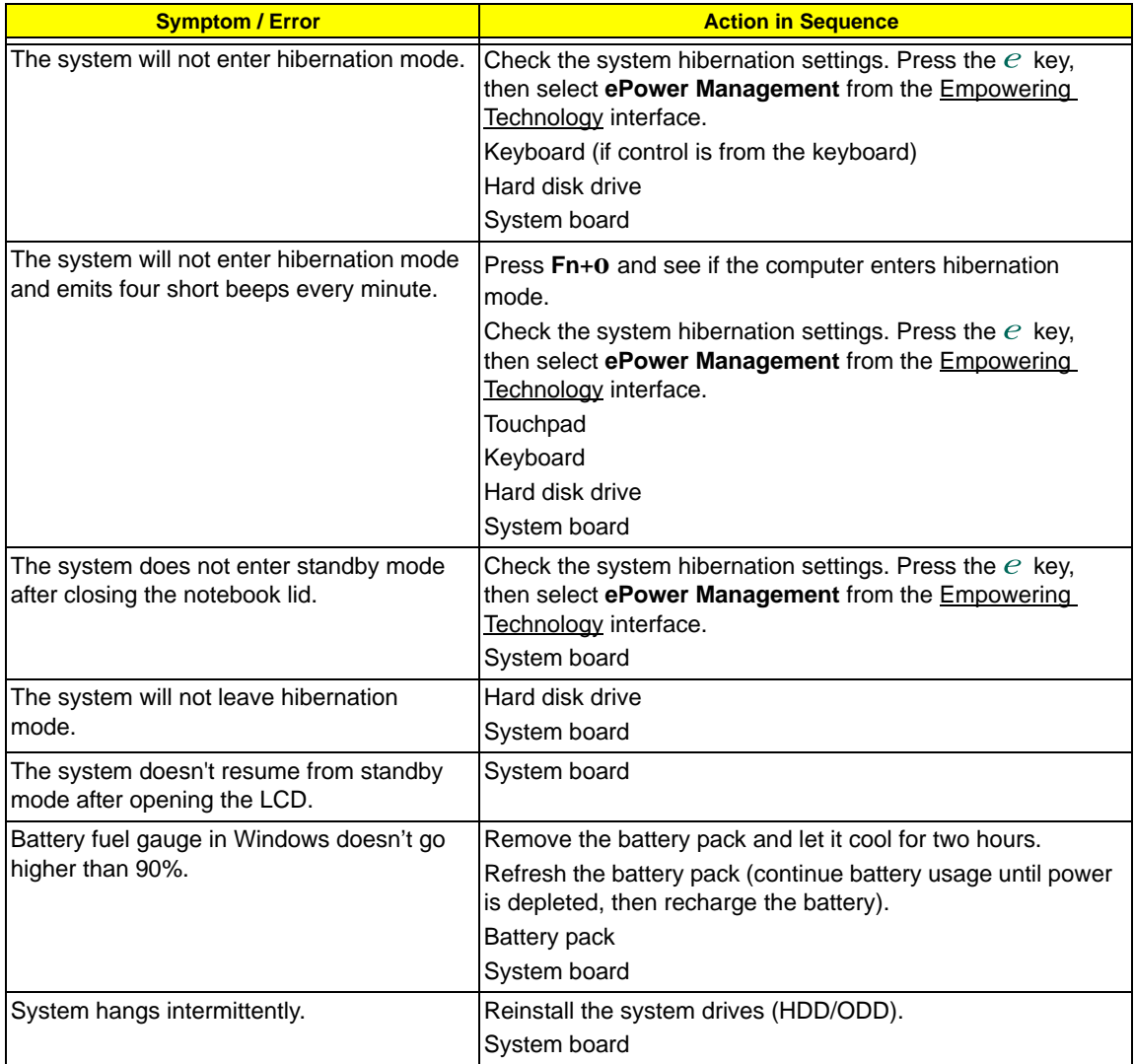

### I/O-related Symptoms

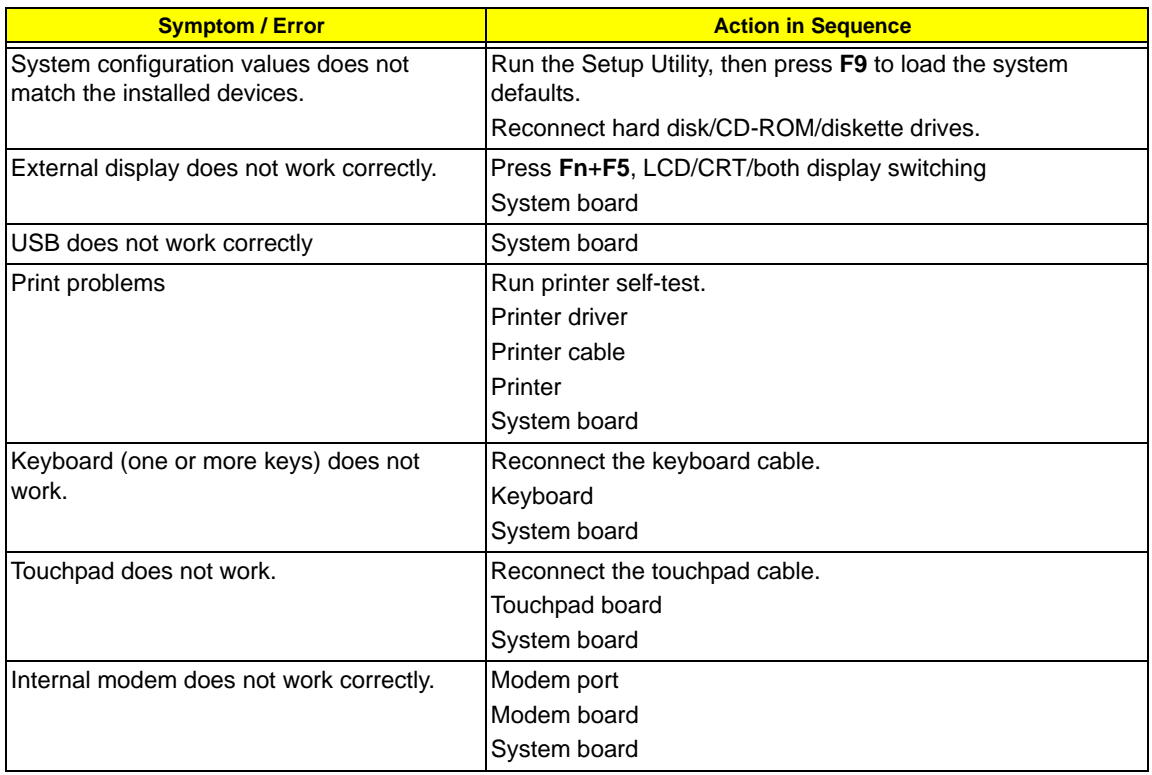

## Intermittent Problems

Intermittent system hang problems can be caused by a variety of reasons that have nothing to do with a hardware defect, such as cosmic radiation, electrostatic discharge, or software errors. FRU replacement should be considered only when a recurring problem exists.

When analyzing an intermittent problem, do the following:

- **1.** Run the advanced diagnostic test for the system board in loop mode at least ten times.
- **2.** If no error is detected, do not replace any FRU.
- **3.** If any error is detected, replace the FRU. Rerun the test to verify that there are no more errors.

## Undetermined Problems

Undetermined problems are those for which diagnostic tests cannot identify the cause. This may be a failure to detemine which adapter or device failed, which installed device is malfunctioning, a short circuit is suspected, or when the system is inoperative.

**IMPORTANT:** Verify that all attached devices are supported by the computer, and that power supply to the computer is good.

Follow these procedures to isolate the failing FRU (do not isolate non-defective FRU).

- **1.** Shut down the computer.
- **2.** Visually check the failing FRU for damage. If any problems are found, replace the FRU.
- **3.** Remove or disconnect all the following devices:
	- **Non-Acer devices**
	- **F** Printer, mouse, and other external devices
	- **+** Battery pack
	- **\*** Hard disk drive
	- **t** DIMM
	- **\*** Optical drive/diskette drive
	- **t** Cards in the ExpressCard/54 and card reader slots
- **4.** Power on the computer.
- **5.** Determine if the problem has changed.
- **6.** If the problem does not recur, reconnect the removed devices one at a time until you find the failing FRU.
- **7.** If the problem remains, replace the following FRU one at a time. Do not replace a non-defective FRU:
	- **\*** System board
	- **t** LCD module assembly

## Online Support Information

This section describes online technical support services available to help you repair your TravelMate notebook.

If you are a distributor, dealer, ASP or TPM, please refer your technical queries to your local Acer branch office. Acer Branch Offices and Regional Business Units may access our website at http://global.acer.com/ support/index. However some information sources will require a user ID and password. These can be obtained directly from Acer CSD Taiwan.

Acer's Website offers you convenient and valuable support resources whenever you need them.

In the Support & Downloads tab you can download information materials for all of Acer notebook, desktop and server models including:

- $\Box$  Service quides for all models
- User's manuals
- $\Box$  Training materials
- $\Box$  BIOS updates
- $\Box$  Software utilities
- $\Box$  Spare parts lists
- Technical Announcement Bulletins (TABs)

For these purposes, we have included an Acrobat File to facilitate a hassle-free downloading of our technical materials.

The following are also available in the Support & Downloads tab:

- Detailed information on Acer's International Traveler's Warranty (ITW)
- $\Box$  Returned material authorization procedures
- □ An overview of all the support services we offer, accompanied by a list of telephone, fax, and email contacts for all your technical queries.

We are always looking for ways to optimize and improve our services, so if you have any suggestions or comments, please do not hesitate to communicate these to us.

# Chapter 5

# System Block Diagram and Board Layout

# System Block Diagram

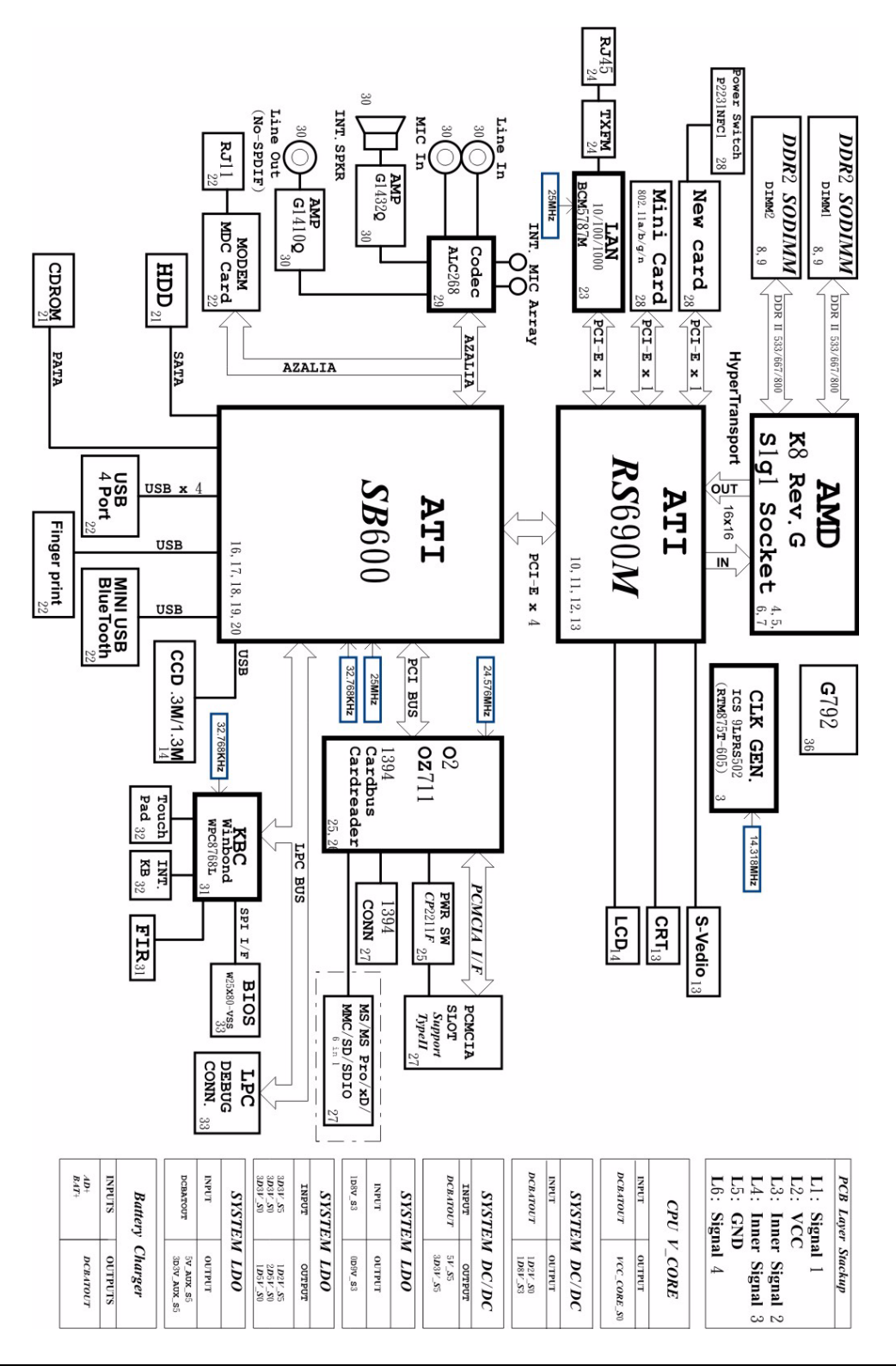

# System Board Layout

This section shows the top and bottom layout of the TravelMate 4520 system board.

## Top View

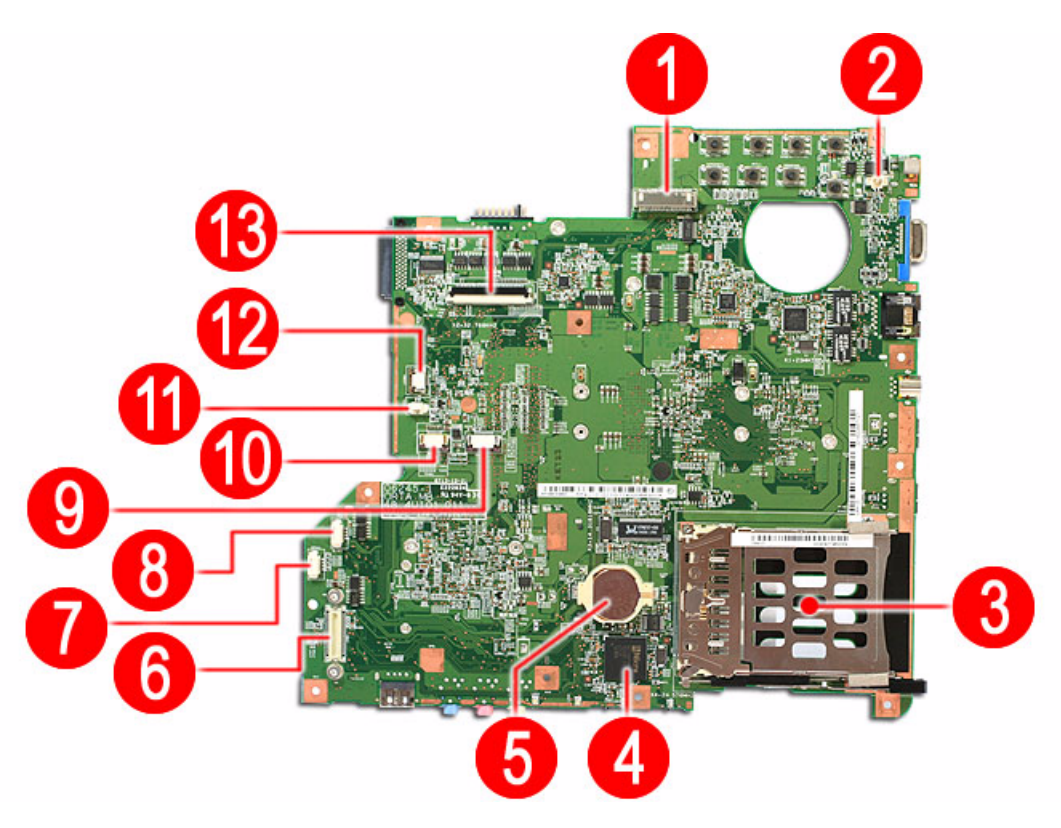

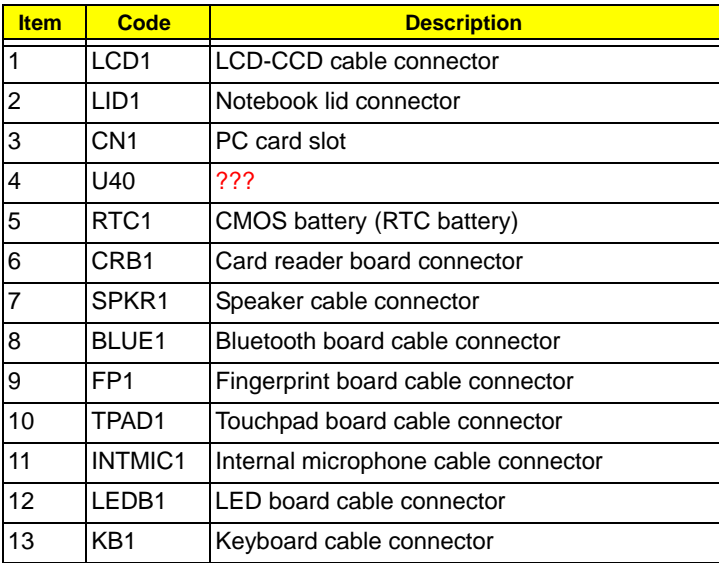

## Bottom View

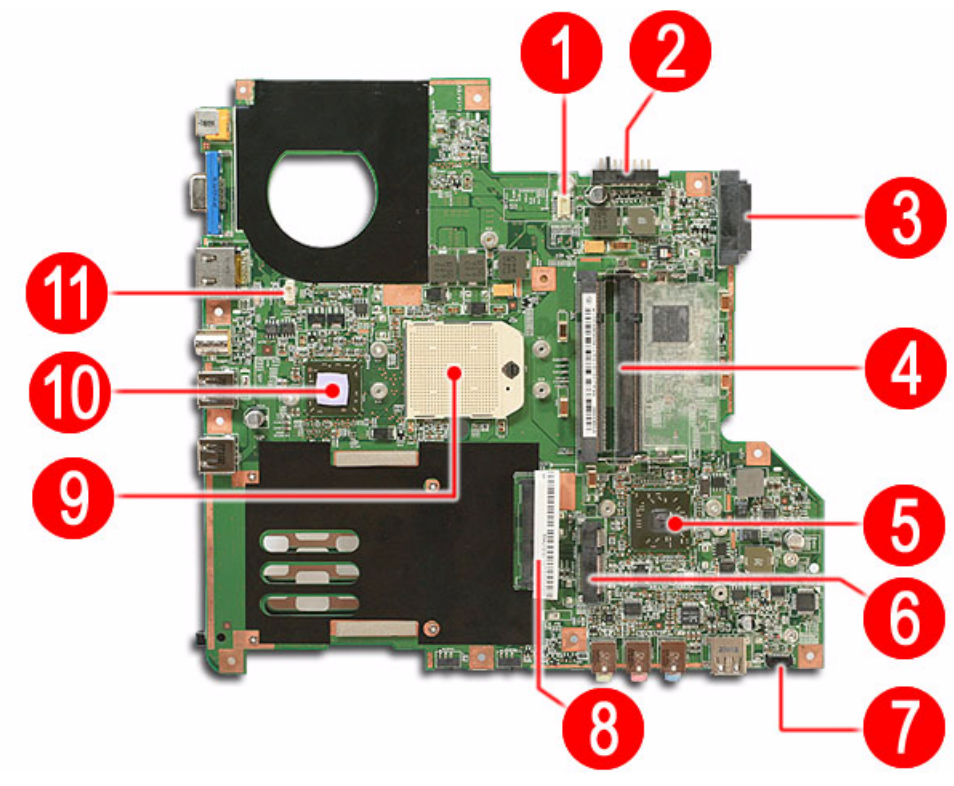

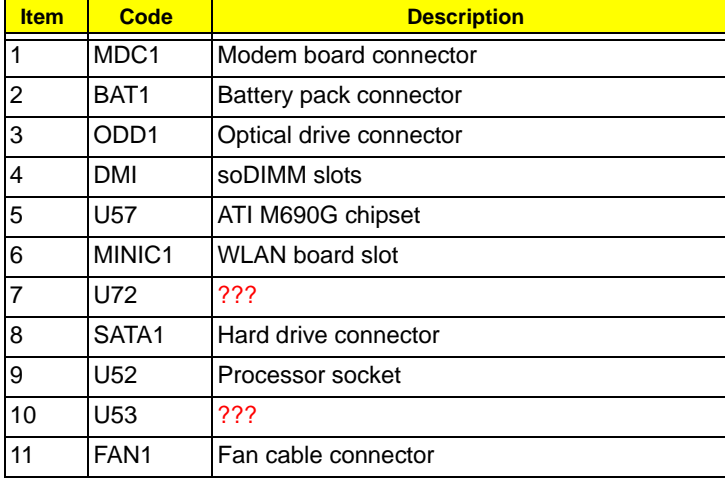

# System Switch

If you have enabled the Password on Boot field and you forget the supervisor password, you will not be able to boot up the computer. Your TravelMate notebook has a hardware pin (G41) for clearing a lost supervisor password. Go to page 20 for related instructions.

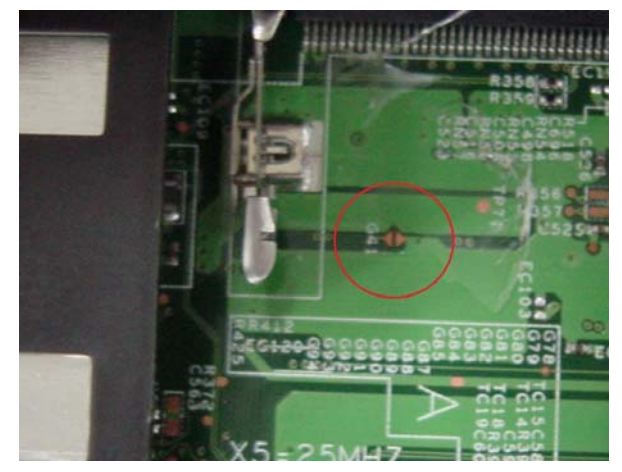

# FRU (Field Replaceable Unit) List

This chapter gives you the FRU (Field Replaceable Unit) listing in global configurations of Aspire 5910. Refer to this chapter whenever ordering for parts to repair or for RMA (Return Merchandise Authorization).

Please note that WHEN ORDERING FRU PARTS, you should check the most up-to-date information available on your regional web or channel. For whatever reasons a part number change is made, it will not be noted on the printed Service Guide. For ACER AUTHORIZED SERVICE PROVIDERS, your Acer office may have a DIFFERENT part number code from those given in the FRU list of this printed Service Guide. You MUST use the local FRU list provided by your regional Acer office to order FRU parts for repair and service of customer machines.

NOTE: To scrap or to return the defective parts, you should follow the local government ordinance or regulations on how to dispose it properly, or follow the rules set by your regional Acer office on how to return it.

<all FRU description and PNs are not yet final. waiting for final FRU list>

# Aspire 5910 Exploded Diagram

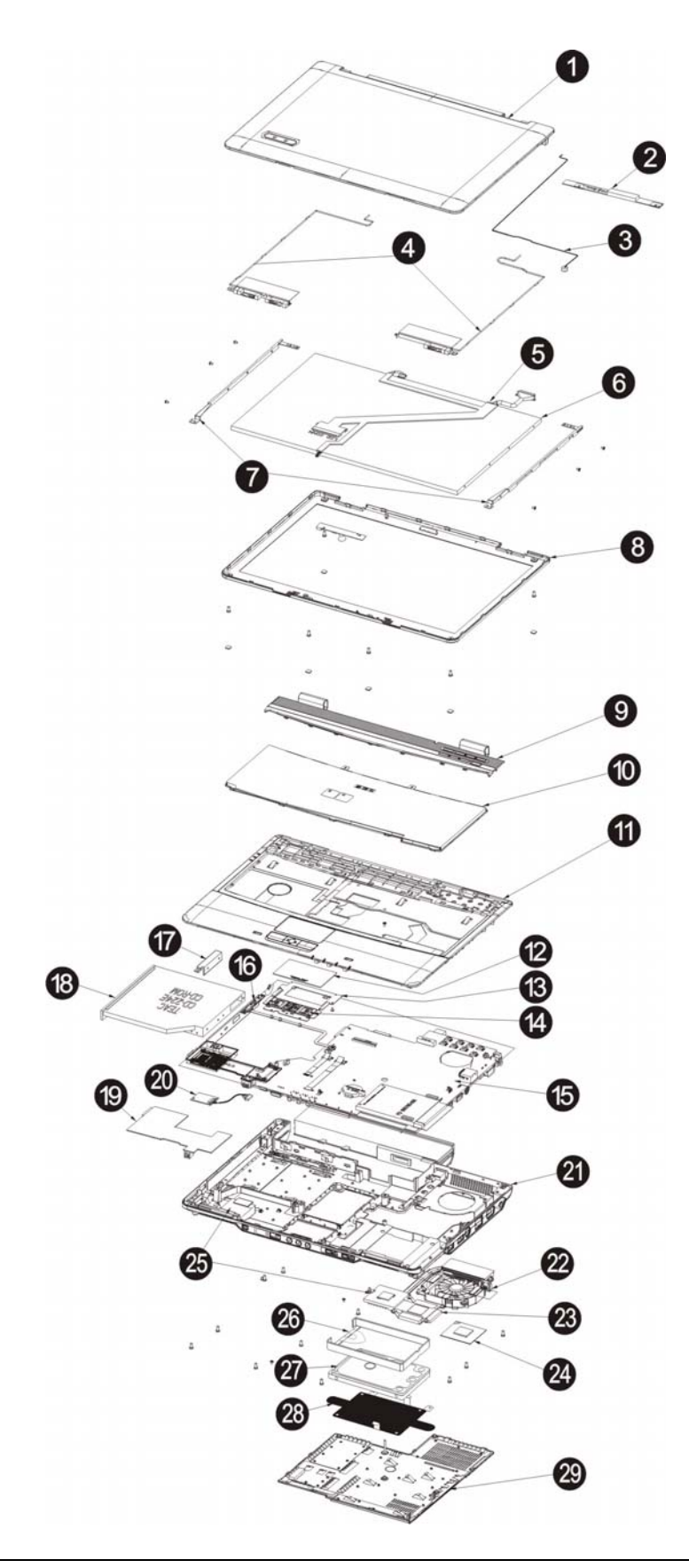

# TravelMate 4520 FRU List

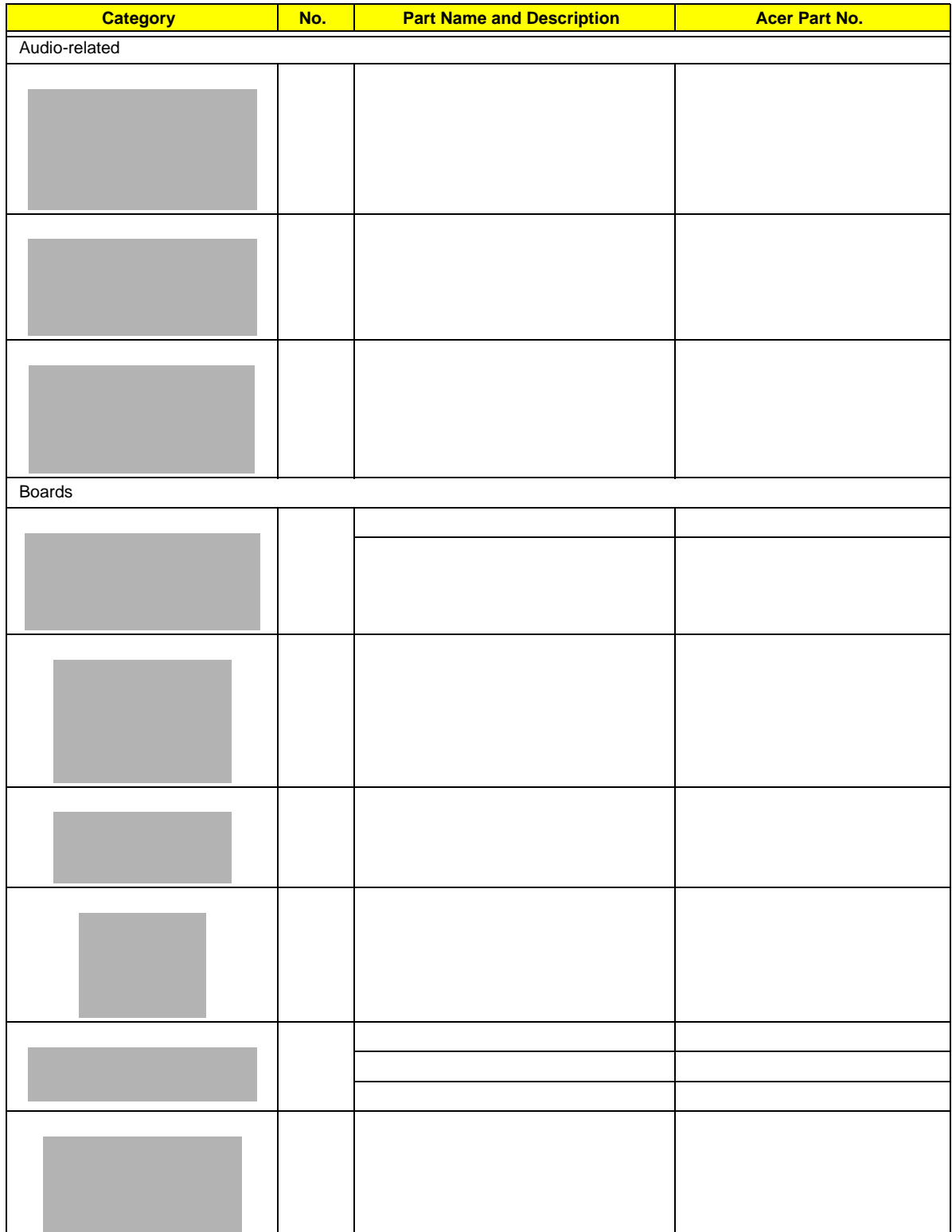

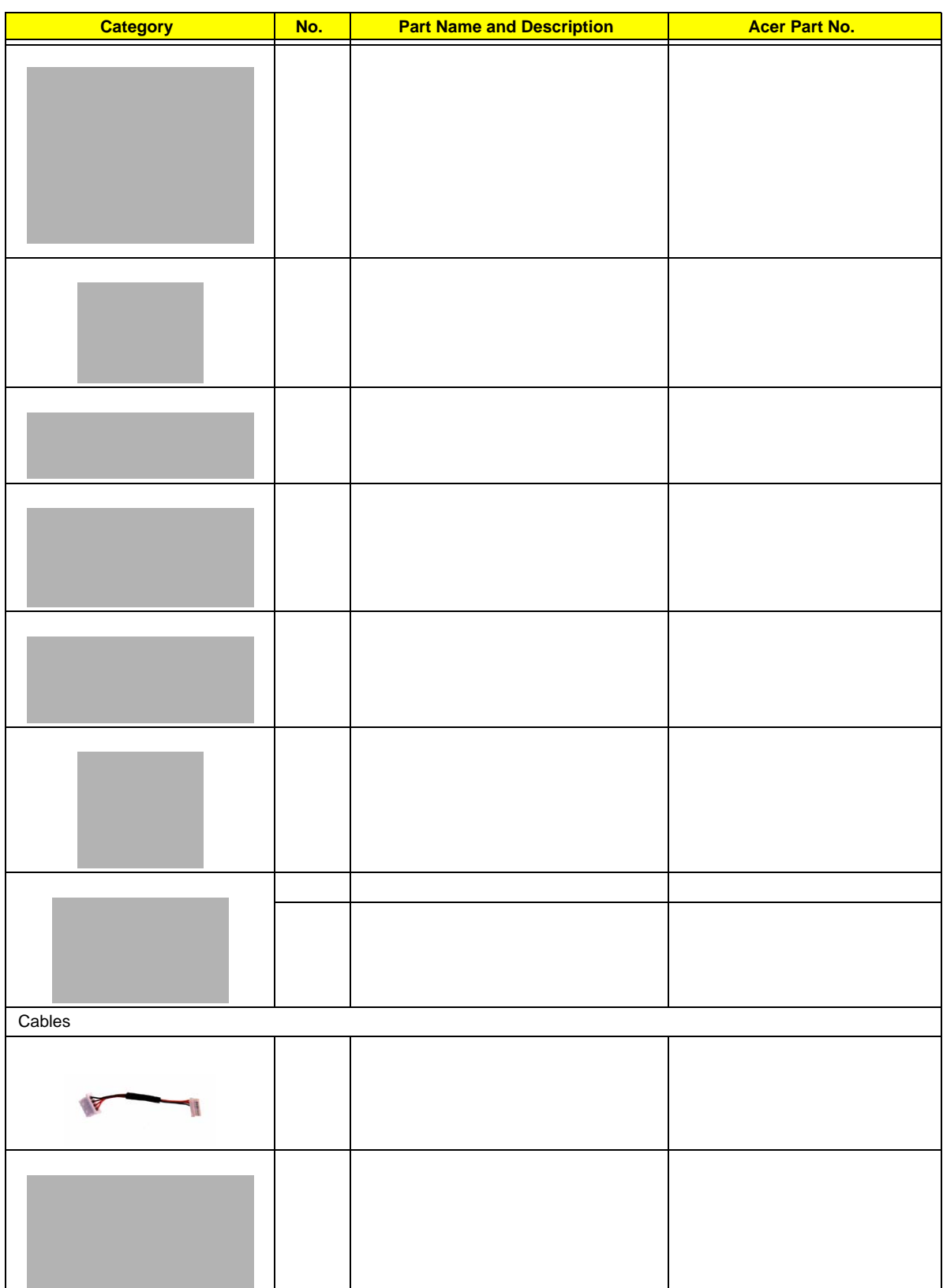

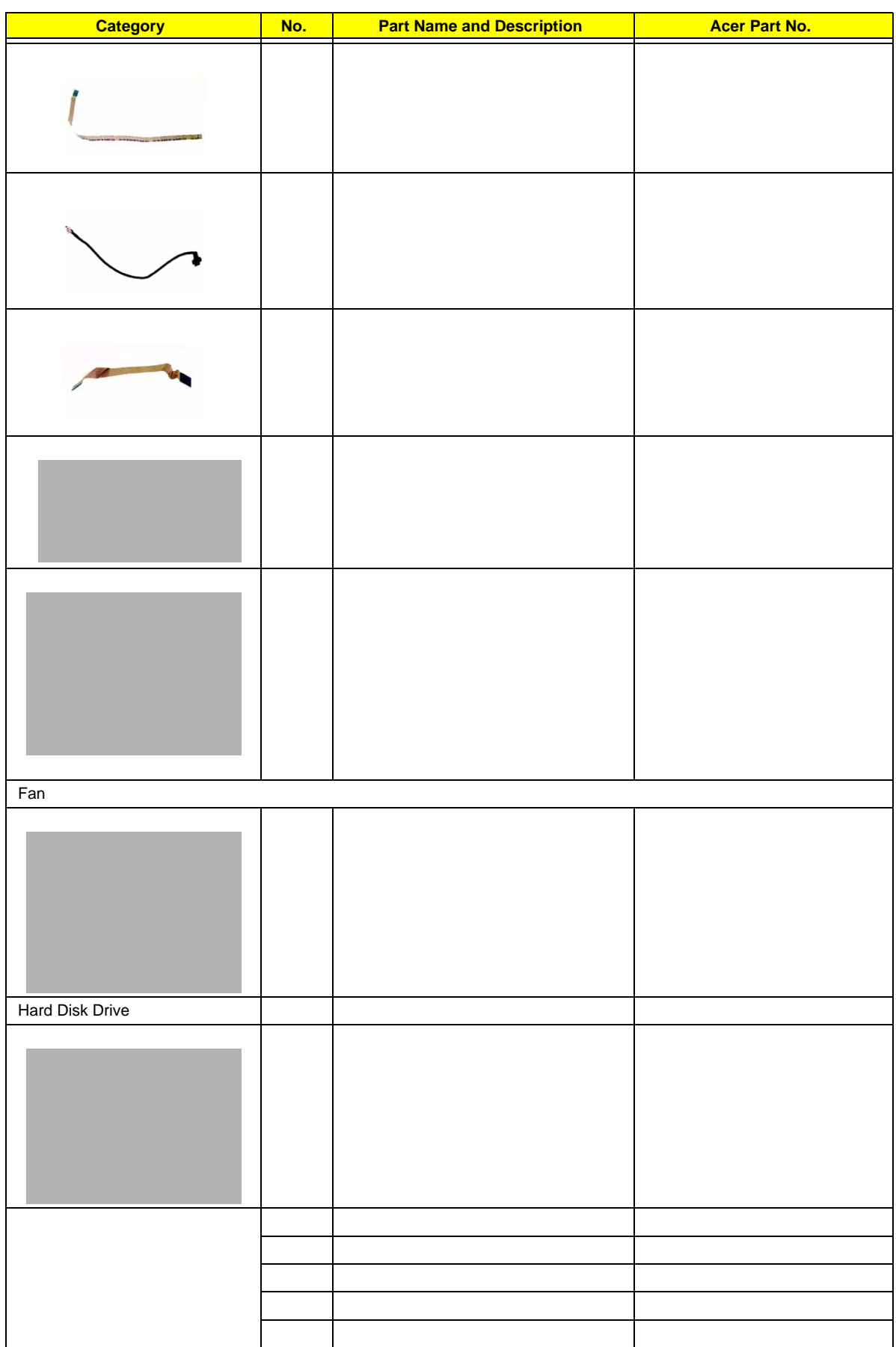

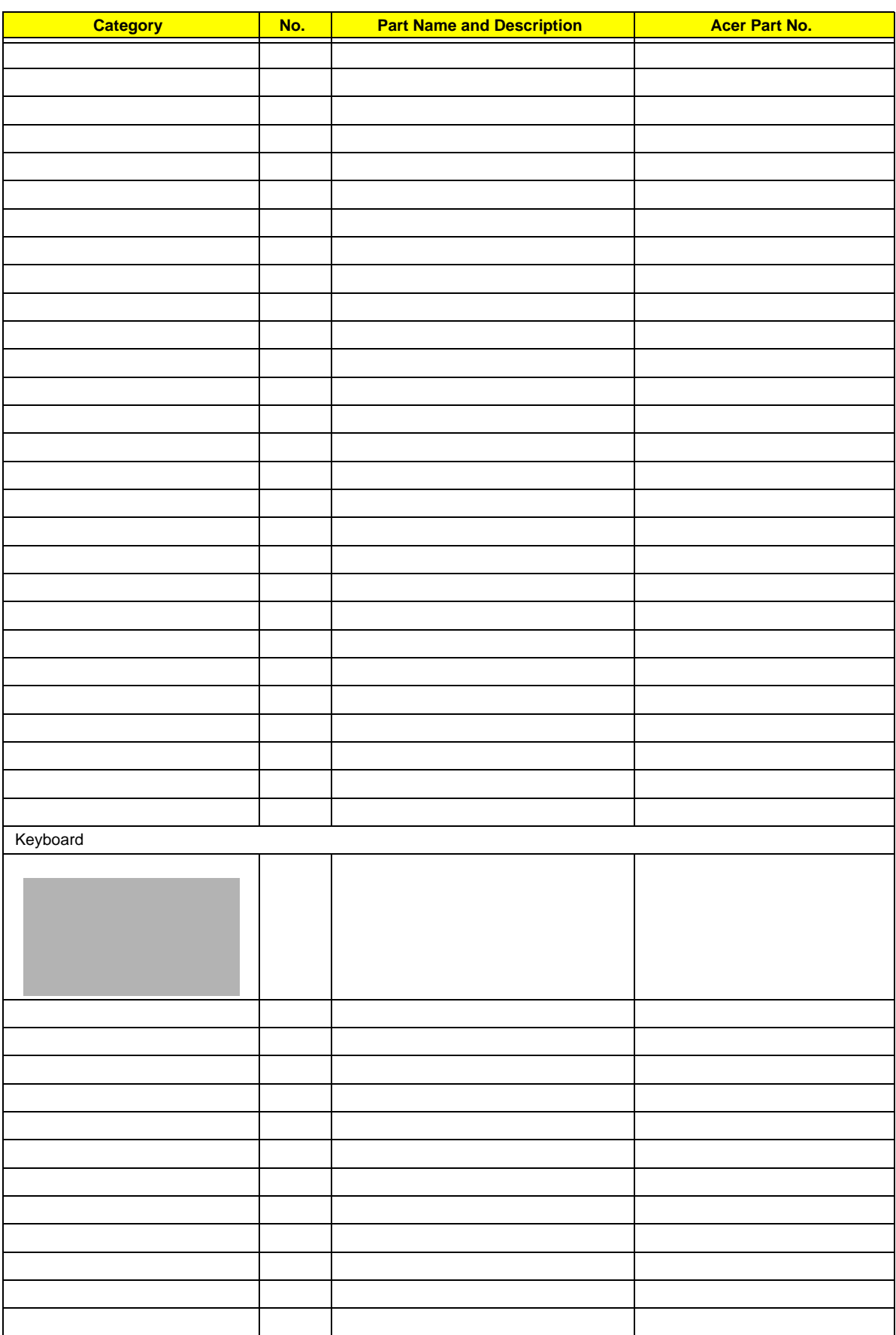

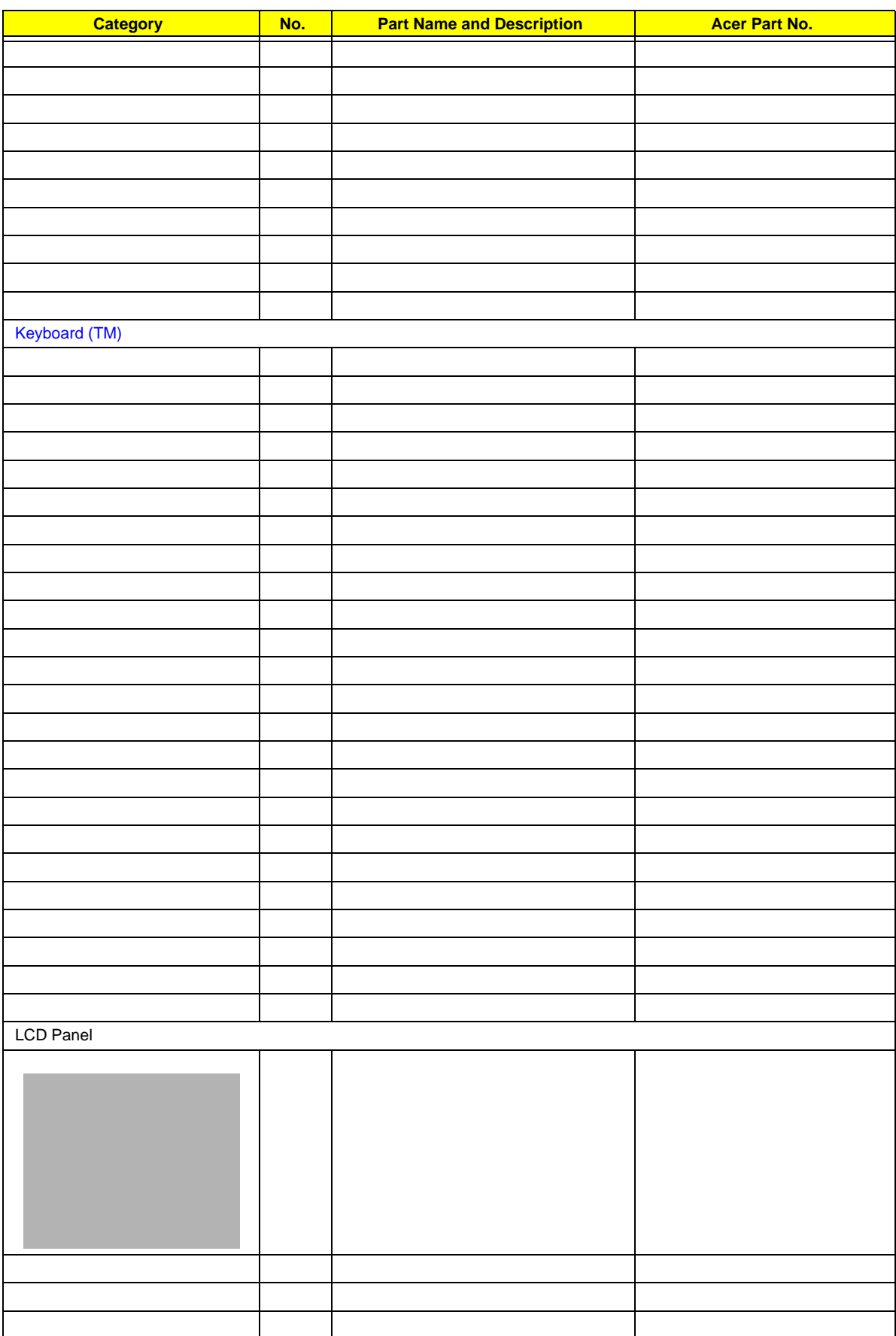

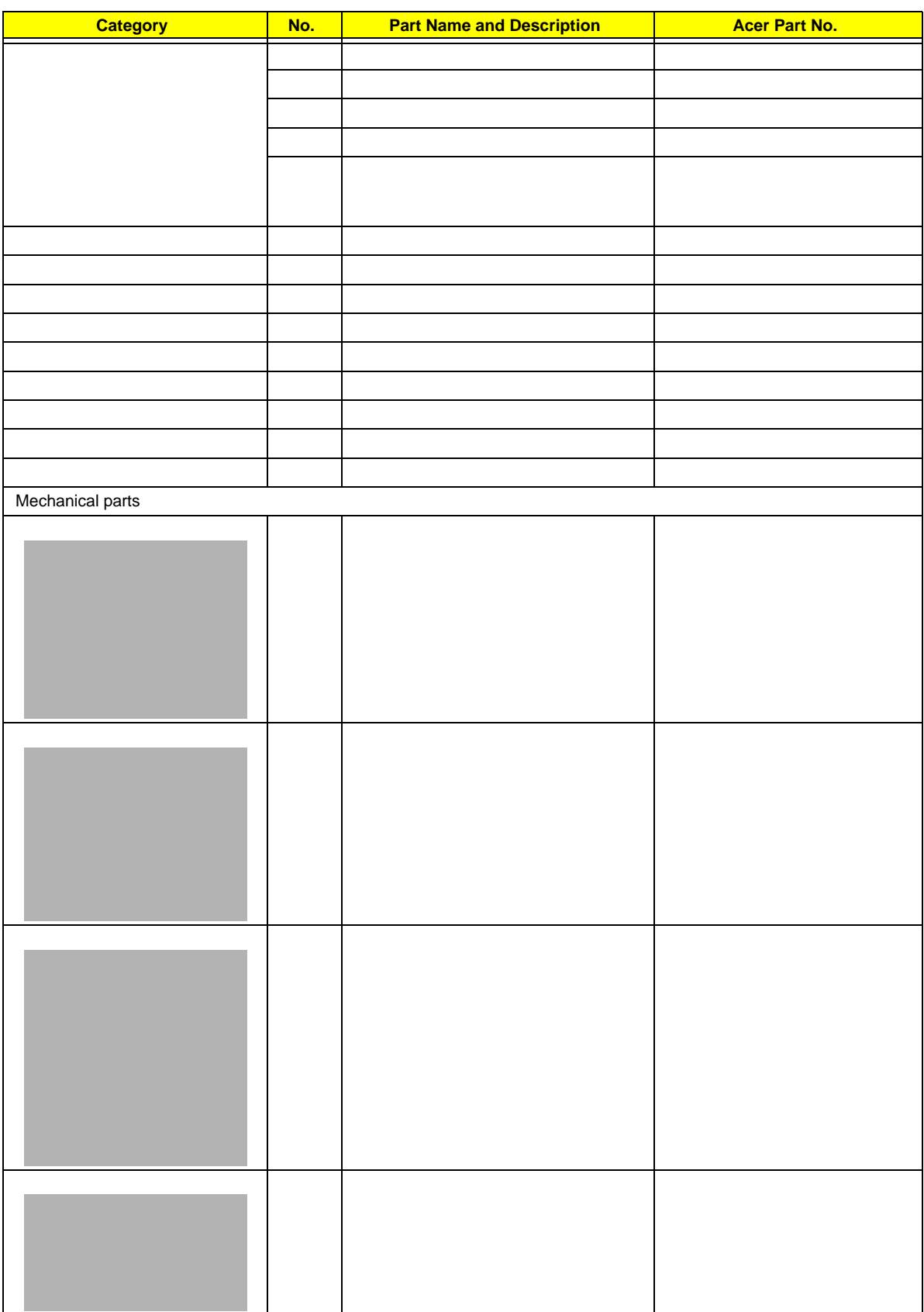

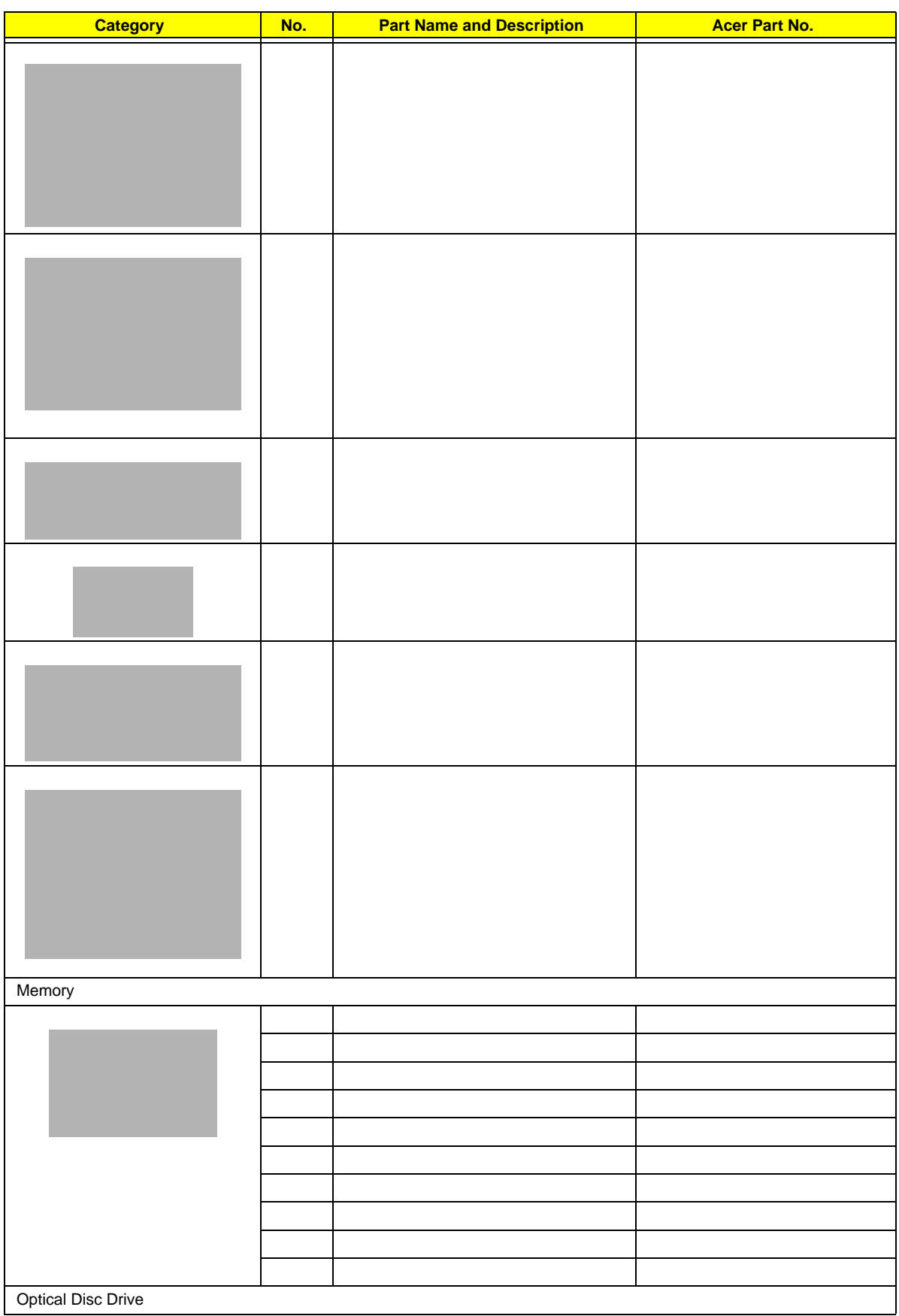

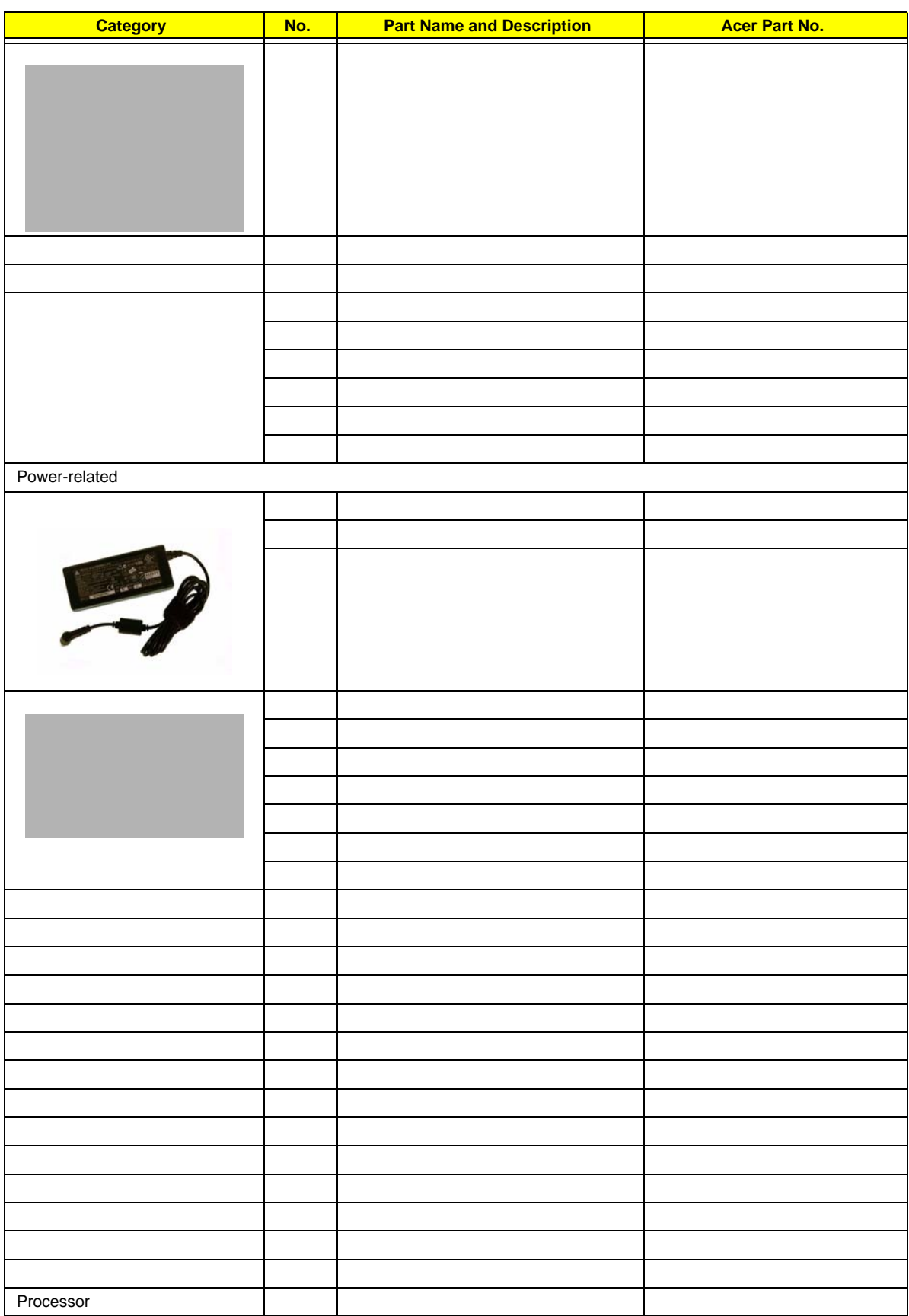

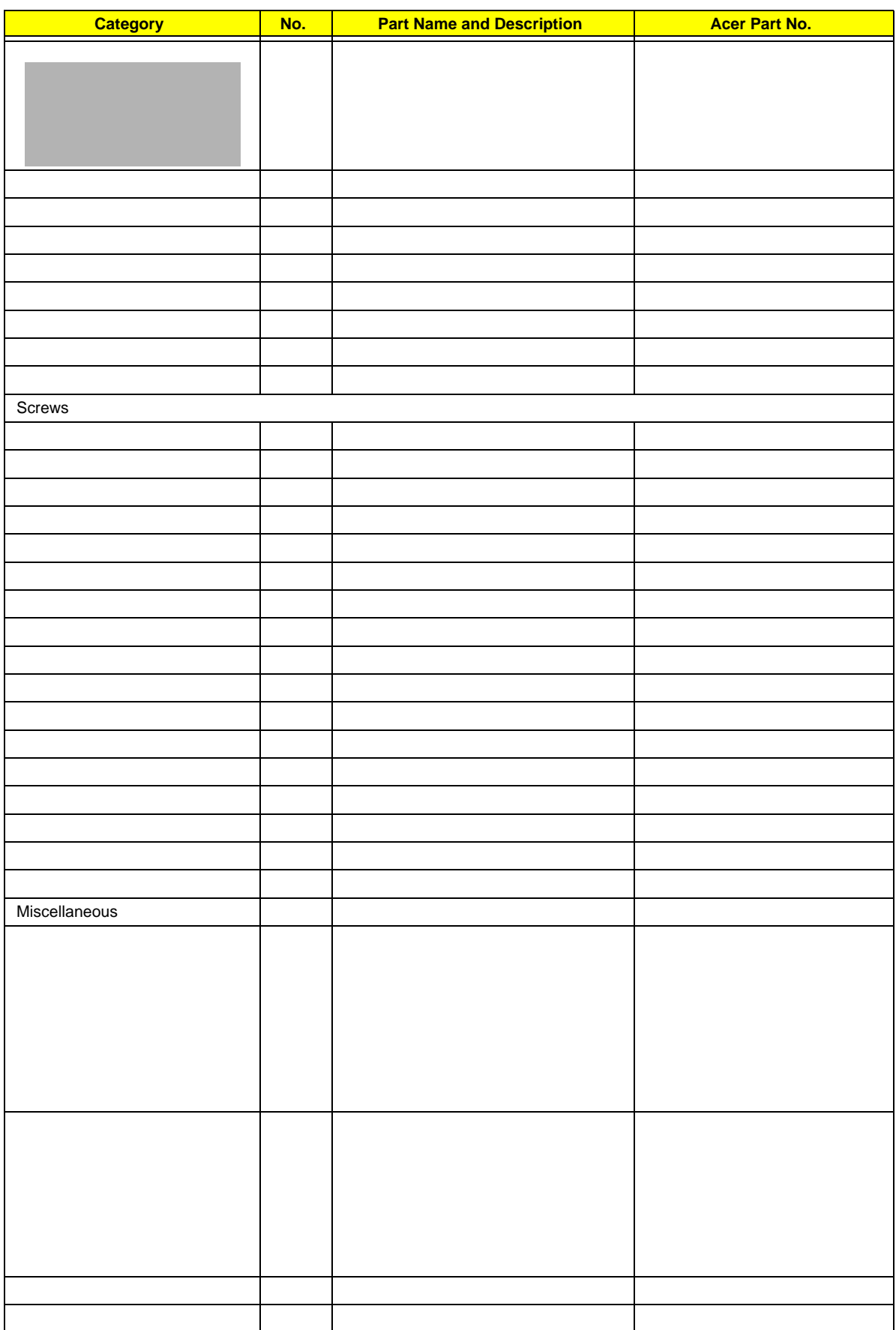

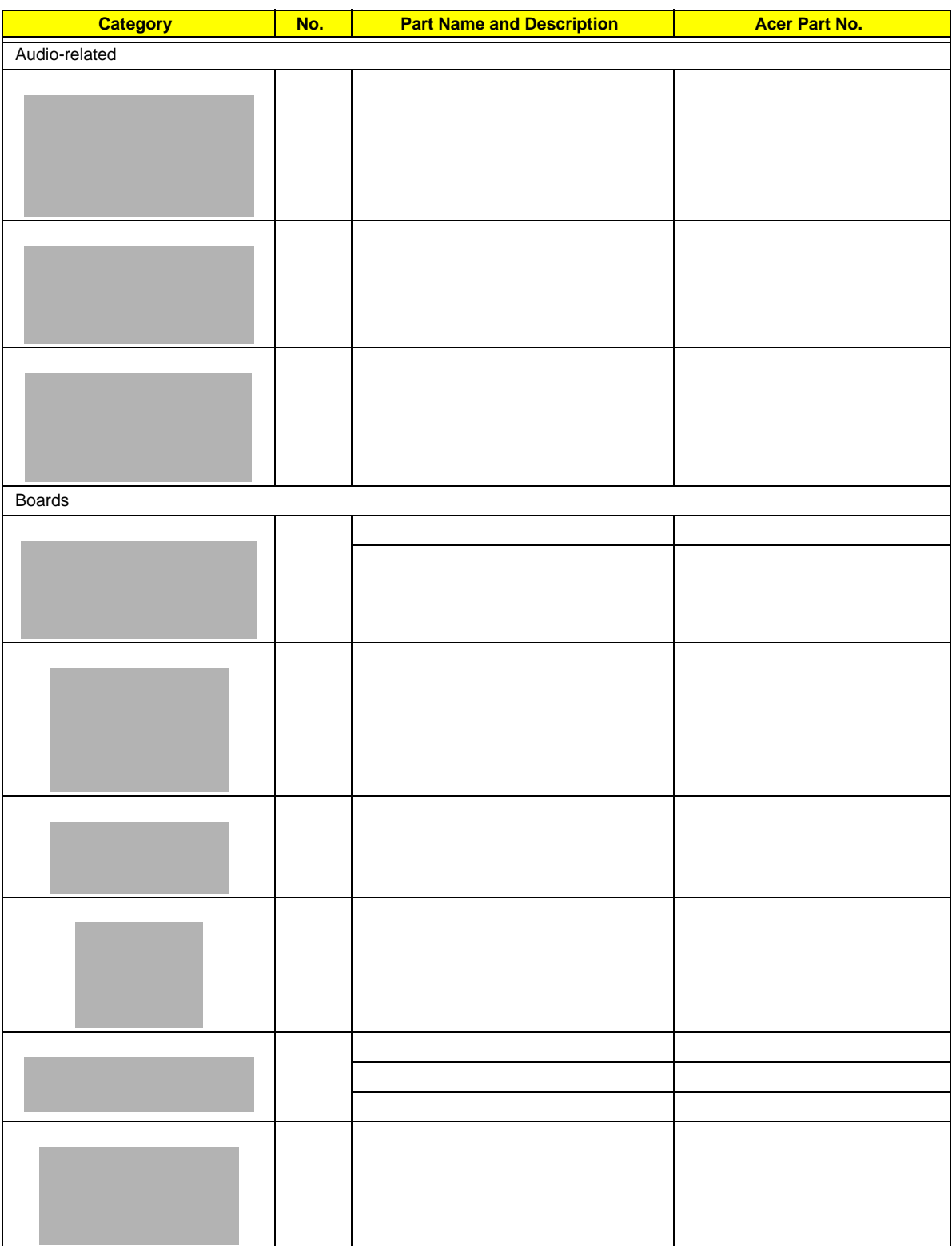
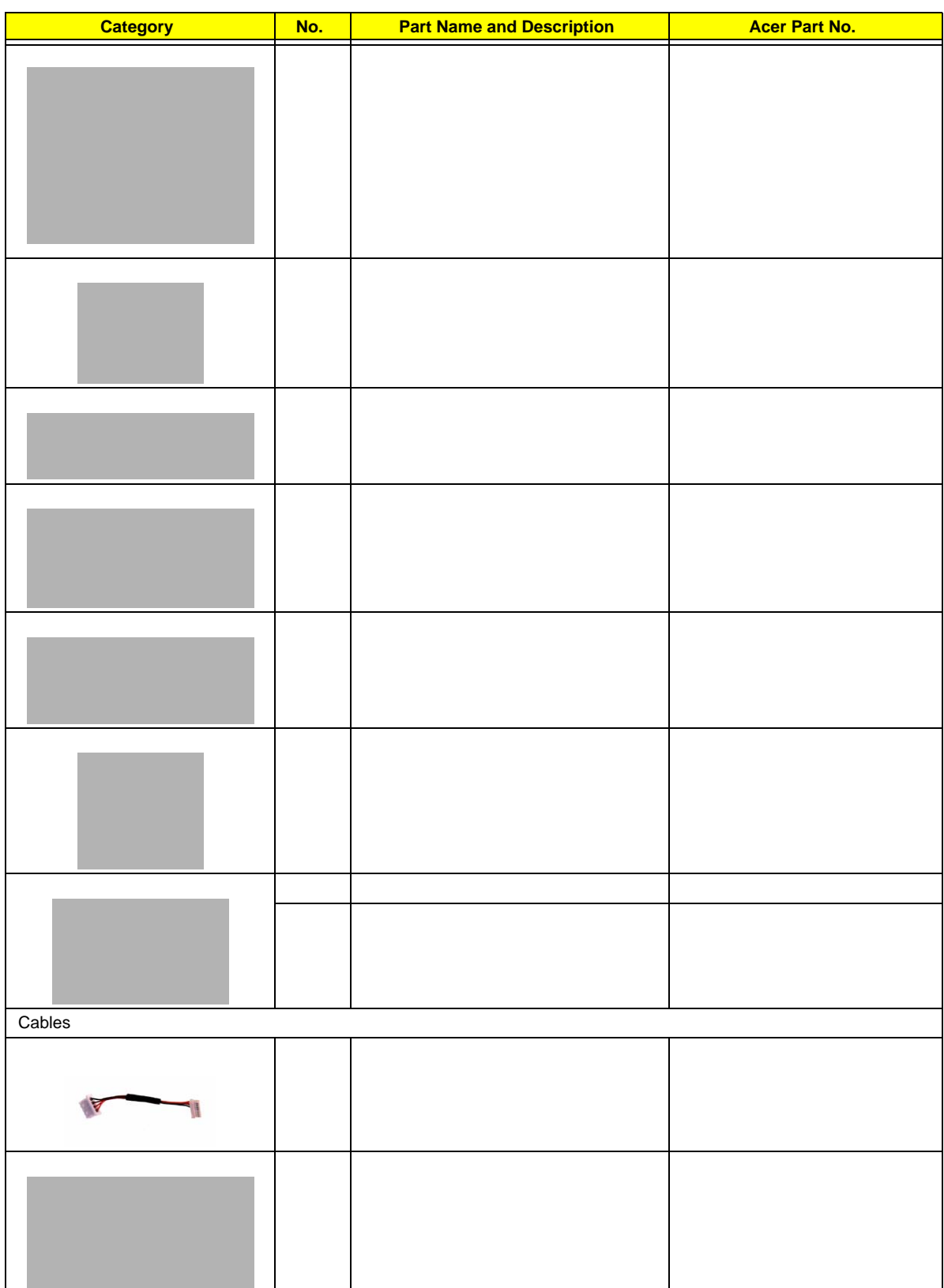

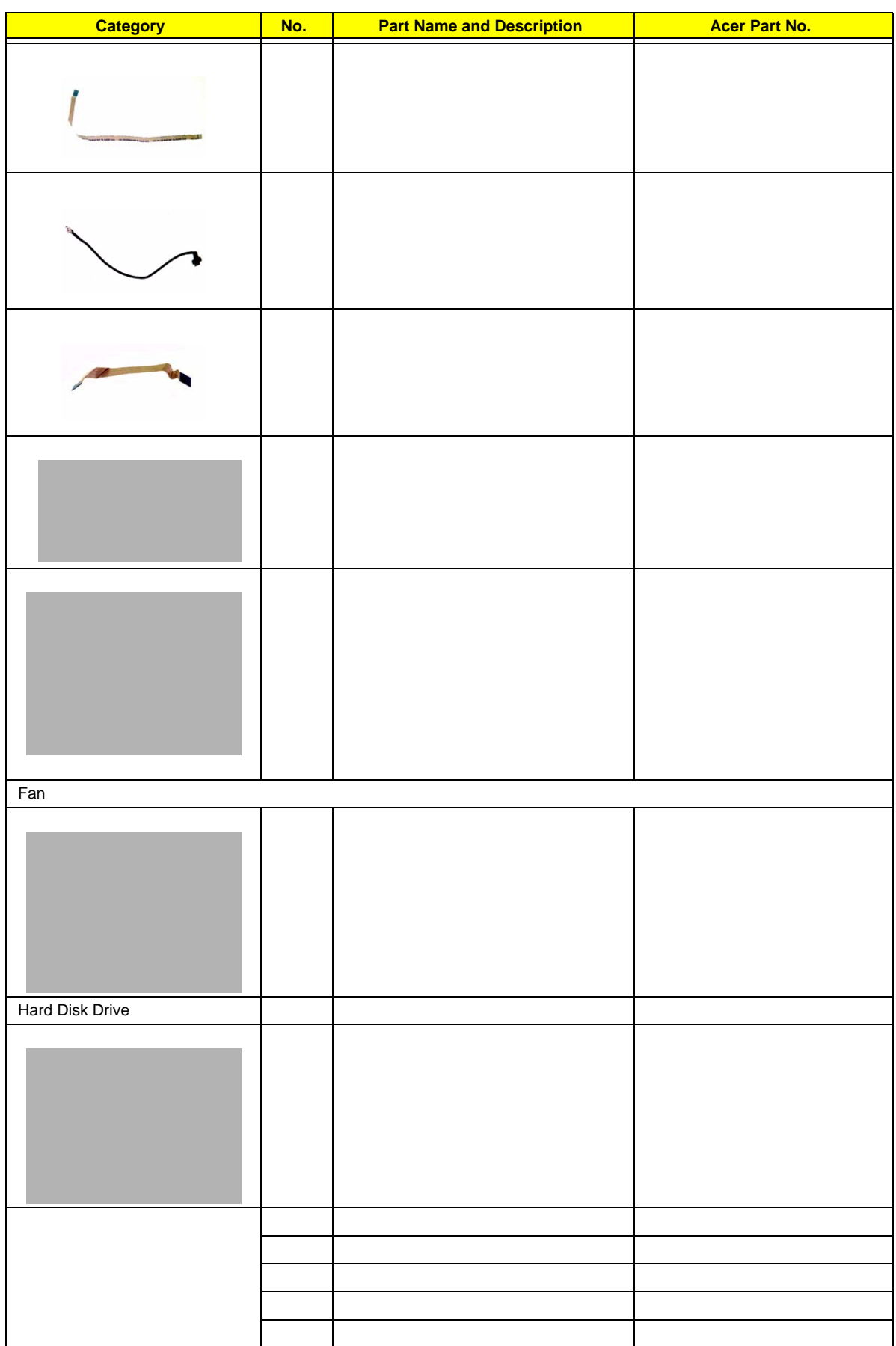

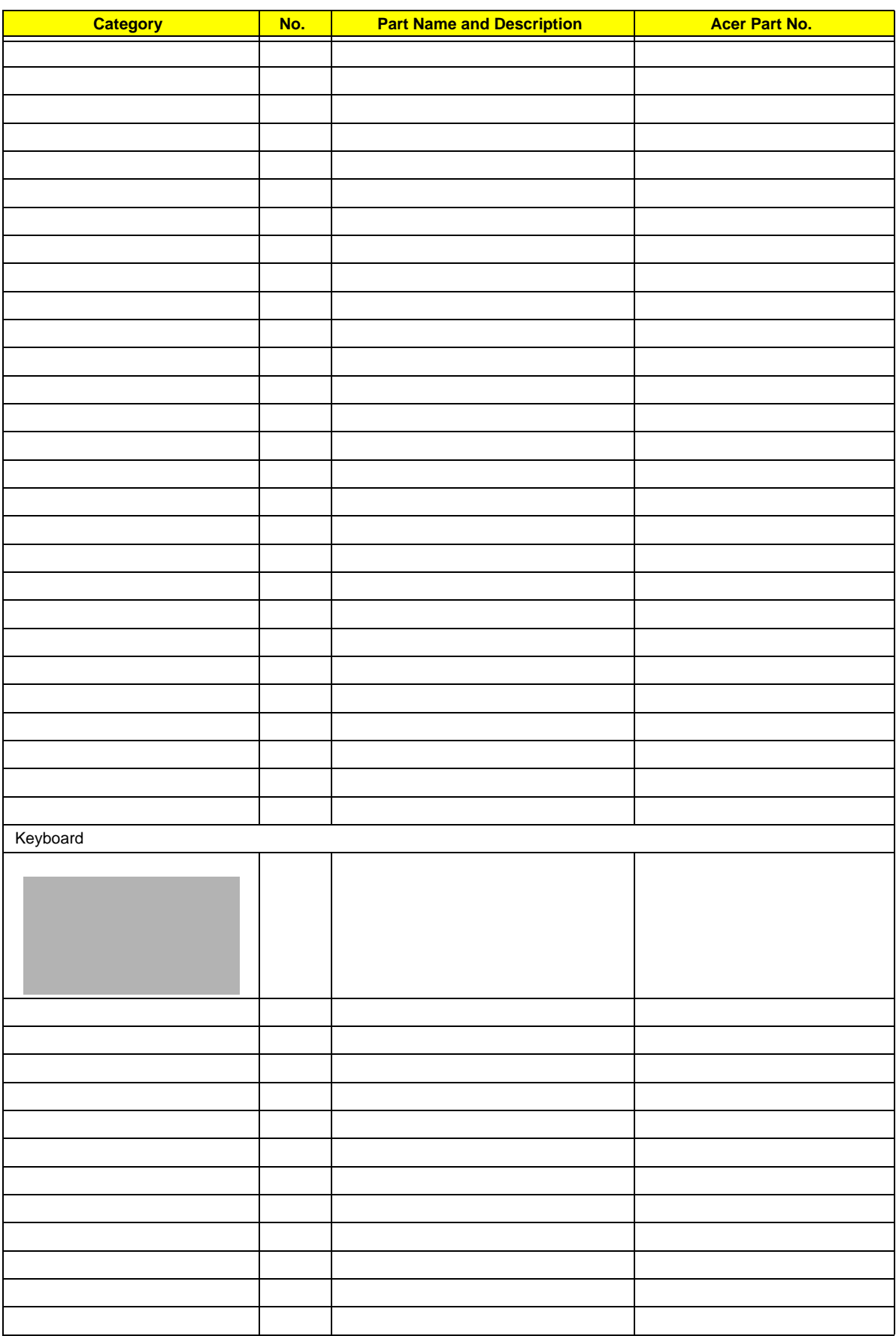

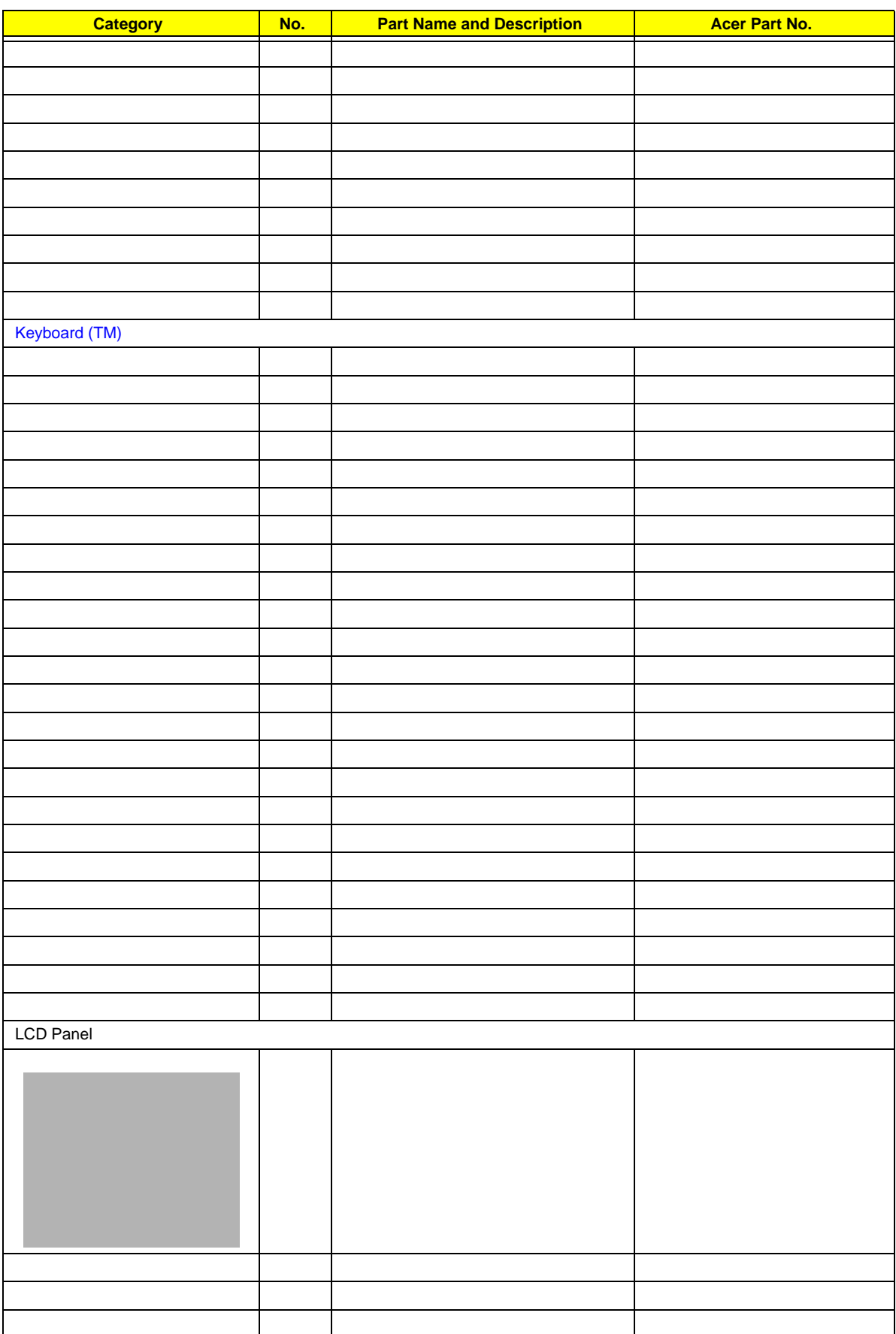

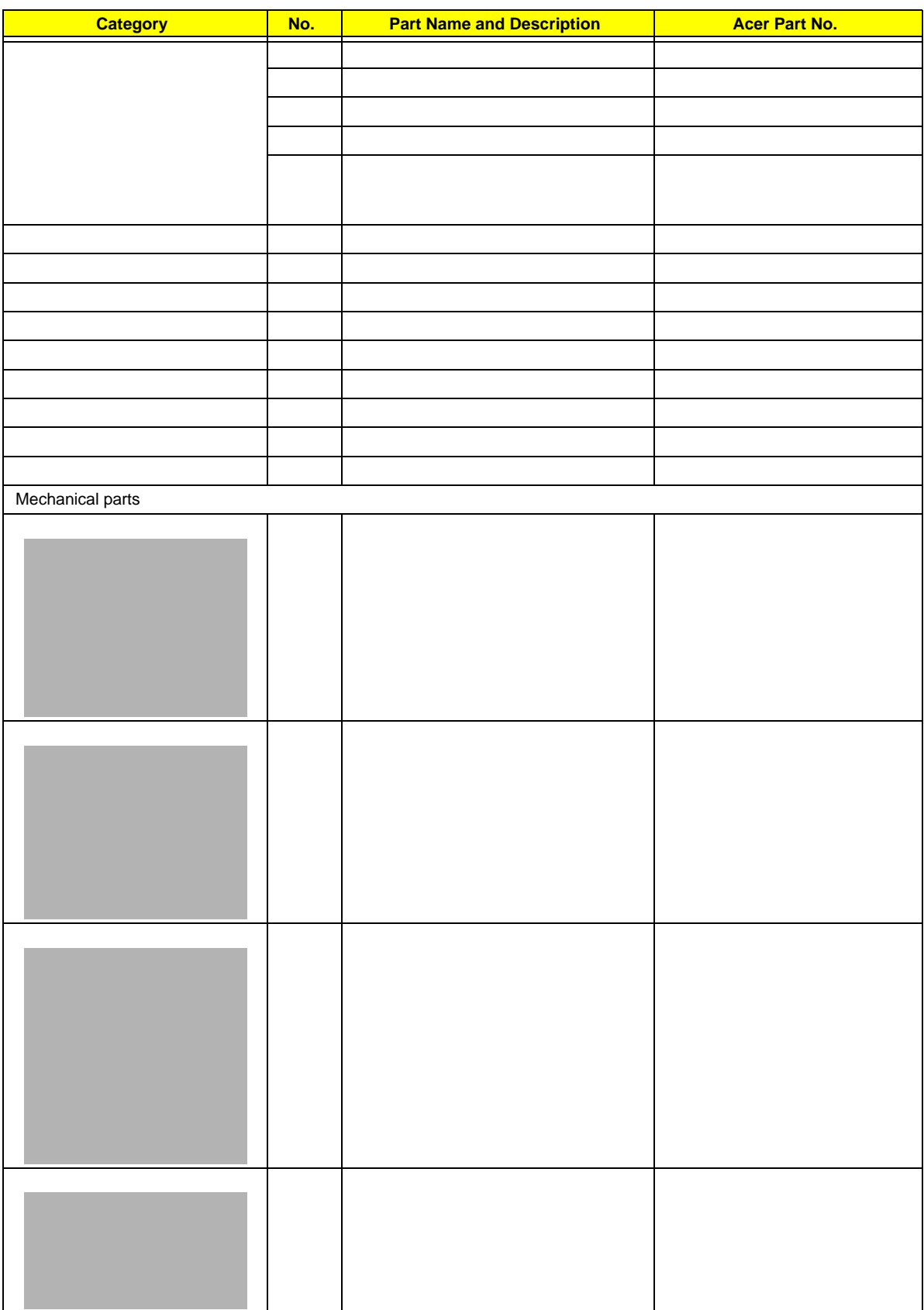

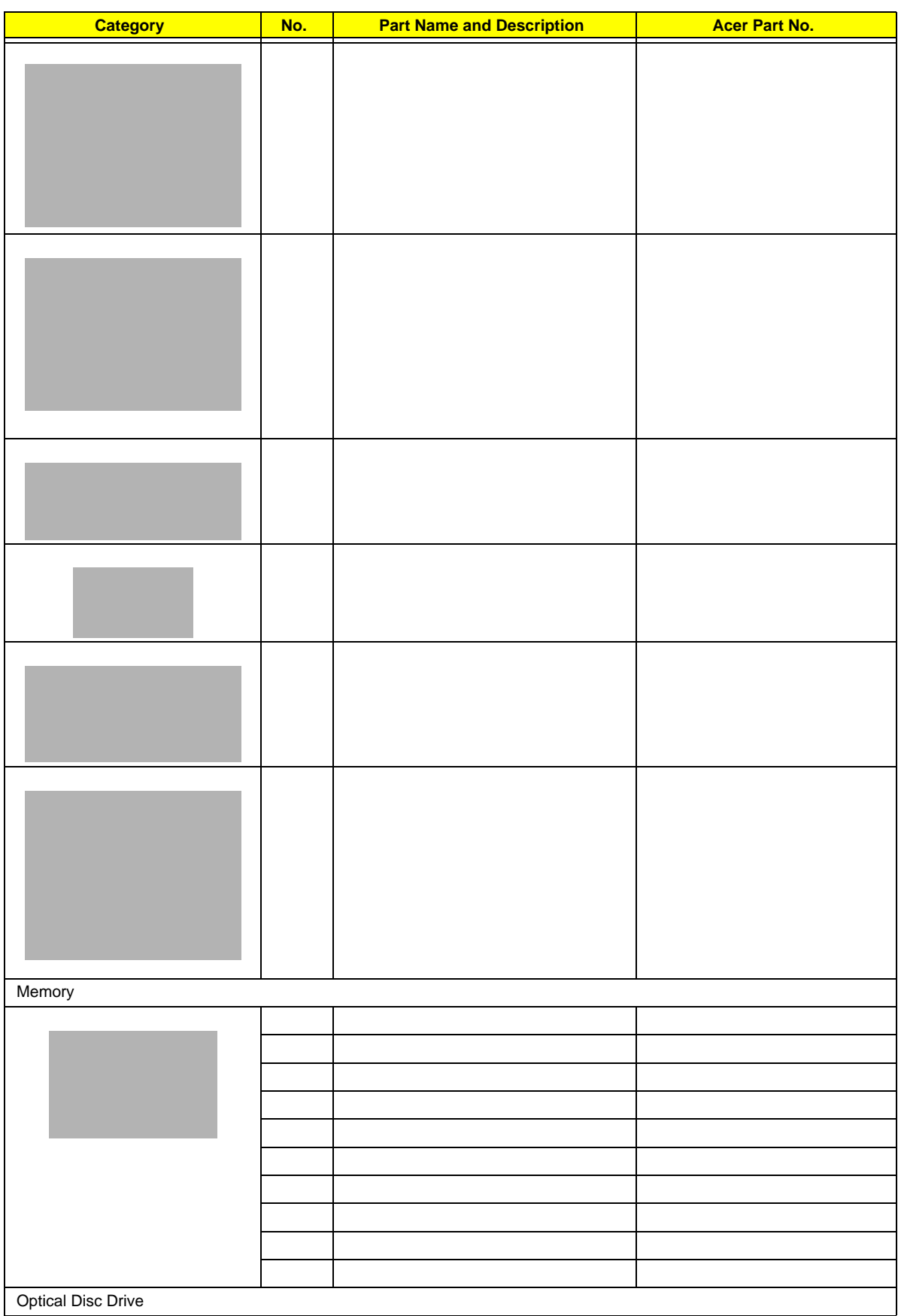

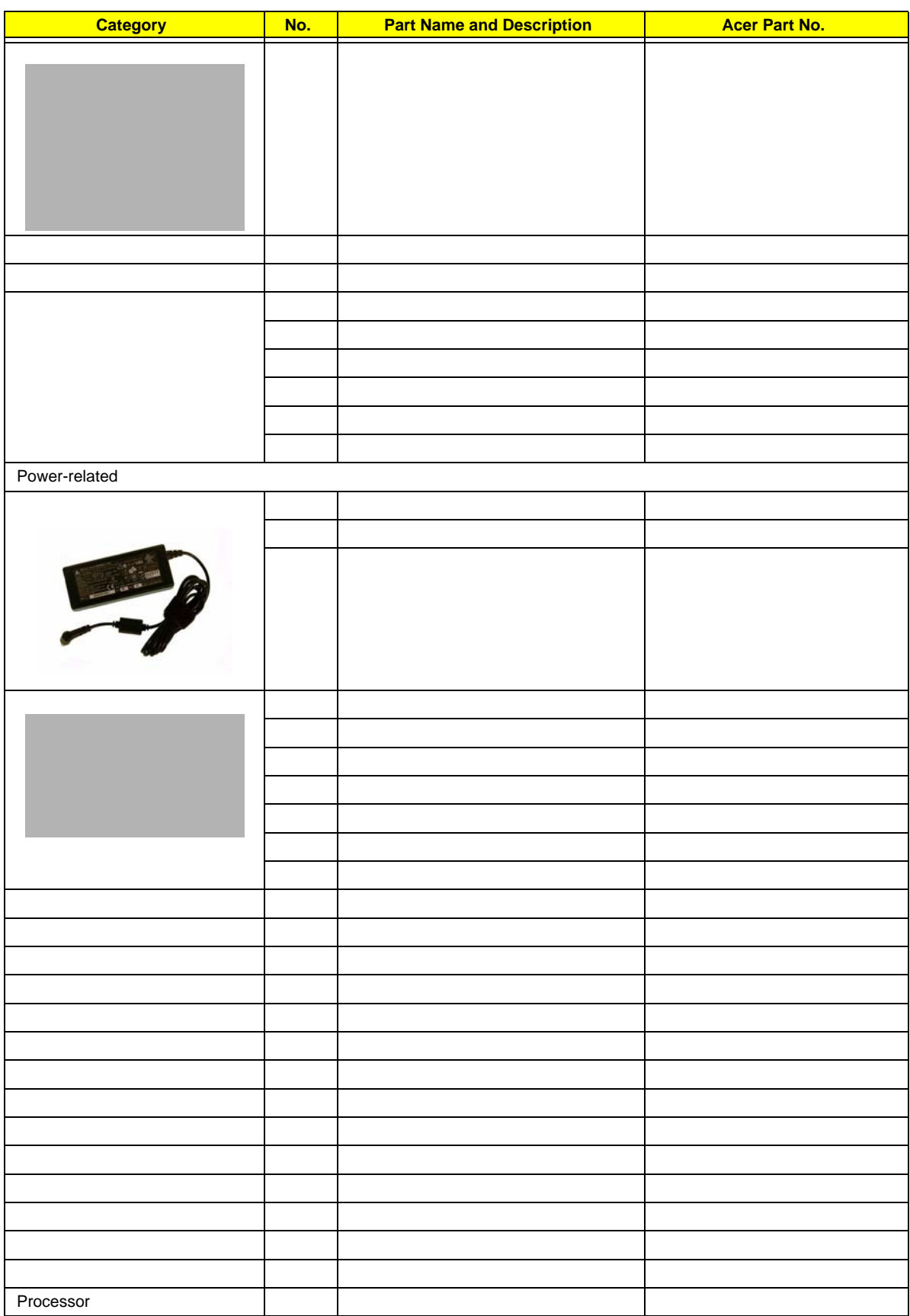

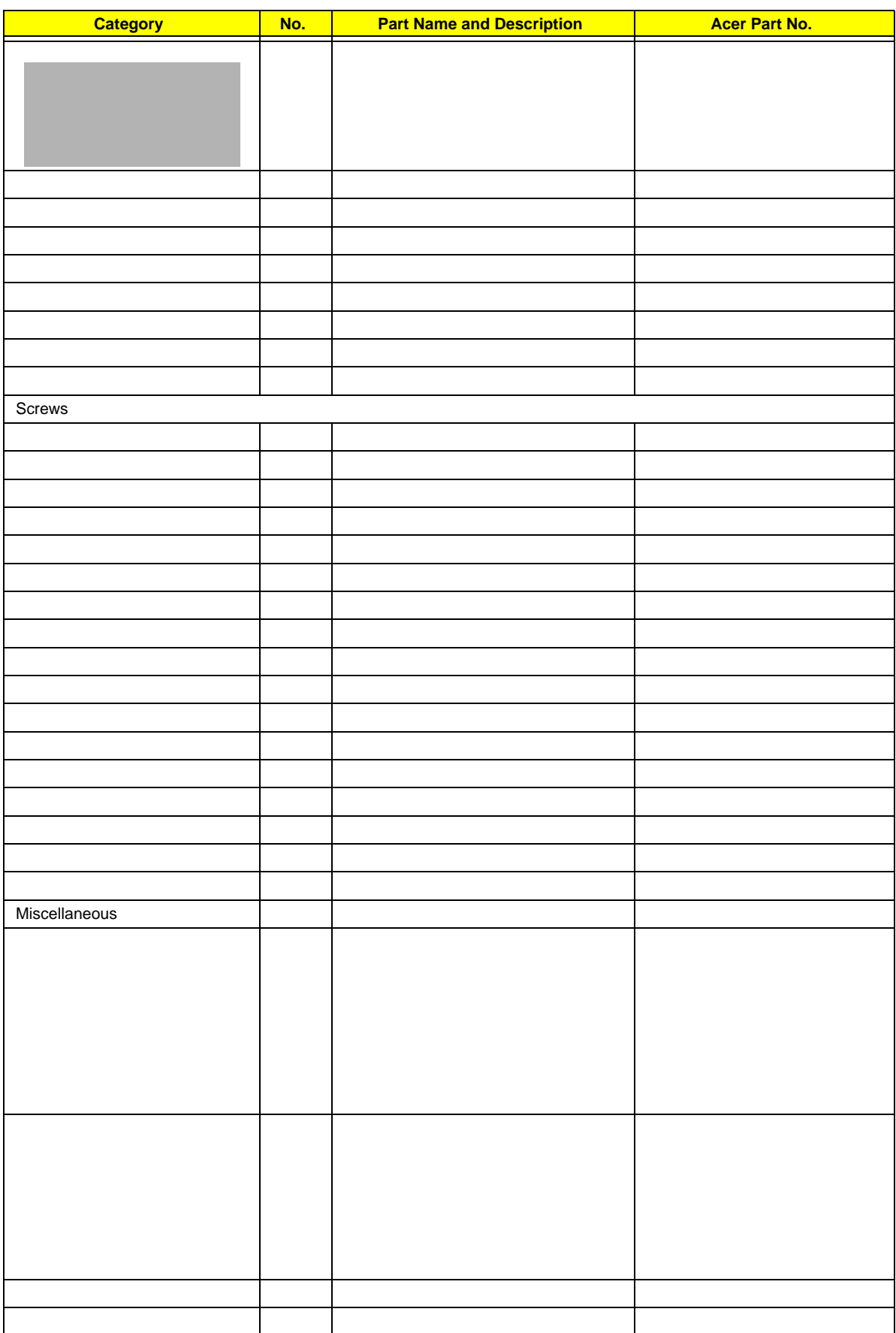

# TravelMate 4520 Series Model Configurations

This chapter provides features summary for each of the four TravelMate 4520 Series computer model configurations.

# Model A (TravelMate 4220)

System Internal Part Number: 91.4U101.001G

System Board Internal Part Number: 55.4U101.001G/55.4U101.M01G

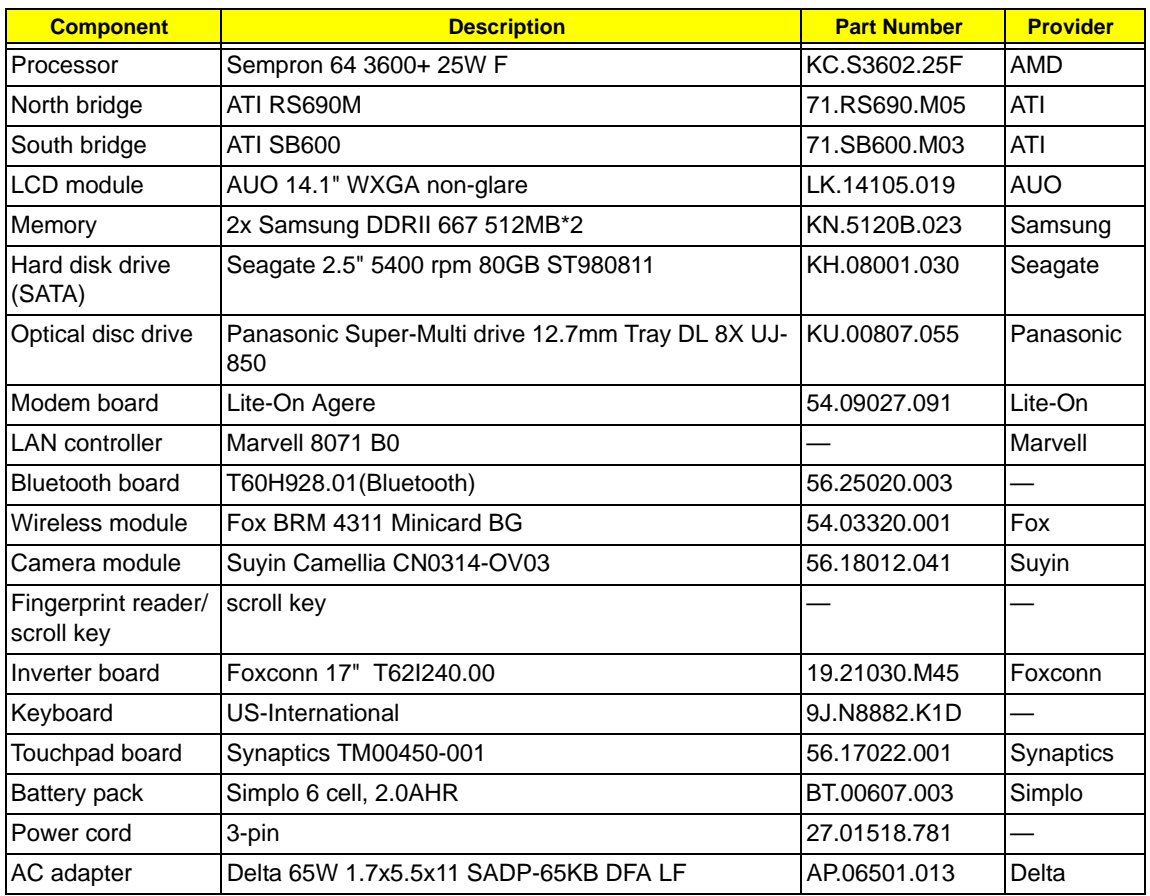

# Model B (TravelMate 4520)

System Internal Part Number: 91.4U101.002G

System Board Internal Part Number: 55.4U101.001G/55.4U101.M01G

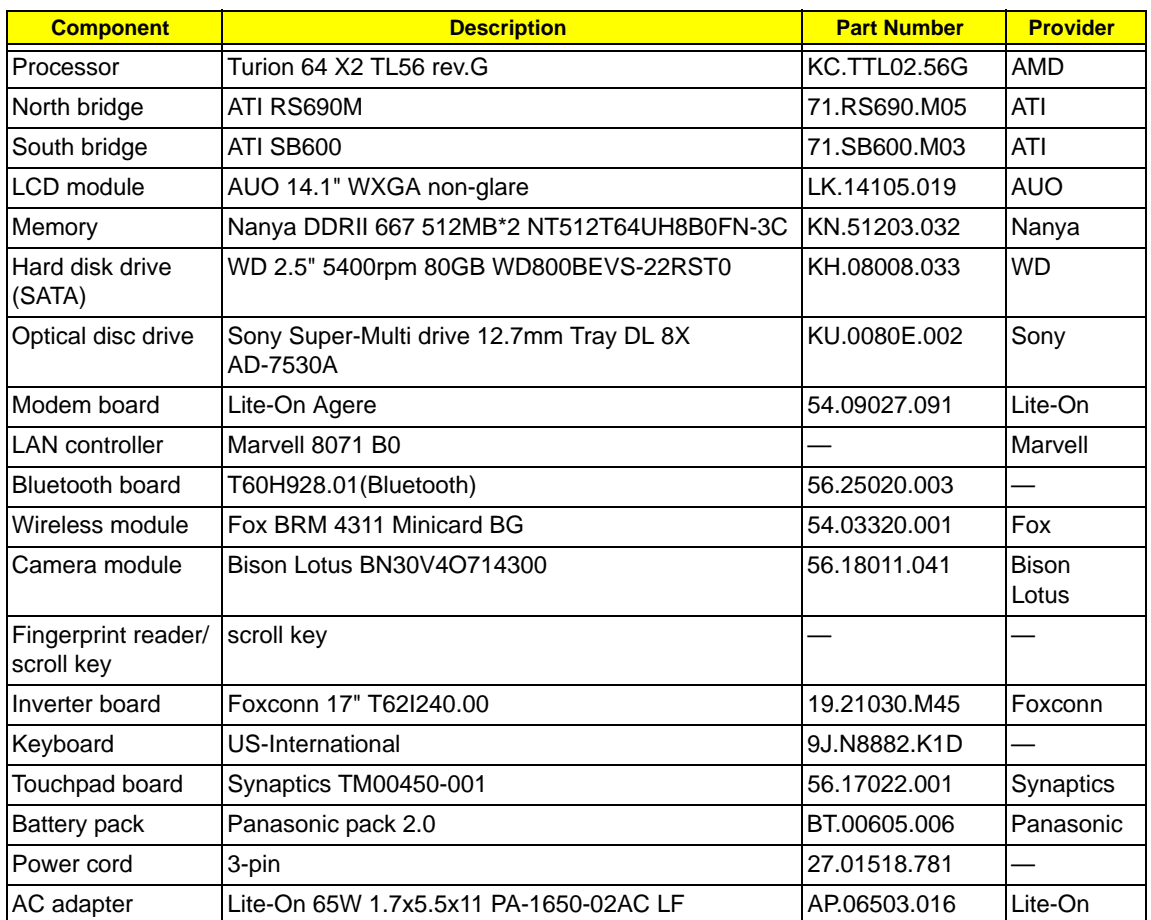

# Model C (TravelMate 4520)

System Internal Part Number: 91.4U101.003G

System Board Internal Part Number: 55.4U101.011G/55.4U101.M02G

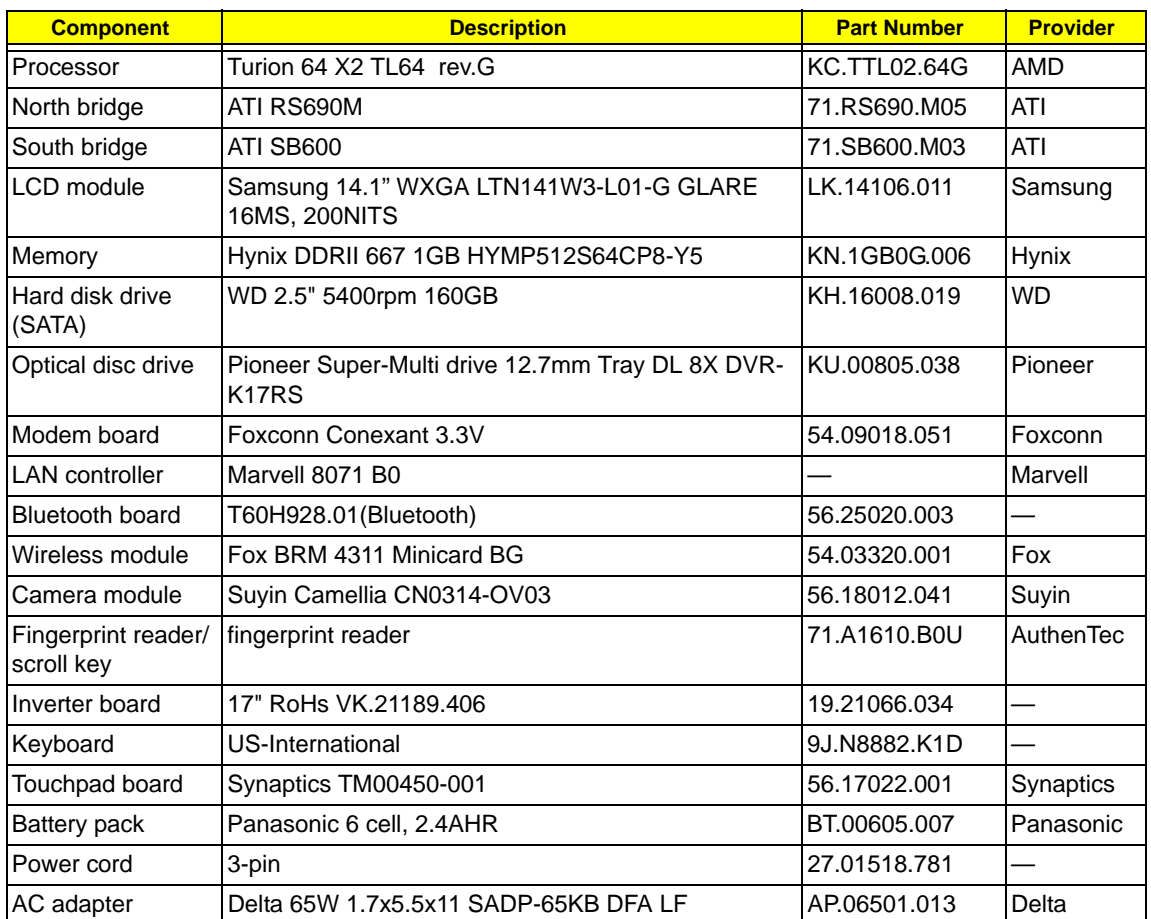

# Model D (TravelMate 4520)

System Internal Part Number: 91.4U101.004G

System Board Internal Part Number: 55.4U101.011G/55.4U101.M02G

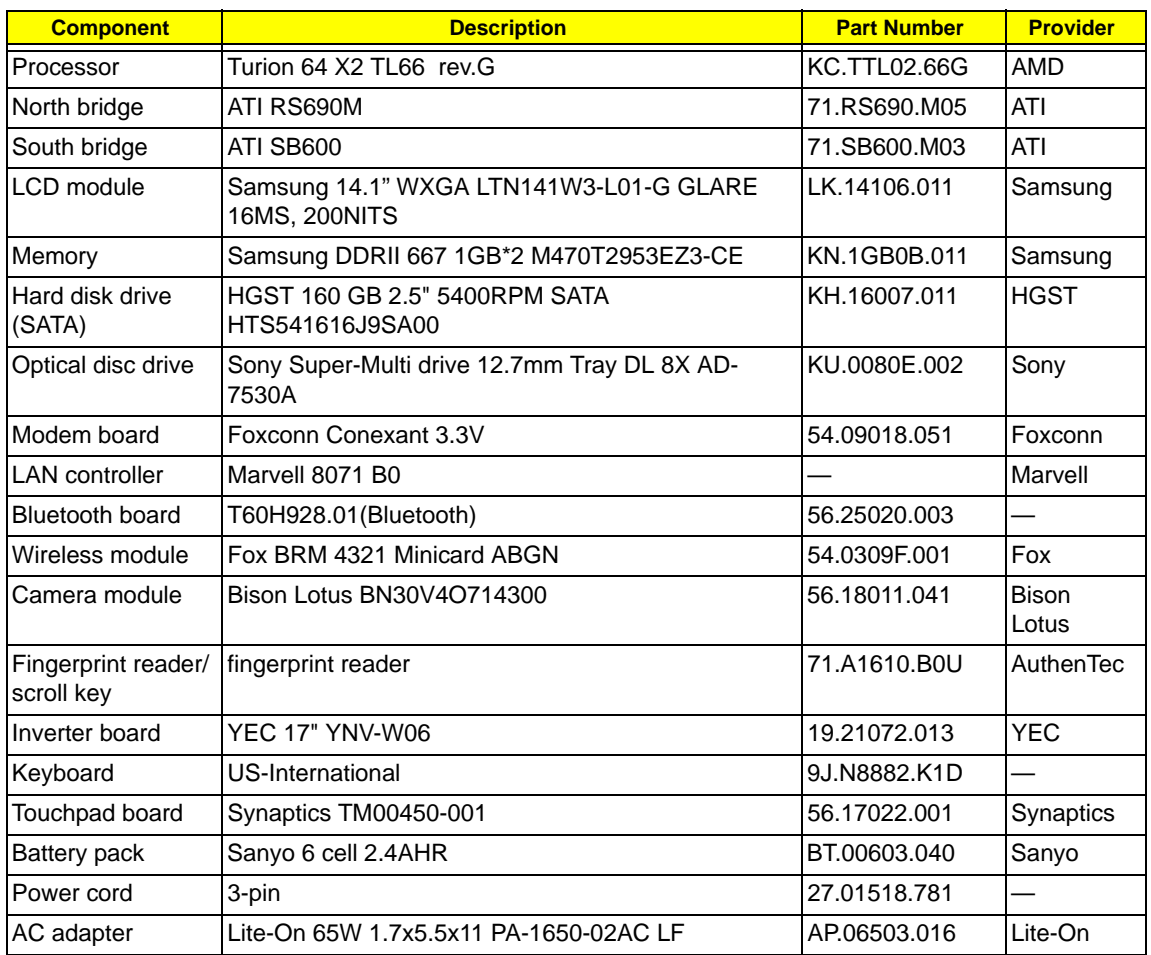

# Model E (TravelMate 4520)

System Internal Part Number: S2.TLD0Z.001

System Board Internal Part Number: 55.4U101.001G/55.4U101.M01G

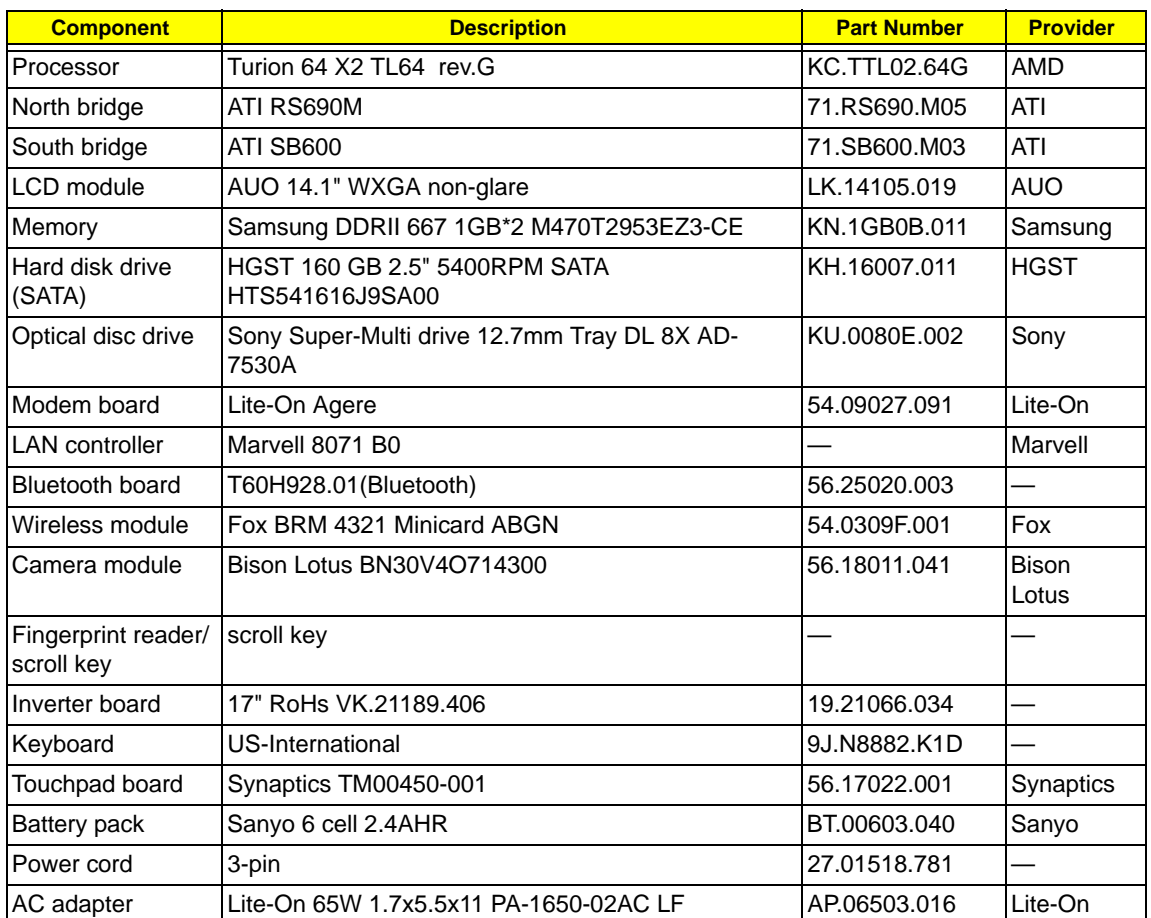

# Test Compatible Components

This computer's compatibility is tested and verified by Acer's internal testing department. All of its system functions are tested for the Business, Home Basic, and and Home Premium editions of Microsoft's latest operating system Windows Vista.

Refer to the following lists for components, adapter cards, and peripherals which have passed these tests. Regarding configuration, combination and test procedures, please refer to the TravelMate 4520 series Compatibility Test Report released by the Acer Mobile System Testing Department.

#### **Hardware Compatibility Tests**

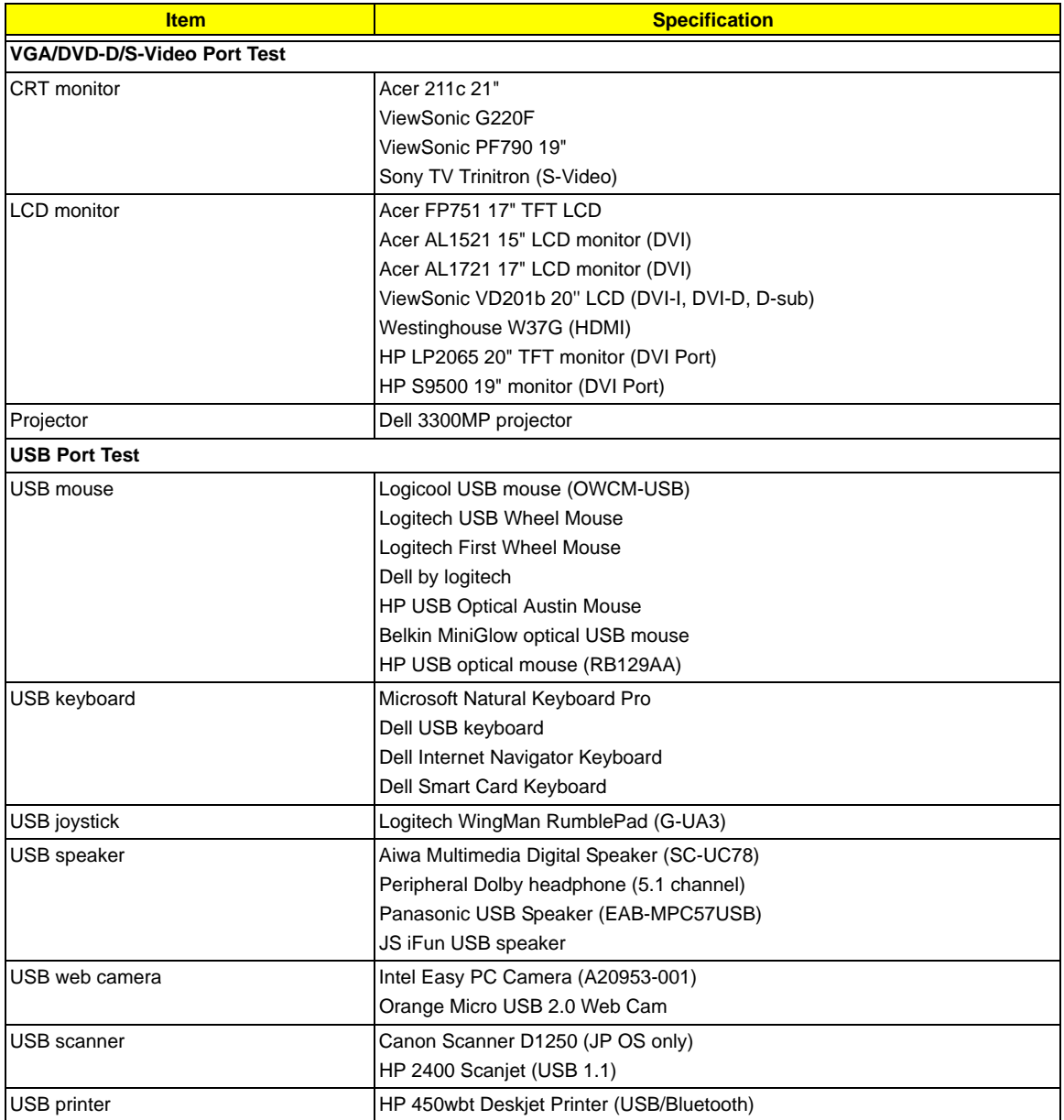

## **Hardware Compatibility Tests**

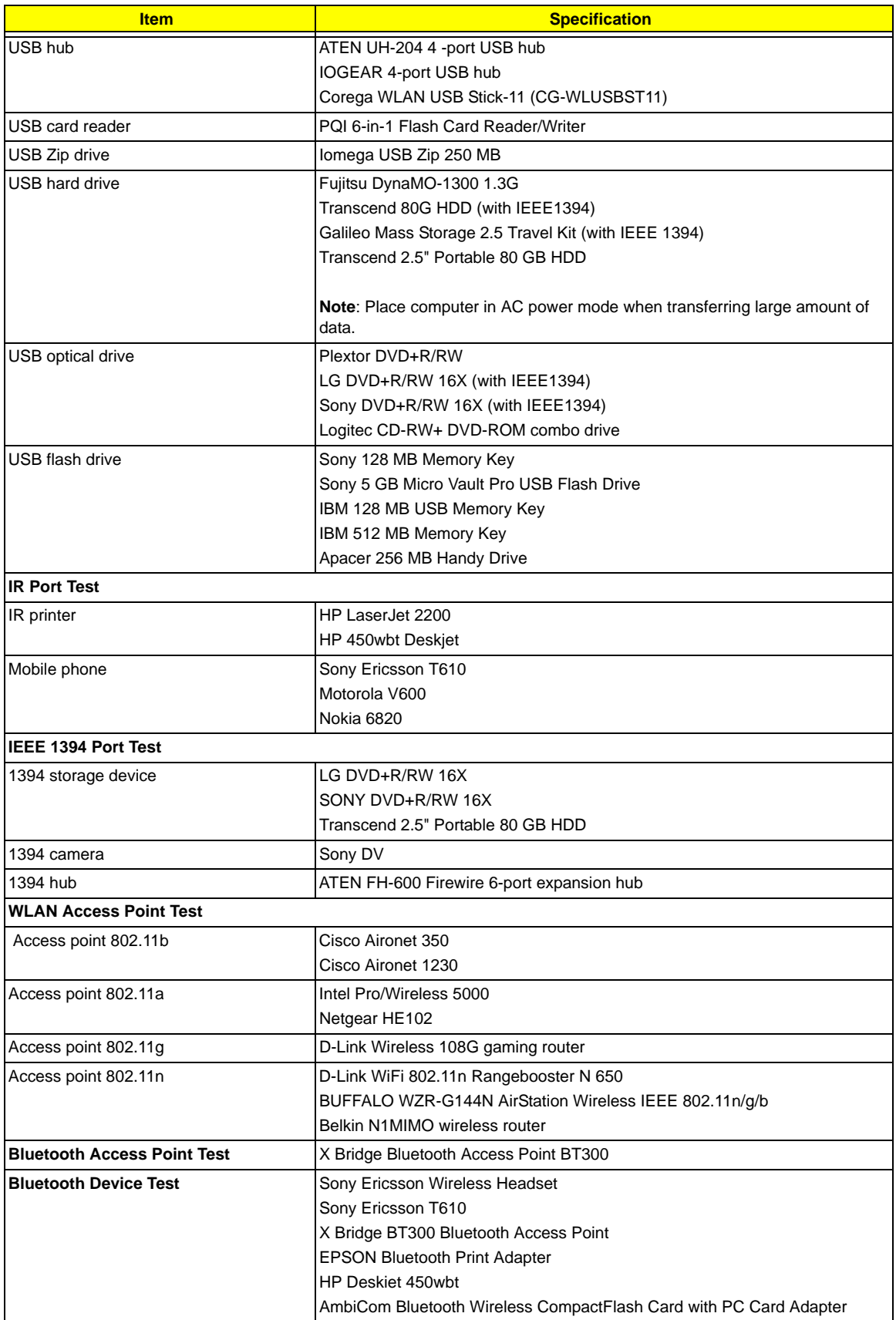

## **Hardware Compatibility Tests**

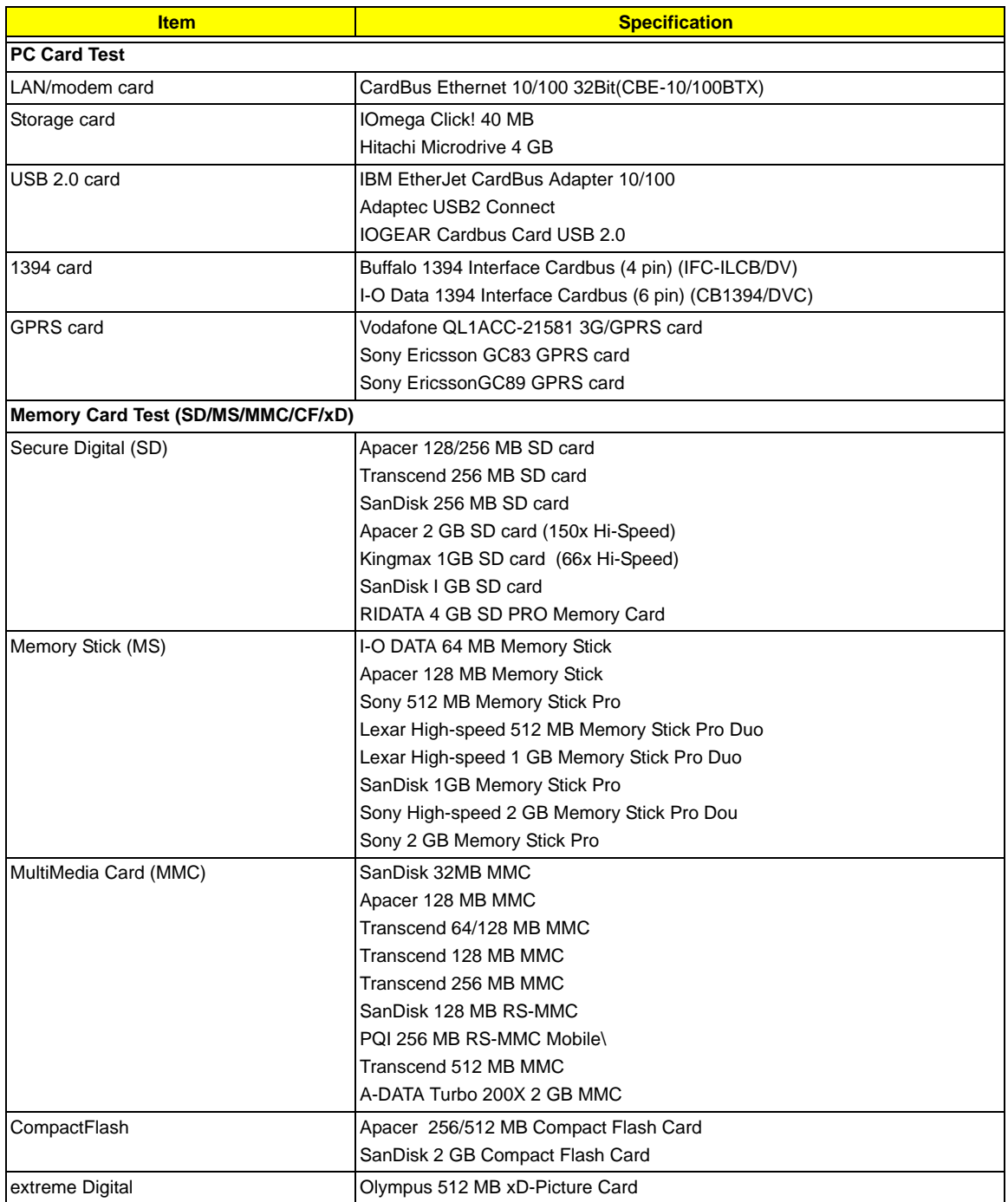

# **Games and Software Compatibility Tests**

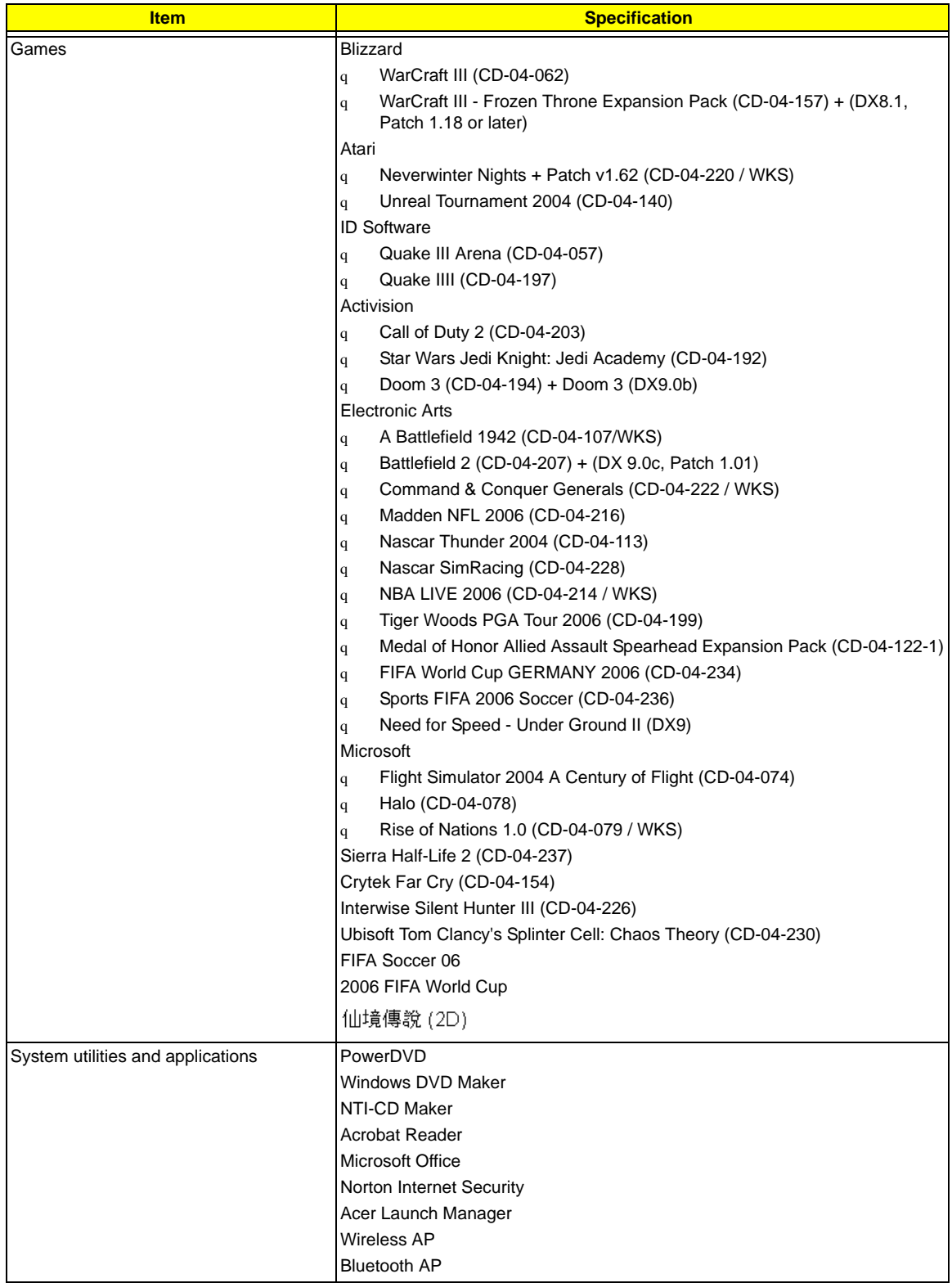

# Technical Specifications

This section provides technical specifications for the system hardware components.

#### **Processor**

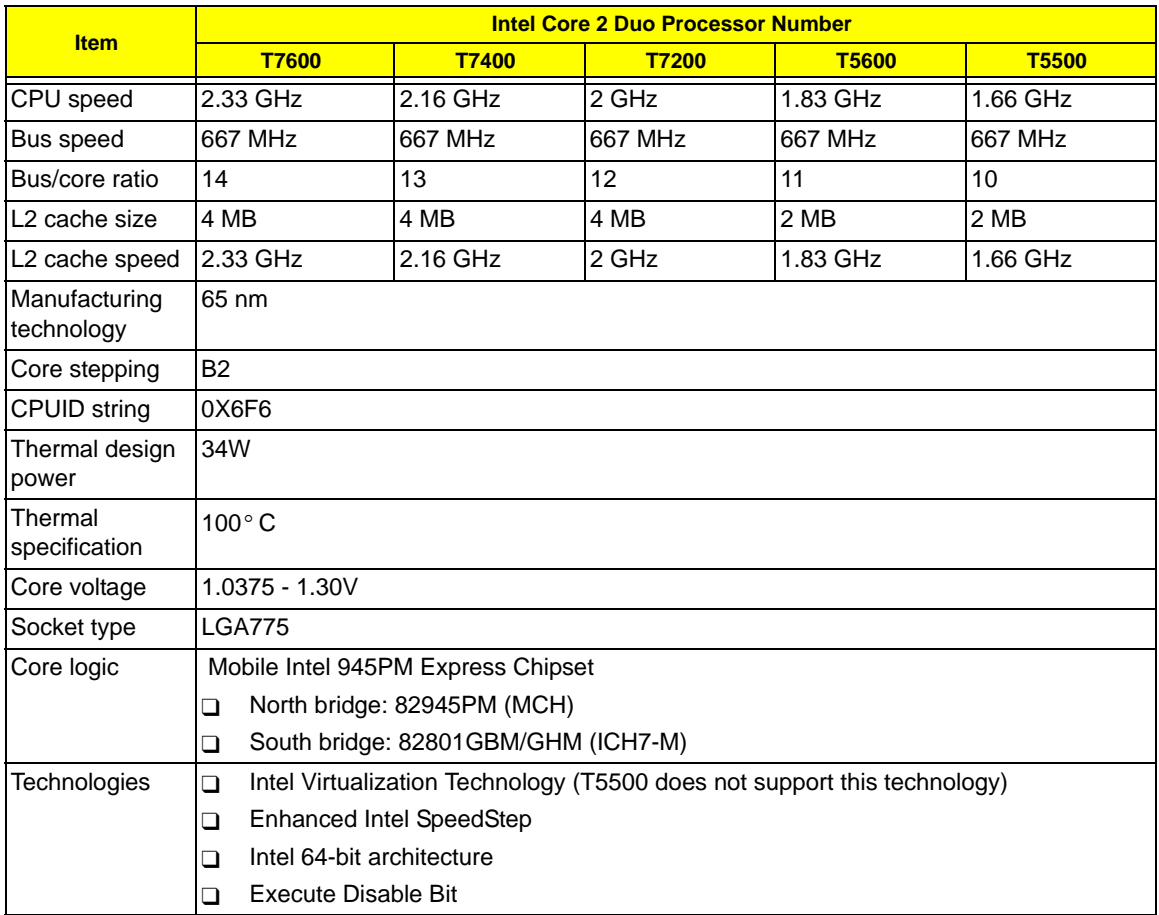

#### **System Controllers**

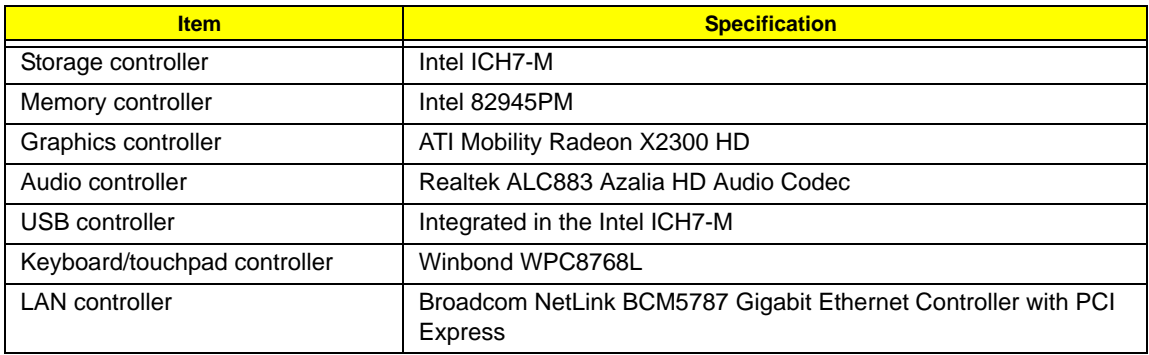

#### **System Controllers**

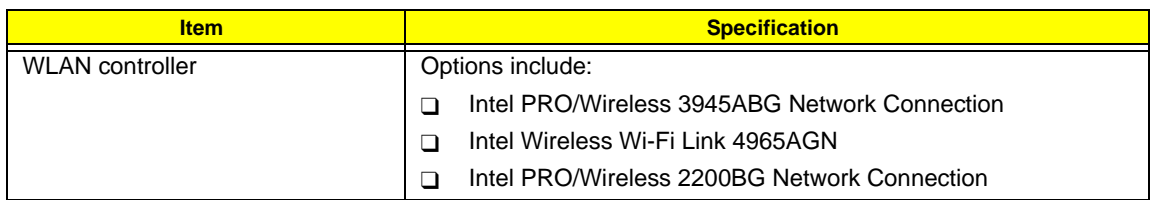

#### **Memory**

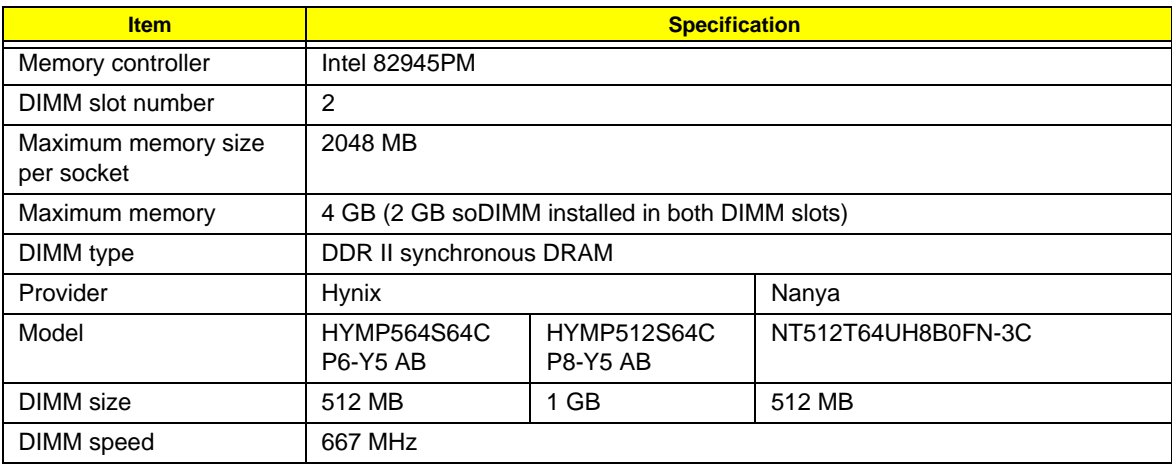

#### Memory Population Options

The following table lists possible system memory configurations. You may combine DIMMs of various capacities to form other combinations. The configuration for slot 1 and slot 2 could be reversed.

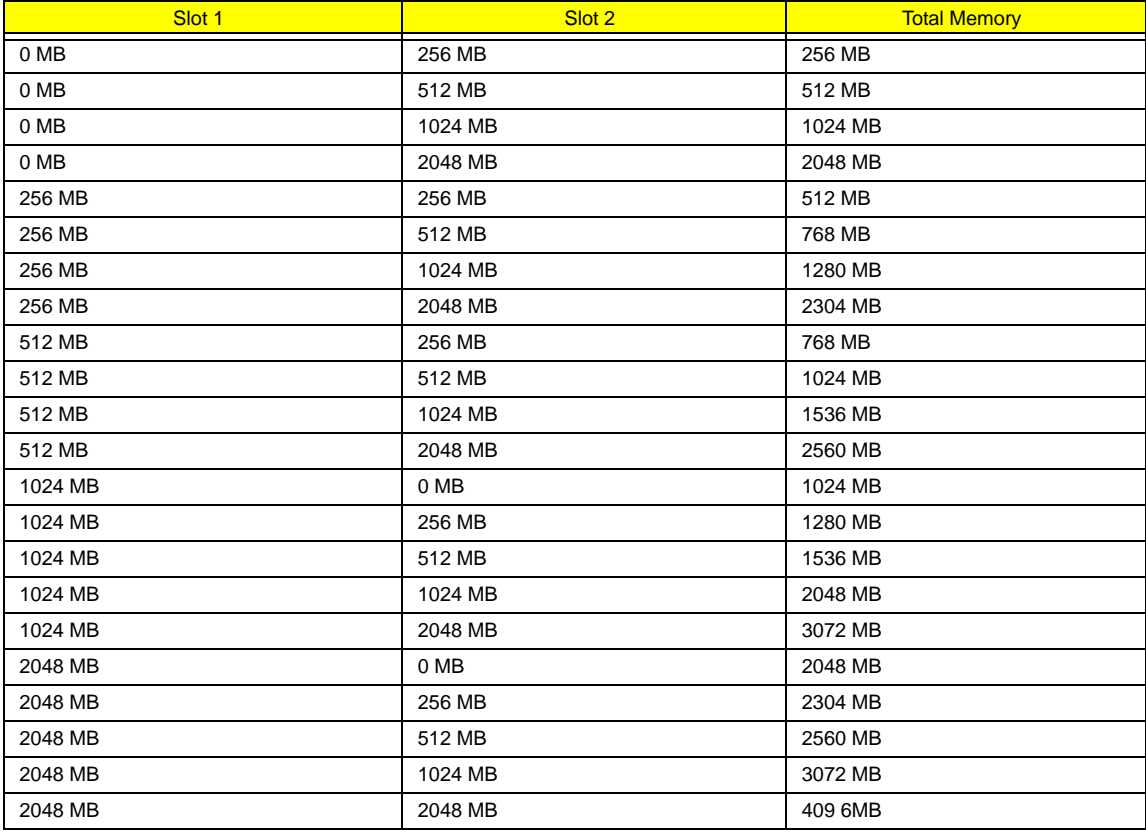

#### **Video Interface**

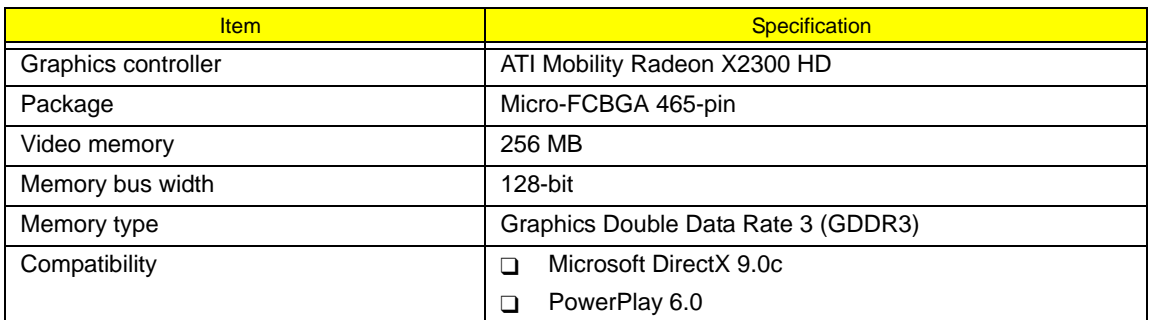

#### **Audio Interface**

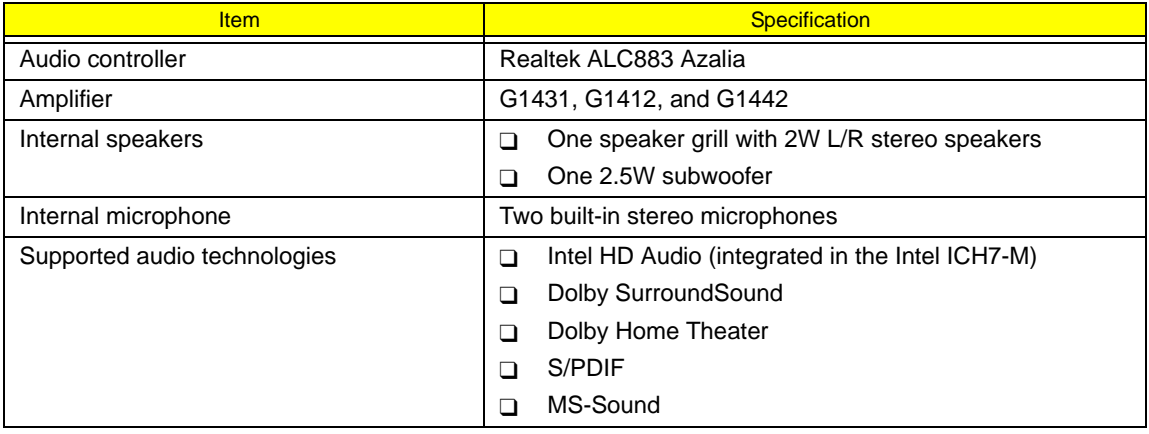

#### **USB Interface**

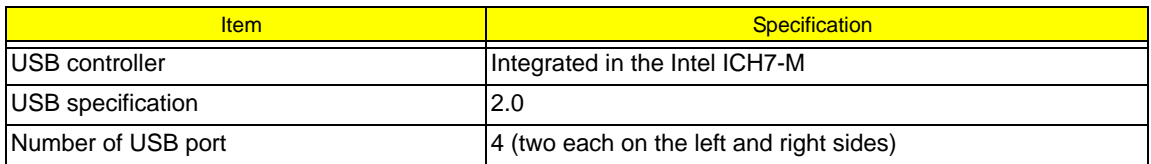

## **Keyboard**

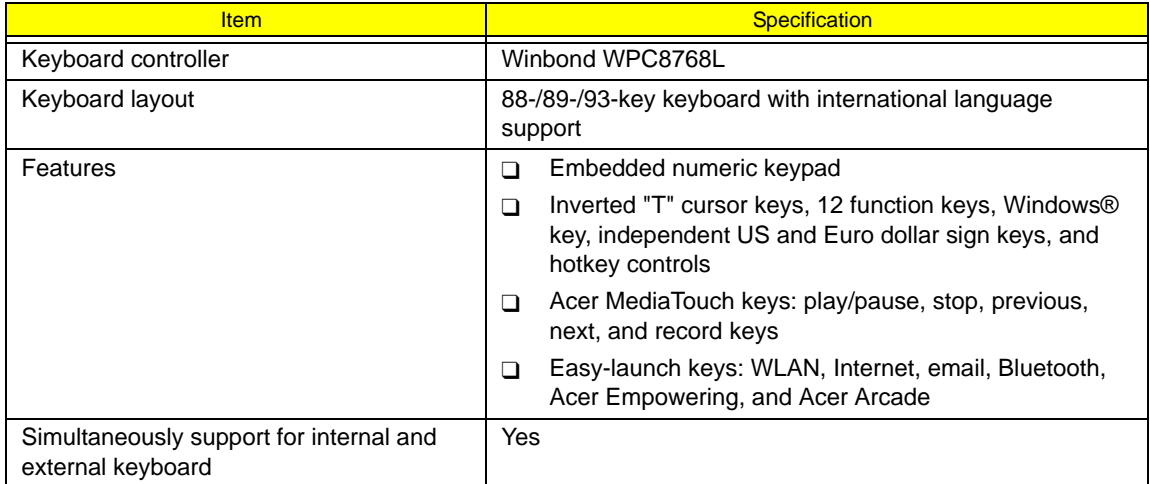

#### **LAN Controller**

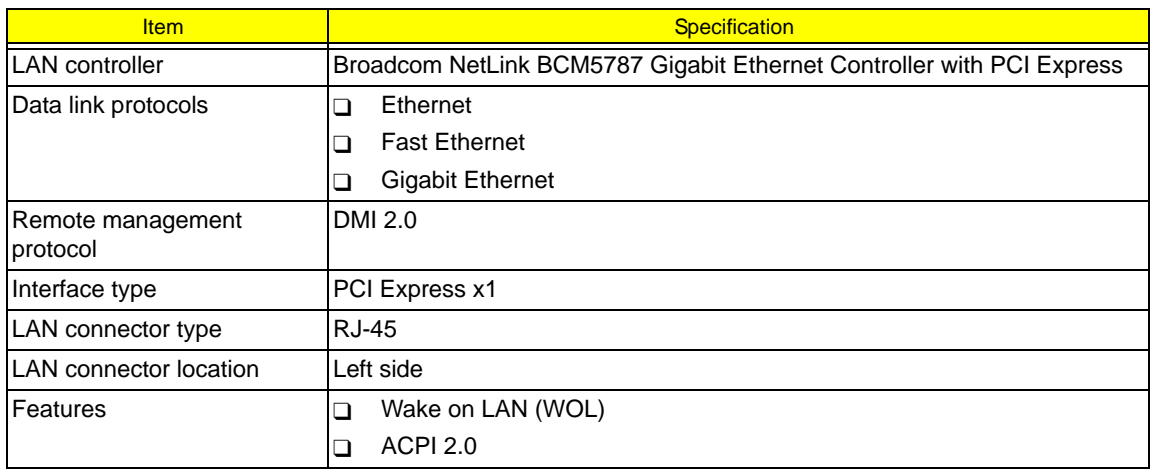

#### **WLAN Controller**

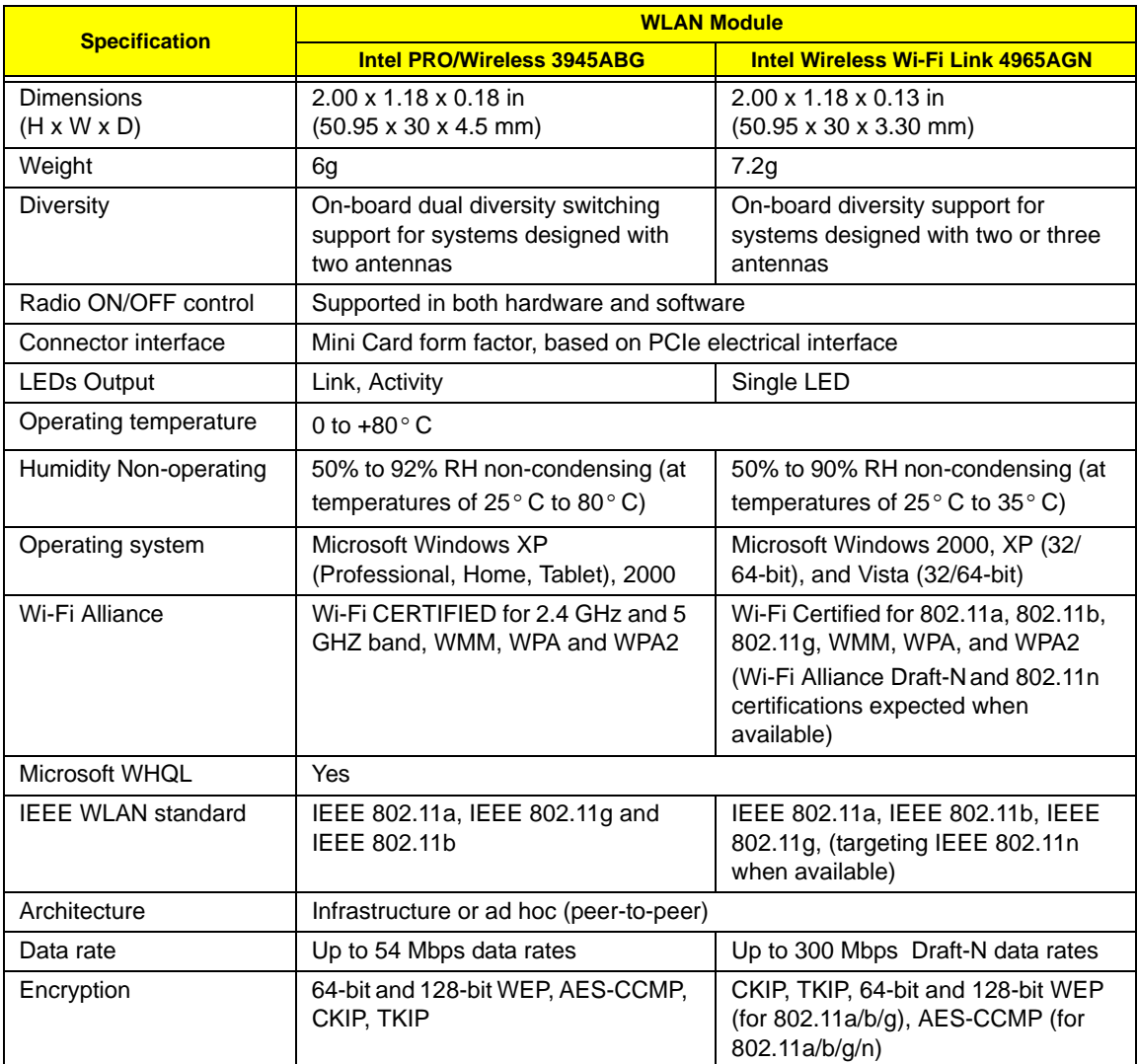

## **Modem**

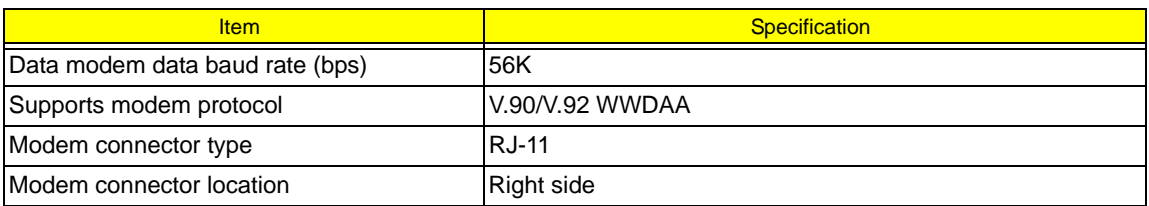

#### **Bluetooth Interface**

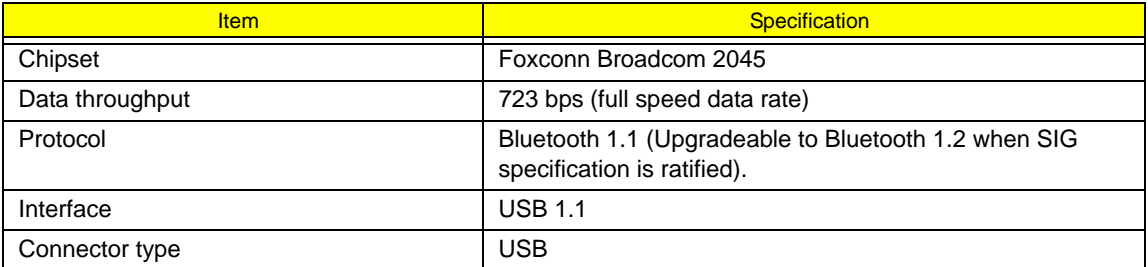

## **Battery Pack**

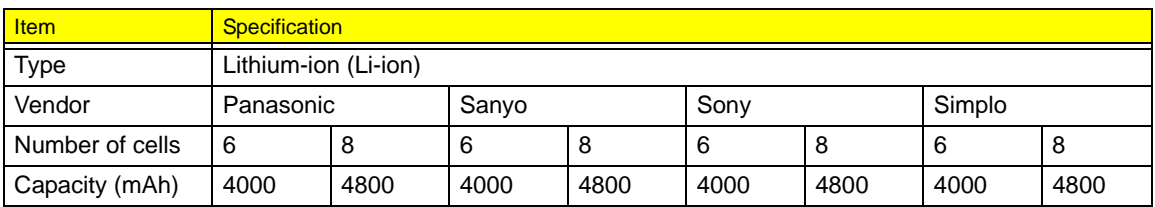

## **AC Adapter**

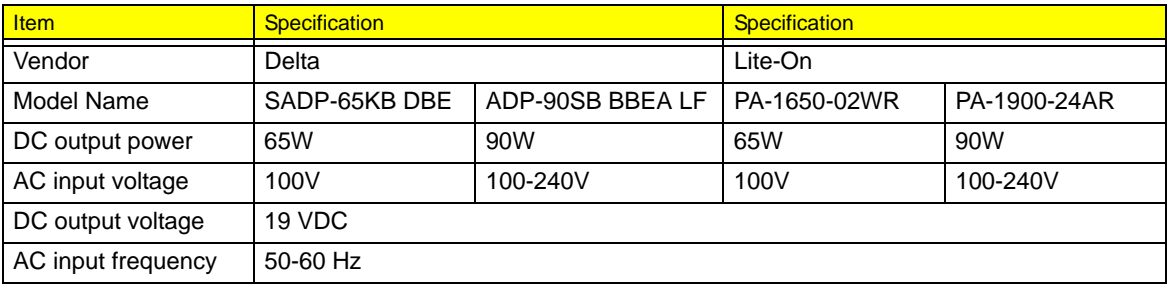

#### **Hard Disk Drive**

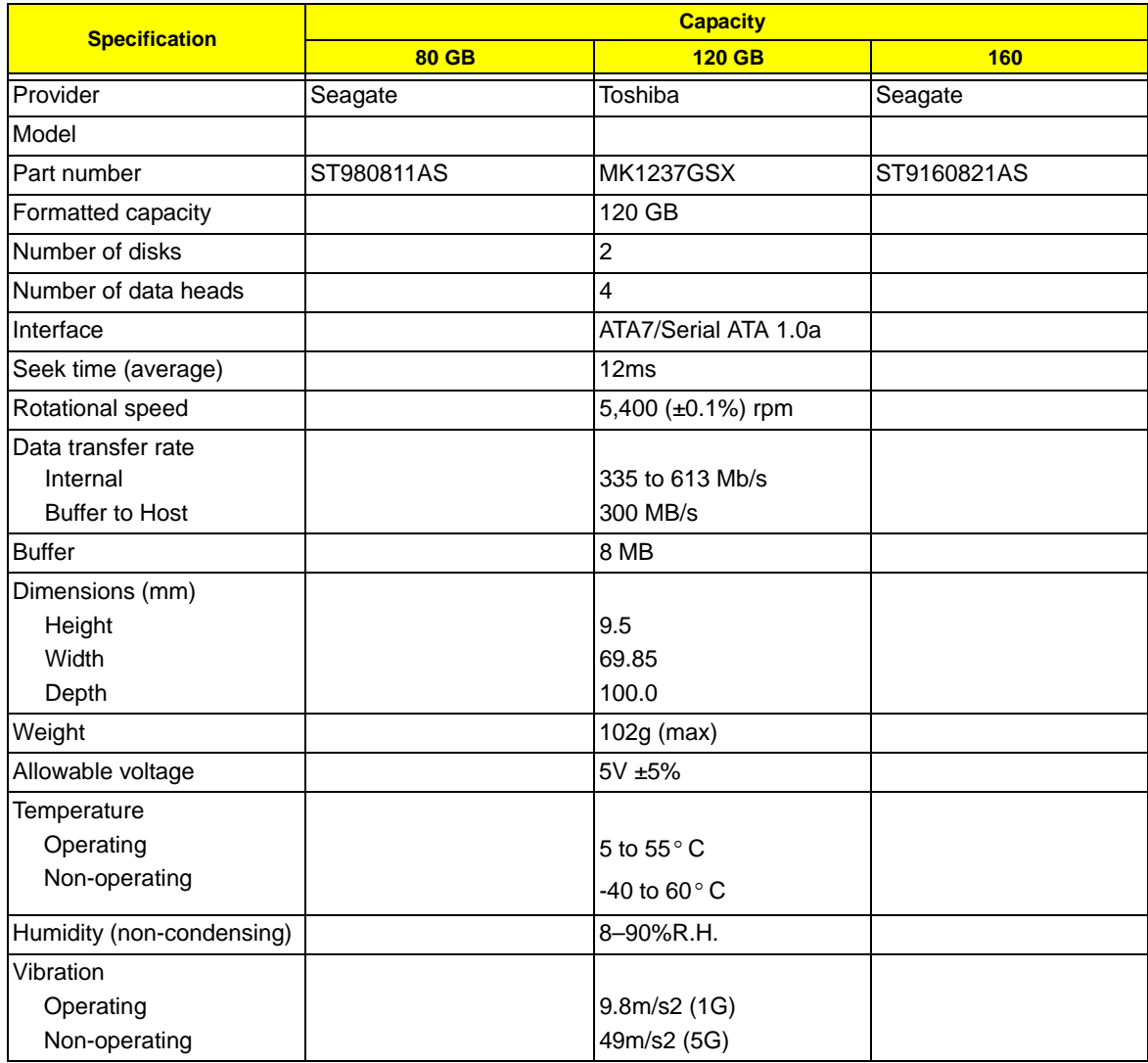

#### **Optical Disc Drive**

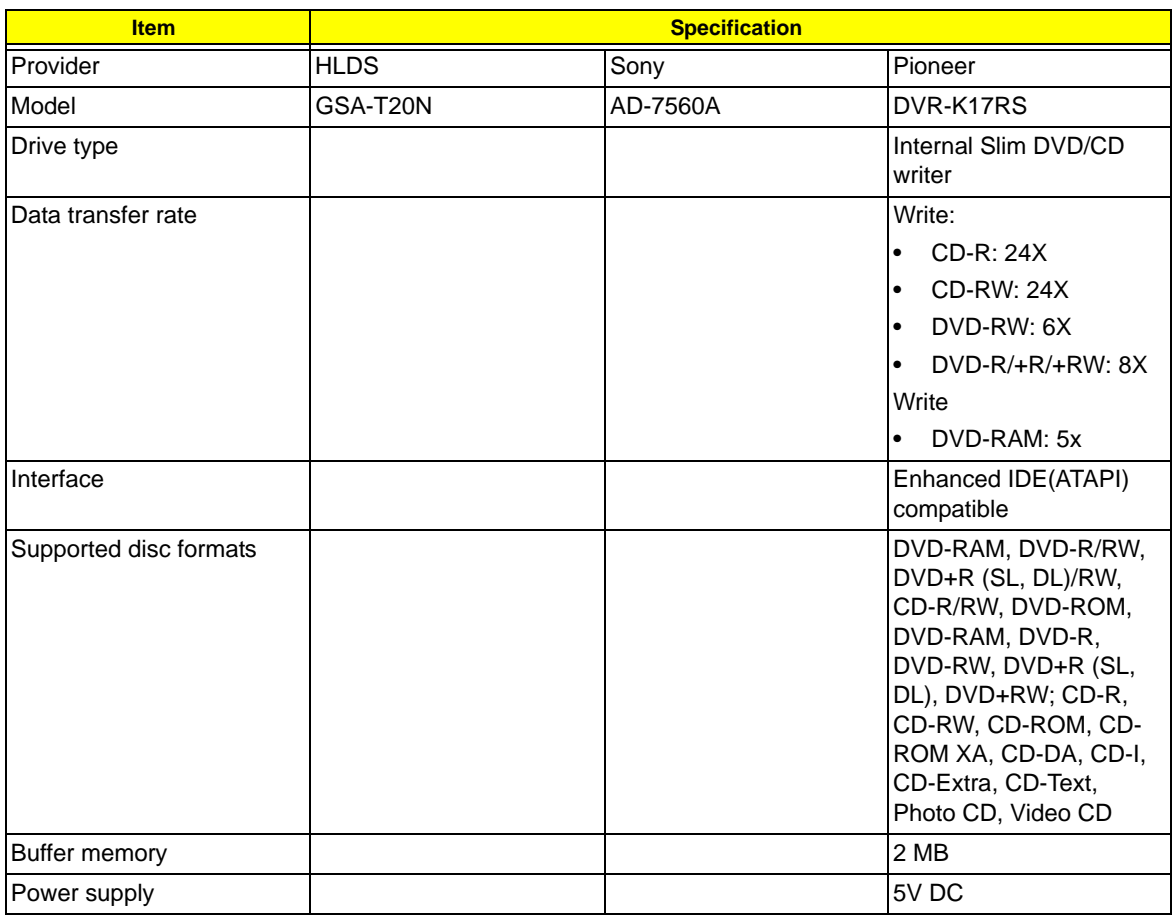

# **LCD Panel**

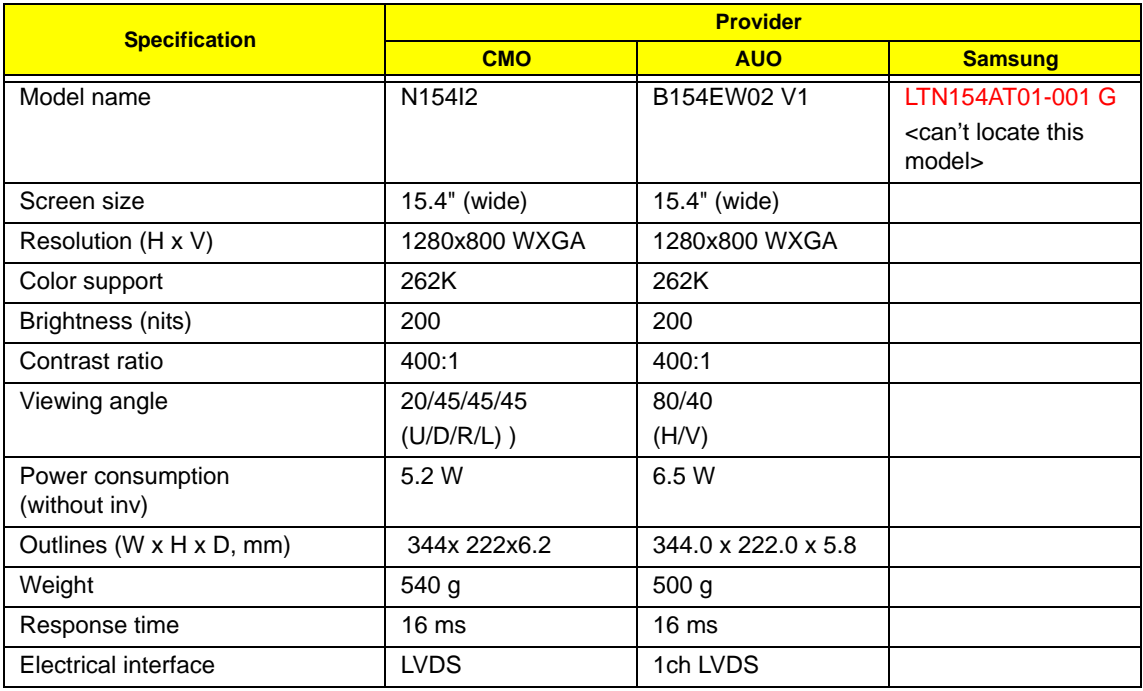

#### **LCD Inverter**

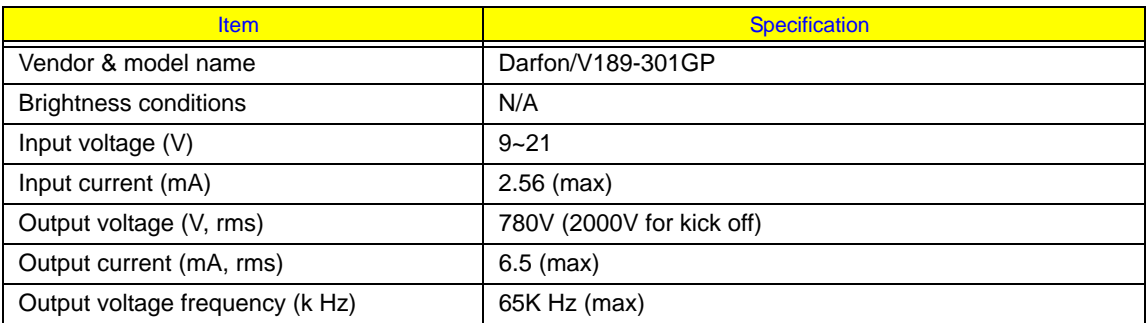

# **System BIOS**

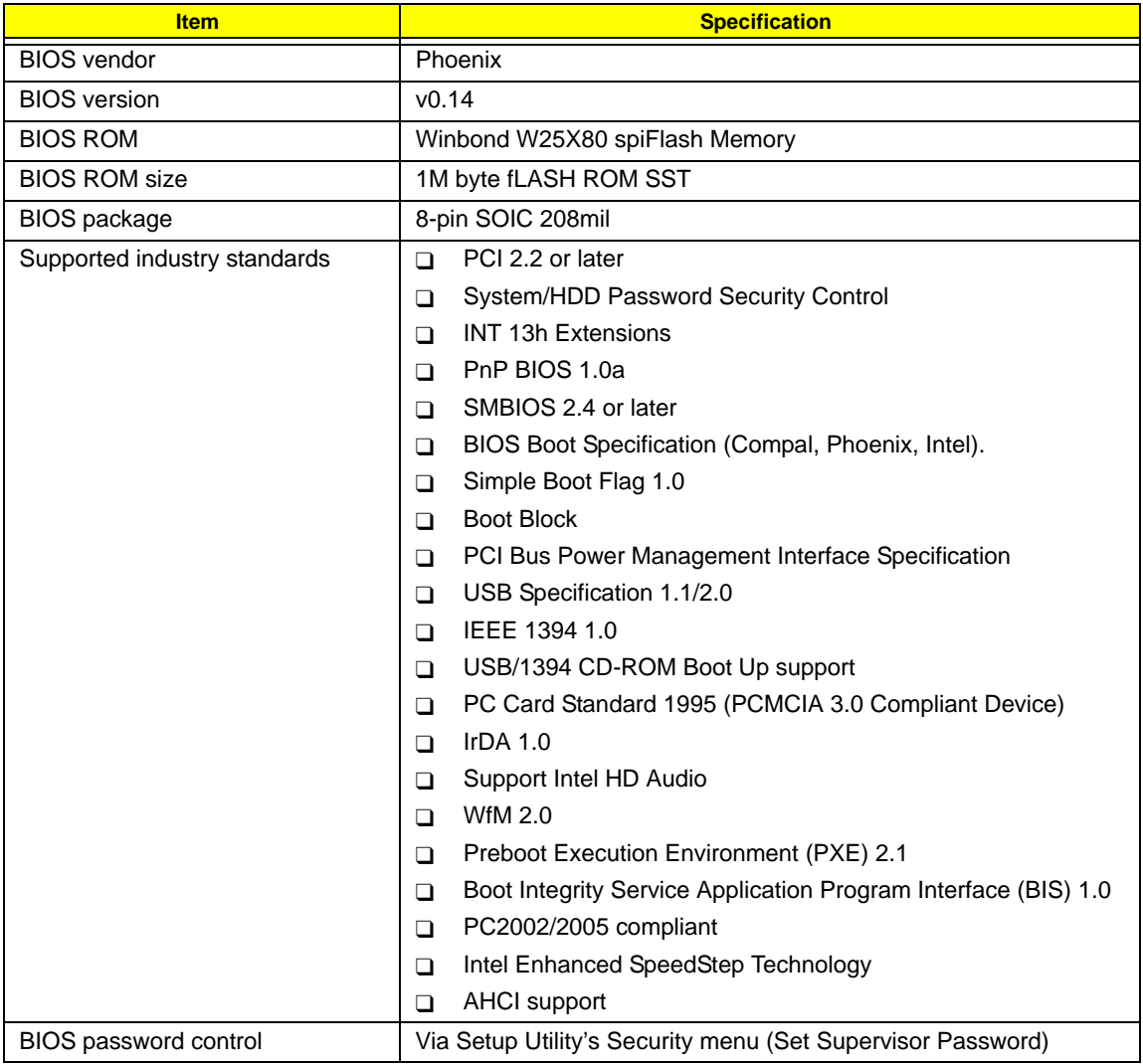

## **Power Management**

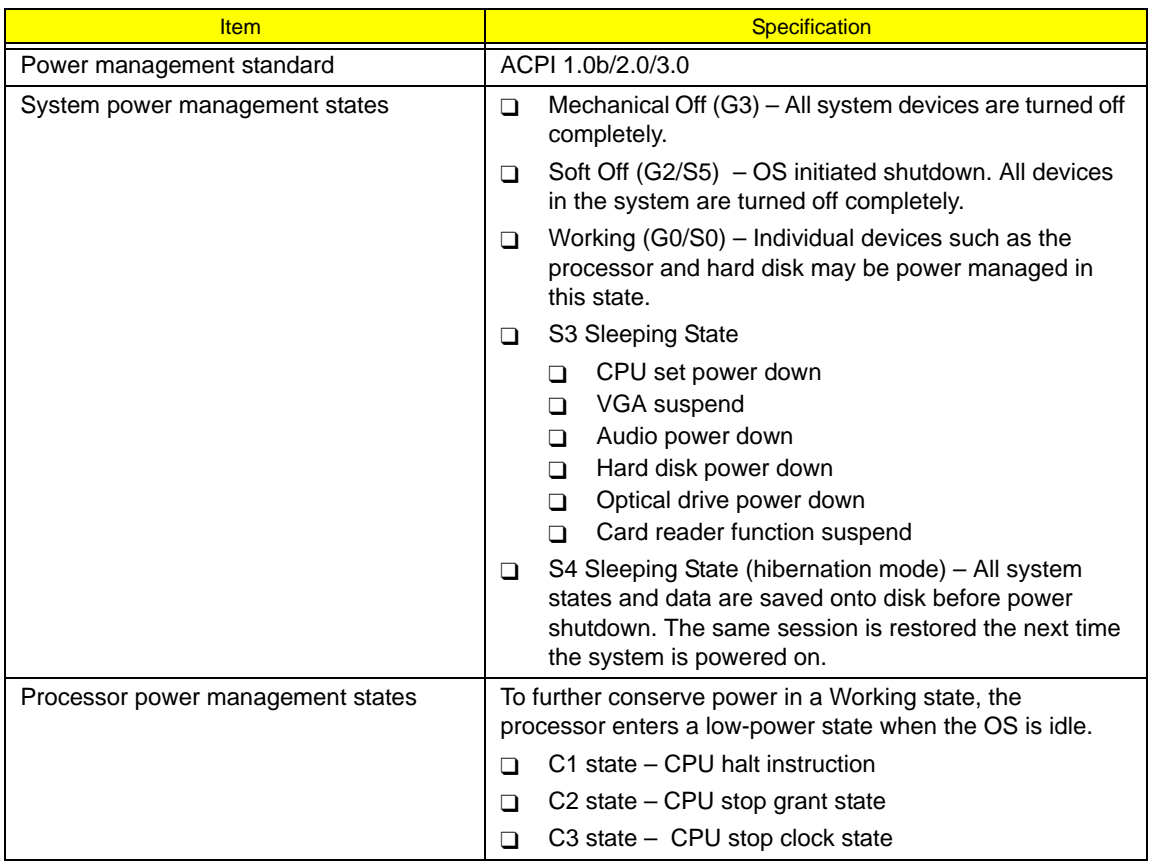

**A**

**B**

AC adapter part number 89, 96, 98, 105 Acer Bio-Protection fingerprint reader location 5 Acer disc-to-disc recovery 17 Acer OrbiCam camera location 5 Acer QuicCharge 3 audio features 2 headphone jack 6 internal microphone 5 microphone-in jack 6 speaker grill 6 specifications 119 Basic Input/Output, see BIOS 13 battery pack charging indicator 10 location 9 lock 9 part number 96, 105 release latch 9 removing 31 troubleshooting 68 **BIOS** BIOS flash 24 BIOS recovery 24 check version 16 configuration utility 13 flash utility 24 package 124 password control 124 Phoenix TrustedCore Setup Utility 13 ROM size 124 ROM type 124 specifications 124 vendor 124 Version 124 BIOS Supports protocol 124

board, removing 53 compatibility test 114 function switch 6 interface 2 status indicator 10 Bluetooth board cable connector 84 cable, part number 90, 99 part number 89, 98 boot -up options drive sequence 22 boot-up options multi-boot menu 17 power-on password 18 Quiet Boot 17 remote boot 17 **C** card reader board, part number 89, 98 board, removing 52 cable connector 84 compatibility test 115 location 7 supported formats 1 CCD board part number 89, 98 removing 63 click buttons 5 compatibility tests games 116 hardware 113, 115 software 116 connectivity network 2 VVoIP solution 2 cooling fan cable connector 85 cable, disconnecting 38 part number 91, 100 removing 38

**Bluetooth** 

**D**

D2D Recovery 17 DC-in jack 8 location 8 disassembly procedures external modules 29 guidelines 27 LCD module 57 main unit 41 preparatory steps 28 screw list 28 stages 27 tools 27 torque values 27 display compatibility test 113 controller specifications 119 features 2 LCD panel 5 S-Video/TV-out port 8 VGA port 8 video memory 17 easy-launch keys 11, 12 Acer Empowering 11 Bluetooth 10 browser 11 configuring 11, 25 mail 11 programmable 11 E-key board, part number 89, 98 Ethernet port controller specifications 120 location 8 exploded diagram 88 External CD-ROM Drive Check 66 external modules disassembly battery pack 31 cooling fan 38 ExpressCard/54 dummy card 30 flowchart 29 HDD assembly 34 heat sink 39 lower case cover 32 ODD assembly 36

processor 40 SD dummy card 30 WLAN board 33 Features 117 fingerprint board cable connector 84 removing 50 FRU list component part numbers 89 exploded diagram 88 overview 87 hard disk drive activity indicator 10 compartment 9 D2D recovery 17 password 18 hardware configuration utility 13 default configuration settings 23 disassembly procedures 27 information display 16 technical specifications 117 HDD assembly module connector 85 module part number 91, 100 removing 34 shielding part number 94, 103 HDD module shielding removing 36 HDD password clear 21 HDD, see hard disk drive 9 headphone jack 6 heat sink part number 94, 103 removing 39 hibernation mode 125 IEEE 1394 port

**F**

**H**

**I**

compatibility test 114

**E**

Index 129 **K** Kensington lock hatch 7 Keyboard 119 keyboard cable connector 84 cable, disconnecting 43 features 2 location 5 part number 92, 101 removing 42 troubleshooting 66 **L** launch board part number 89, 98 launch button configuring 25 Launch Manager 25 LCD bezel removing 58 LCD brackets part number 94, 103 removing 62 LCD hinges part number 94, 103 removing 60 LCD module disassembling 57 removing 43 LCD module disassembly CCD board 63 flowchart 57 inverter board 59 LCD bezel 58 LCD brackets 62 LCD hinges 60

location 6 Intermittent Problems 80

removing 59

location 6

part number 89, 98

compatibility test 114

inverter board

IR port

LCD panel 60 LCD-CCD cable 61 microphone 63 WLAN antennas 64 LCD panel part number 93, 102 removing 60 LCD-CCD cable part number 90, 99 removing 61 system board connector 84 LED board removing 49 line-in jack 6 lower case part number 95, 104 lower case cover part number 95, 104 removing 32 **M** main unit disassembly Bluetooth board 53 card reader board 52 DIMM 32

fingerprint board 50 flowchart 41 keyboard 42 LCD module 43 LED board 49 middle cover 42 modem board 55 speakers 55 system board 54 touchpad board 50 upper case 47 memory check size 17 DIMM slots 85 part number 95, 104 removing DIMM 32 troubleshooting 67 microphone cable connector 84 line-in jack 6 location 5

part number 89, 98 removing 63 middle cover part number 95, 104 removing 42 modem board connector 85 part number 90, 99 removing 55 modem cable part number 91, 100 modem port location 8 **O** ODD, see optical disc drive 7 Online Support Information 82 operating system 4 optical disc drive access indicator 7 bracket, part number 95, 104 bracket, removing 37 drive options 1 DVD module, part number 96, 105 eject button 7 emergency eject hole 7 location 7 module connector 85 removing 36 troubleshooting 66 **P** palmrest 5 PC Card slot compatibility test 115 eject button 8 location 8 Phoenix TrustedCore Setup Utility accessing 14 Boot menu 22 Exit menu 23 Information menu 16 legend bar 14 Main menu 17 menu bar 14 navigating 15

Security menu 18 system dafaults 23 POST beep codes 72 error messages 69 power Acer QuicCharge 3 battery pack 9 button 5 DC-in jack 8 disconnecting 28 indicator 10 power management 3 power management specification 125 power board part number 90, 99 power-on password 18 Power-On Self Test, see POST 13 processor part number 97, 106 power management 125 removing 40 socket location 85 productivity keys lock 12 presentation 12 sync 12 Quiet Boot 17 RTC battery BIOS error 13 location 84 S4 state 125 speaker part number 89, 98 speakers cable connector 84 removing 55 specifications 2 status indicators 10

**Q**

**R**

**S**

battery charge 10 Bluetooth 10 Caps Lock 10 HDD activity 10 Num Lock 10 ODD activity 7 power 10 WLAN 10 subwoofer part number 89, 98 supervisor password 18 clear 20 S-Video/TV-out port 8 SWI dip switch system switch 86 System Block Diagram 83 system block diagram 83 system board part number 90, 99 removing 54 system board layout 84 system date 17 system features audio 2 communications 2 computing platform 1 display 2 graphics 2 I/O ports 3 keyboard 2 memory 1 operating system 4 power 3 status indicators 3 storage 1 utilities 4 system passwords changing 20 clear HDD password 21 clear supervisor password 20 HDD password 18 lost password 20 power-on password 18

reminders 19 removing 20 resetting 20 setting 19 status 18 supervisor password 18 user password 18 system security system passwords 18 system specifications environmental 4 industry standards 3 physical 4 security features 3 system time 17 system tour base view 9 easy-launch keys 11 front view, close 6 front view, open 5 left view 7 productivity keys 12 rear view 8 right view 8 status indicators 10 system utilities 4 BIOS Flash Utility 24 Launch Manager 25 Phoenix TrustedCore Setup Utility 13 torque values 27 touchpad board, removing 50 bracket, part number 95, 104 cable connector 84 cable, part number 91, 100 location 5 troubleshooting 68 touchpad board part number 90, 99 troubleshooting AC adapter 67 battery pack 68 diagnostic procedure 65

**T**

```
external FDD 66
keyboard 66
memory 67
optical disc drive 66
touchpad 68
```
# **U**

Undetermined Problems 81

#### upper case

part number 95, 104 removing 47 USB 2.0 ports compatibility tests 113 front 6 left 7 right 8 USB board cable, part number 91, 100 part number 90, 99

## **V**

VGA board

user password 18

part number 90, 99 VGA port 8 Voice and Video over Internet Protocol 2 VVoIP, see Voice and Video over Internet Protocol 2

# **W**

```
wireless LAN
   compatibility test 114
   solution 2
WI AN
   function switch 6
   status indicator 10
WLAN antenna
   part number 91, 100
WLAN antennas
   disconnecting 33
   removing 64
WLAN board
   part number 90, 99
   removing 33
   slot location 85
```